# ORTHOPANTOMOGRAPH™ OP 3D Instrukcja obsługi

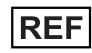

**REF** 217593 rev. 14 | 0.805.5335

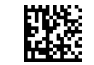

**POLSKI**

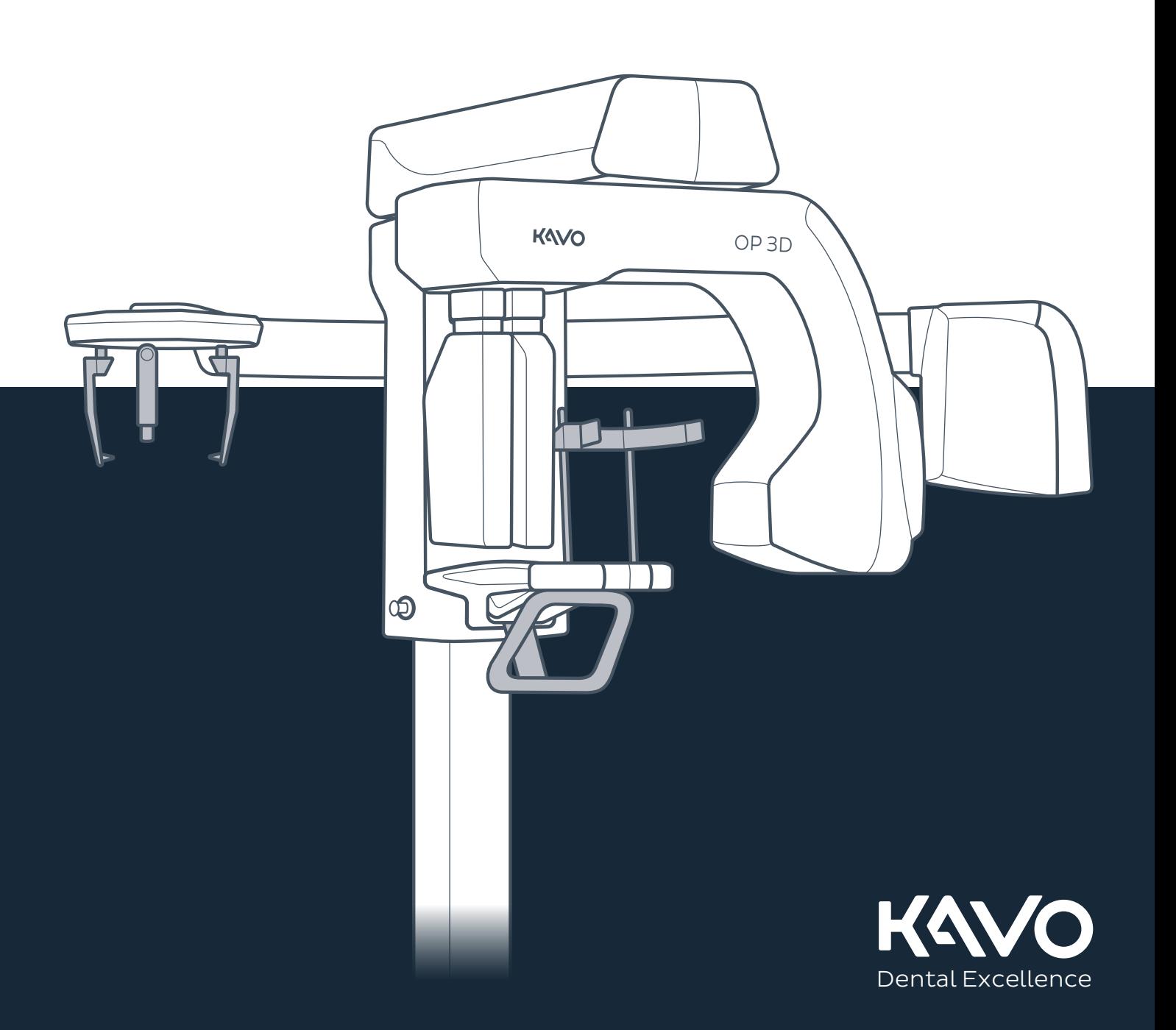

# Spis treści

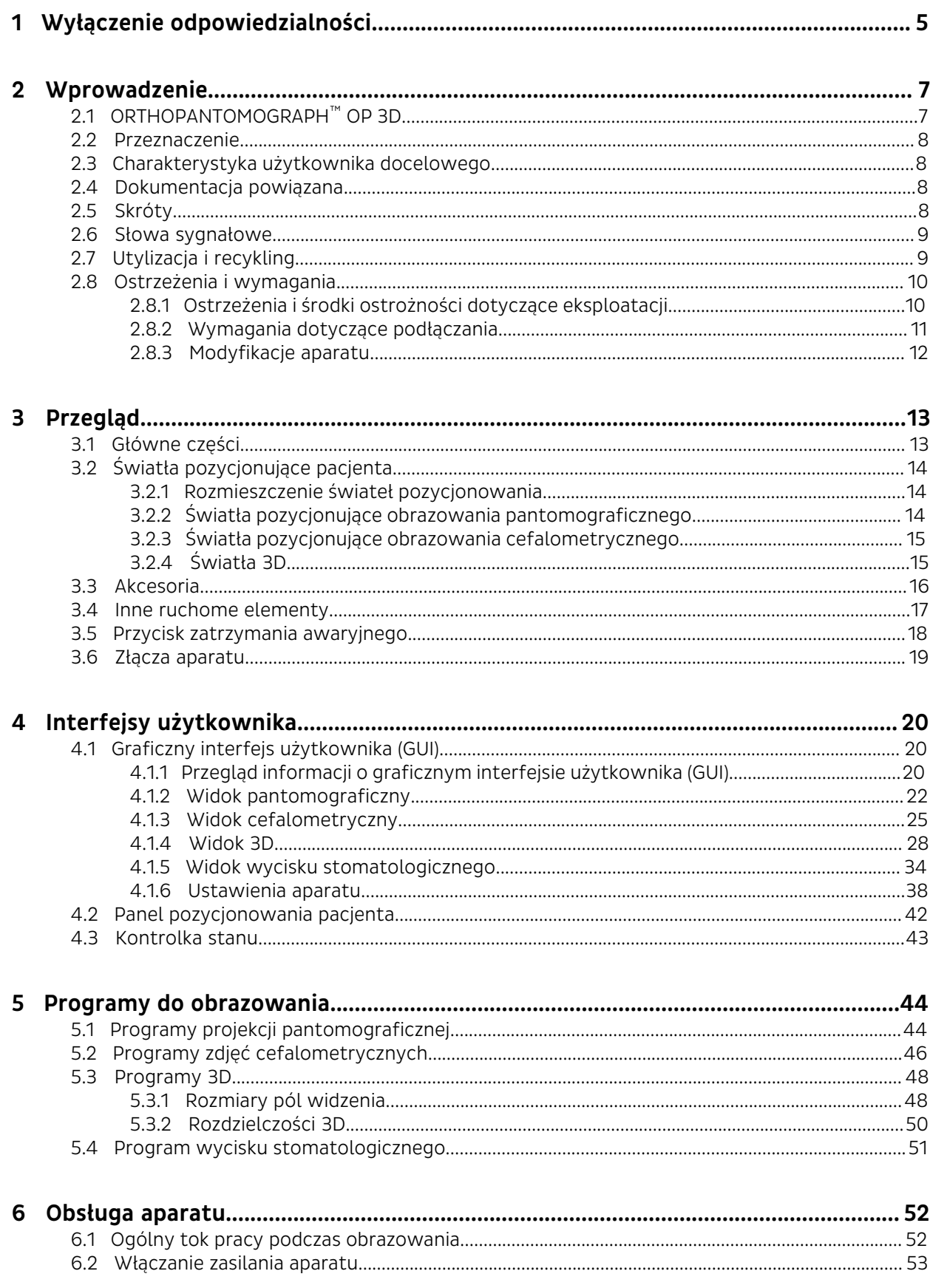

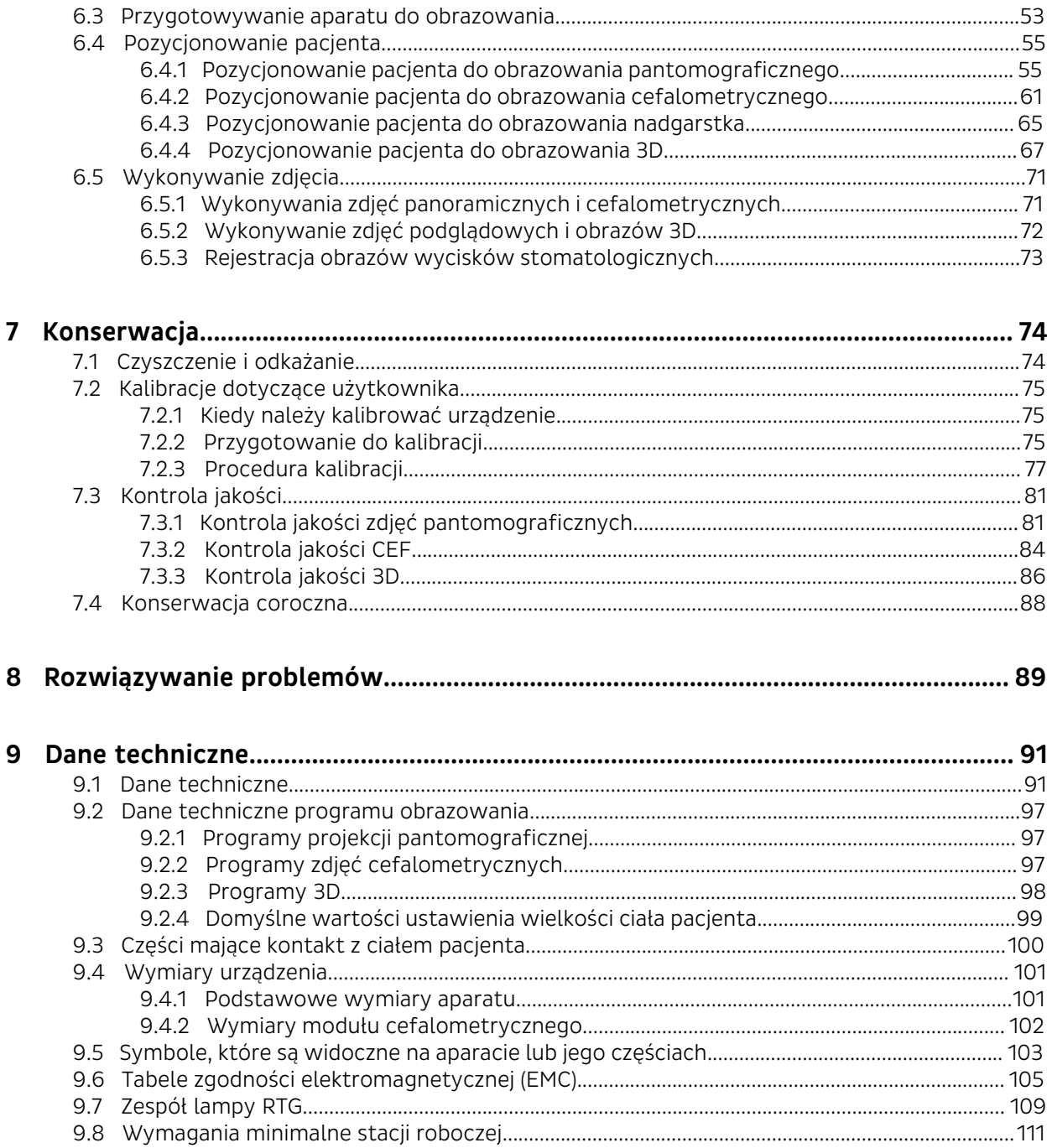

## <span id="page-4-0"></span>1 Wyłączenie odpowiedzialności

ORTHOPANTOMOGRAPH™ OP 3D Instrukcja obsługi, 217593 r14.

Copyright © 03-2022 by PaloDEx Group Oy. Wszelkie prawa zastrzeżone.

ORTHOPANTOMOGRAPH™, OP™, OP 3D™, ORTHOceph™, ORTHOselect™, QUICKcompose™, SMARTview™, ORTHOfocus™ oraz Low Dose Technology™ to zarejestrowane znaki towarowe albo znaki towarowe firmy PaloDEx Group Oy w Stanach Zjednoczonych i/lub innych krajach.

KaVo™ to zarejestrowany znak towarowy lub znak towarowy firmy Kaltenbach & Voigt GmbH w Stanach Zjednoczonych i/lub w innych krajach.

Wszystkie inne znaki towarowe są własnością odpowiednich właścicieli.

Dokumentacja, znak towarowy i oprogramowanie są chronione prawami autorskimi z zastrzeżeniem wszelkich praw. Zgodnie z prawami autorskimi niniejsza dokumentacja nie może być, w całości ani w części, kopiowana, fotokopiowana, odtwarzana, tłumaczona lub przekształcana do jakiegokolwiek nośnika elektrycznego bądź formatu nadającego się do automatycznego odczytania bez wcześniejszego uzyskania pisemnej zgody od firmy PaloDEx Group Oy.

Niniejsze tłumaczenie powstało w oparciu o podręcznik w języku angielskim, numer 212972, wersja 30. W przypadku rozbieżności w interpretacji obowiązuje tekst w języku angielskim.

Firma PaloDEx Group Oy zastrzega sobie prawo do wprowadzania zmian do opisanych w niniejszym dokumencie danych technicznych i funkcji oraz do wycofania opisywanego produktu w dowolnej chwili bez wcześniejszego powiadomienia. Najbardziej aktualne informacje można uzyskać od przedstawiciela firmy KaVo Kerr.

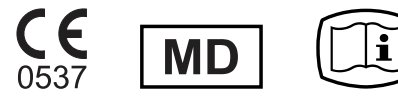

Producent nie ponosi odpowiedzialności za szkody wtórne, obrażenia ciała, straty, uszkodzenia ani wydatki powiązane bezpośrednio lub pośrednio z użyciem jego produktu. Żaden przedstawiciel, dystrybutor ani inne strony trzecie nie są upoważnione do składania w imieniu producenta jakichkolwiek oświadczeń gwarancyjnych ani dotyczących odpowiedzialności w odniesieniu do jego produktów.

#### **Producent:**

PaloDEx Group Oy

Nahkelantie 160

FI-04300 Tuusula

FINLANDIA

Tel. +358 10 270 2000

www.kavokerr.com

**Niniejszy podręcznik można pobrać w postaci cyfrowej lub zamówić w postaci drukowanej bez dodatkowych opłat:**

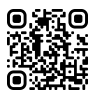

https://elabeling.kavokerr.com

Należy uzyskać podręcznik odpowiedni dla zakupionego aparatu.

W przypadku konieczności wykonania czynności serwisowych należy skontaktować się z lokalnym dystrybutorem.

### <span id="page-6-0"></span>2 Wprowadzenie

### <span id="page-6-1"></span>2.1 ORTHOPANTOMOGRAPH™ OP 3D

ORTHOPANTOMOGRAPH™ OP 3D (dalej nazywany "aparatem") jest stomatologicznym systemem rentgenowskim przeznaczonym do uzyskiwania wysokiej jakości obrazów cyfrowych zębów, stawów skroniowo-żuchwowych, obszaru głowy i szyi oraz nadgarstka. W celu wykonywania obrazów wymagana jest odpowiednia stacja robocza podłączona do urządzenia, a także oprogramowanie do obrazowania stomatologicznego przeznaczone do przechwytywania obrazów i zarządzania nimi.

Aparat ORTHOPANTOMOGRAPH™ OP 3D może być używany w następujących procedurach w zależności od konfiguracji aparatu oraz zatwierdzeń:

#### **Obrazowanie pantomograficzne**

- Standardowe zdjęcie pantomograficzne
- Posegmentowane zdjęcie pantomograficzne
- Pediatryczne zdjęcie pantomograficzne
- Zdjęcie skrzydłowo-zgryzowe
- Zdjęcie stawów skroniowo-żuchwowych w projekcji bocznej

#### **Obrazowanie cefalometryczne**

- Projekcja cefalometryczna boczna
- Pediatryczna projekcja cefalometryczna boczna
- Tylno-przednia (PA) projekcja cefalometryczna
- Widok nadgarstka

#### **Obrazowanie 3D CBCT**

- Pole widzenia (wysokość x średnica objętości)
	- 5 x 5
	- $6 \times 8*$
	- 6 x 9
	- $\degree$  8 x 8  $*$
	- 9 x 11
	- 9 x 14
- Rozdzielczość
	- LDT technologia niskiej dawki (ang. Low Dose Technology™)
	- Norma
	- Wysokie
	- Do zdjęć endodontycznych (tylko 5 x 5)
- Obrazy podglądowe do weryfikacji pozycji i wysokości pola widzenia
- Obrazowanie wycisków stomatologicznych

\* W niektórych krajach/obszarach, w których wymiary objętości 3D są ograniczone przez przepisy lokalne, pola widzenia o rozmiarach 6 x 9 i 9 x 11 zostały zastąpione polami widzenia o rozmiarach 6 x 8 oraz 8 x 8.

*UWAGA! Niniejszy podręcznik opisuje korzystanie z aparatu ze wszystkimi dostępnymi funkcjami, a więc może zawierać instrukcje dotyczące większej liczby funkcji niż liczba dostępna w przypadku konkretnej konfiguracji aparatu.*

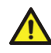

*OSTROŻNOŚĆ! Dotyczy wyłącznie Stanów Zjednoczonych: Prawo federalne zezwala na zakup niniejszego urządzenia wyłącznie przez stomatologa lub innego lekarza albo na zlecenie stomatologa lub innego lekarza.*

Opisywane urządzenie wymaga do pracy dodatkowej stacji roboczej z oprogramowaniem do obrazowania stomatologicznego spełniającym wymogi Dyrektywy Rady 93/42/EWG z dnia 14 czerwca 1993 r. dotyczącej wyrobów medycznych. Każdy produkt oprogramowania używany z opisywanym urządzeniem musi spełniać wymogi Dyrektywy Rady 93/42/EWG z dnia 14 czerwca 1993 r. dotyczącej wyrobów medycznych oraz stosownych przepisów prawa w Stanach Zjednoczonych. Stacja robocza musi spełniać wszystkie wymagania urządzenia i oprogramowania do obrazowania stomatologicznego.

### <span id="page-7-0"></span>2.2 Przeznaczenie

ORTHOPANTOMOGRAPH™ OP 3D to aparat RTG przeznaczony do obrazowania pacjentów dorosłych i pediatrycznych. Można go skonfigurować w celu wykonywania zdjęć pantomograficznych, cefalometrycznych i 3D zespołu szczękowo-twarzowego, które następnie mogą być używane jako pomoc w diagnozowaniu. Aparat można również skonfigurować w celu wykonywania zdjęć nadgarstka.

Aparat ORTHOPANTOMOGRAPH™ OP 3D może być używany i obsługiwany wyłącznie przez stomatologa i innych wykwalifikowanych pracowników służby zdrowia.

### <span id="page-7-1"></span>2.3 Charakterystyka użytkownika docelowego

Wyłącznie dla wykwalifikowanego personelu stomatologicznego/medycznego.

Typowym użytkownikiem jest asystent stomatologiczny odpowiednio przeszkolony w zakresie obsługi stomatologicznych aparatów rentgenowskich.

### <span id="page-7-2"></span>2.4 Dokumentacja powiązana

- Dokumentacja oprogramowania do obrazowania stomatologicznego.
- Skrócony przewodnik dotyczący aparatu ORTHOPANTOMOGRAPH™ OP 3D.

### <span id="page-7-3"></span>2.5 Skróty

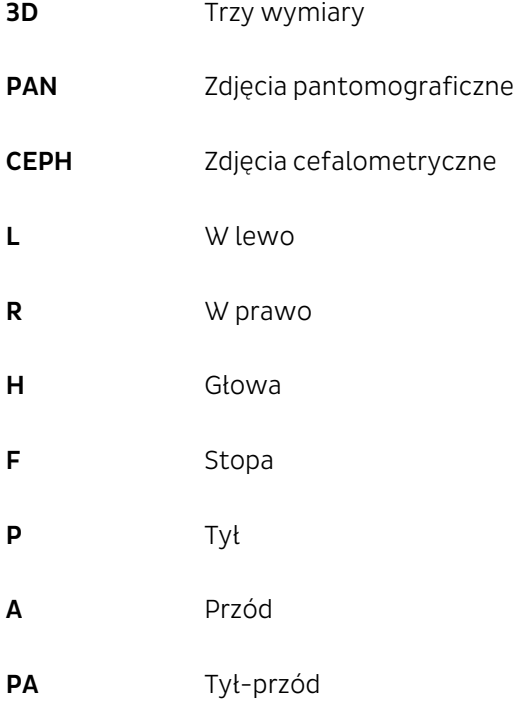

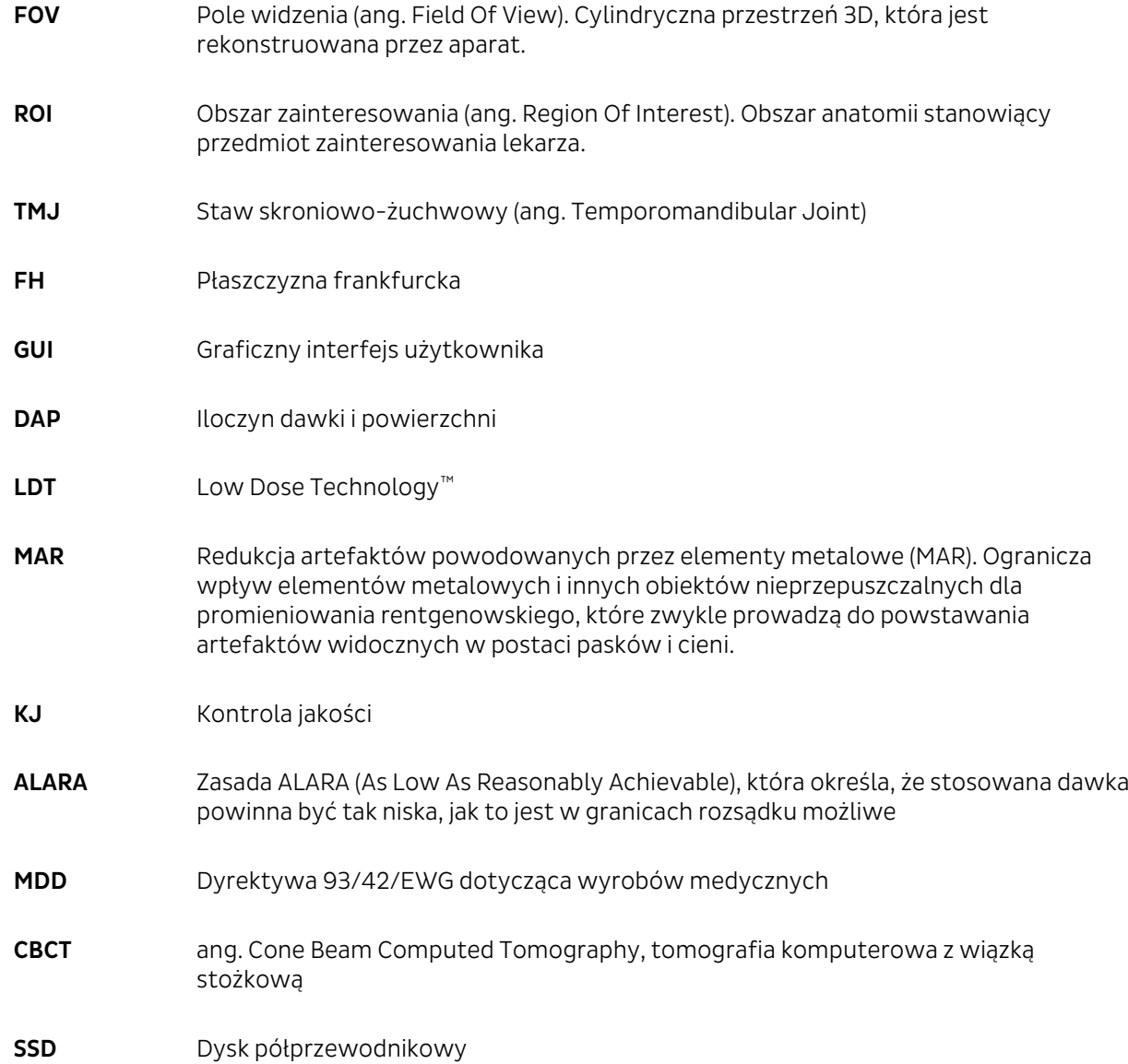

### <span id="page-8-0"></span>2.6 Słowa sygnałowe

W niniejszym dokumencie używane są następujące słowa sygnałowe i etykiety:

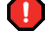

*OSTRZEŻENIE! Oznacza sytuację niebezpieczną, która — jeśli wystąpi — może spowodować śmierć lub poważne obrażenia ciała.*

 $\blacktriangle$ 

*OSTROŻNOŚĆ! Oznacza sytuację niebezpieczną, która — jeśli wystąpi — może spowodować niewielkie lub umiarkowane obrażenia ciała.*

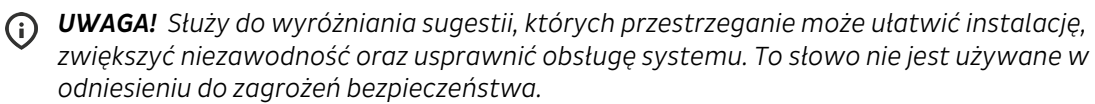

### <span id="page-8-1"></span>2.7 Utylizacja i recykling

Aparat i jego komponenty nie zawierają ołowiu, co dotyczy także komponentów przeznaczonych do ochrony przed promieniowaniem. Aparat spełnia dyrektywę RoHS 2011/65/EU, BEZ żadnych zwolnień wspomnianych w załączniku IV. Wyrób, akcesoria i materiały eksploatacyjne należy utylizować zgodnie z lokalnymi wymogami.

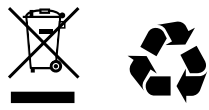

Recyklingowi zgodnie z przepisami lokalnymi i krajowymi dotyczącymi utylizacji materiałów nieprzyjaznych dla środowiska powinny zostać poddane co najmniej następujące części:

- Głowica lampy do badań (olej)
- Wszystkie obwody elektroniczne i płytki elektroniczne
- Elementy z tworzyw sztucznych

### <span id="page-9-0"></span>2.8 Ostrzeżenia i wymagania

#### <span id="page-9-1"></span>2.8.1 Ostrzeżenia i środki ostrożności dotyczące eksploatacji

- Przed użyciem aparatu po raz pierwszy należy zapoznać się z niniejszą instrukcją, aby zapewnić bezpieczne korzystanie z urządzenia.
- Przed pierwszym użyciem aparatu należy się upewnić, że jego konfiguracja odpowiada wymaganiom użytkownika.
- Niniejszy aparat spełnia wymogi zgodności elektromagnetycznej (ang. Electromagnetic Compatibility, EMC), zawarte w normie IEC 60601-1-2. Sprzęt emitujący fale radiowe, telefony komórkowe i tym podobne urządzenia nie powinny być używane w pobliżu aparatu, ponieważ mogą wpływać na jego działanie.
- Na akcesoria przeznaczone do pozycjonowania pacjenta należy zawsze nakładać nowe osłony jednorazowe, a części wchodzące w kontakt z ciałem pacjenta należy odkażać zgodnie ze wskazówkami zawartymi w rozdziale [Czyszczenie i odkażanie](#page-73-1) na stronie 74 w celu uniknięcia zanieczyszczenia krzyżowego.
- Jeśli na akcesoriach przeznaczonych do pozycjonowania pacjenta widoczne są oznaki uszkodzeń, należy wymienić te akcesoria przed użyciem.
- Akcesoria do pozycjonowania pacjenta należy przed pierwszym użyciem wyczyścić.
- Należy unikać wykonywania zdjęć RTG u kobiet w ciąży.
- Jeżeli pacjent ma wszczepiony rozrusznik serca, przed wykonaniem zdjęcia RTG należy skonsultować się z producentem rozrusznika w celu upewnienia się, że aparat rentgenowski nie zakłóci jego pracy.
- Należy przestrzegać zasady ALARA (ang. As Low As Reasonably Achievable) i zawsze dążyć do zmniejszenia dawki promieniowania.
- Podczas wykonywania zdjęć rentgenowskich pacjentów pediatrycznych należy zawsze korzystać z programów pediatrycznych, a tam, gdzie to możliwe, dostosowywać wielkość pola promieniowania.
- Jeśli istnieje prawdopodobieństwo, że w ramach badania radiologicznego pacjenta będzie konieczna ocena tkanek miękkich, obrazowanie należy przeprowadzić z użyciem konwencjonalnego badania metodą TK lub MRI, a nie obrazowania 3D z wykorzystaniem technologii wiązki stożkowej.
- Aparat nie powinien być używany do badań przesiewowych.
- Zawsze przed wykonaniem zdjęcia RTG należy sprawdzić pozycję pacjenta, aby wyeliminować konieczność wykonywania ponownych ekspozycji.
- Zawsze należy poprosić pacjenta o pozostanie w bezruchu przez czas trwania ekspozycji, aby zmniejszyć potrzebę powtórnego wykonywania zdjęć.
- Operator wykonujący zdjęcie RTG powinien osłonić się przed promieniowaniem albo stanąć w odległości co najmniej 3 metrów od aparatu.
- Wykonując zdjęcie RTG pacjenta, który czuje się niepewnie lub charakteryzuje się niestandardową budową ciała (z powodu bardzo wysokiego wzrostu albo dużej masy ciała), należy użyć trybu

testowego, aby zademonstrować ruchy urządzenia i upewnić się, że moduł obrotowy nie uderza w pacjenta podczas przetwarzania obrazu.

- Podczas obrazowania zawsze należy dbać o to, aby pacjent był widoczny i aby możliwe było słyszenie pacjenta — z jednoczesnym utrzymywaniem kontaktu wzrokowego z graficznym interfejsem użytkownika.
- Górnej szafki aparatu nie należy przesuwać ręcznie, ponieważ może uderzyć w ścianę lub spowodować stan błędu w aparacie.
- Przed rozpoczęciem rejestracji obrazów należy zamknąć lustro do pozycjonowania.
- Po zakończeniu korzystania z aparatu aparat należy wyłączyć.
- Wszelkie incydenty powiązane z użytkowaniem tego wyrobu, które mają poważny wpływ na zdrowie pacjenta, użytkownika lub innej osoby, należy zgłaszać producentowi albo właściwym władzom lokalnym.

### <span id="page-10-0"></span>2.8.2 Wymagania dotyczące podłączania

- *UWAGA! Zawsze należy przestrzegać lokalnych i krajowych wymagań dotyczących podłączania systemów medycznych.*
- *UWAGA! Zapora sieciowa lub oprogramowanie antywirusowe na stacji roboczej może spowodować nieoczekiwane problemy z ruchem IP i wydajnością systemu.*
- W celu korzystania z aparatu wymagane jest połączenie sieciowe między aparatem a stacją roboczą akwizycji. Jeśli łączność sieciowa zostanie zerwana podczas procesu obrazowania, dane obrazu zostaną zapisane w pamięci aparatu, a następnie przesłane automatycznie do stacji roboczej akwizycji, gdy połączenie zostanie ponownie nawiązane.
- W celu zapewnienia właściwego bezpieczeństwa danych aparat musi być podłączony do prywatnej sieci lokalnej chronionej firewallem. Wszystkie połączenia do aparatu spoza sieci lokalnej muszą być blokowane. Połączenia między aparatem a stacją roboczą w sieci lokalnej muszą być dozwolone.
- Podłączenie aparatu do sieci informatycznej obejmującej inne urządzenia lub zmiana sieci informatycznej może spowodować niezidentyfikowane zagrożenia dla pacjentów bądź operatorów. Do obowiązków organizacji kontrolującej sieć informatyczną należy identyfikacja, analiza, ocena i kontrola tych możliwych zagrożeń.
- Urządzenia sieciowe pracujące w sieci IT nie mogą być używane z ich domyślnymi hasłami.
- Stacja robocza oraz wszelkie inne urządzenia zewnętrzne podłączone do aparatu muszą spełniać wymogi określone w normie **IEC 60950 (62368-1)** (wymagania minimalne). Urządzeń, które nie spełniają tych wymagań, nie wolno podłączać do aparatu, ponieważ mogą one zagrażać bezpieczeństwu pracy.
- Sprzęt elektroniczny (stacja robocza, urządzenia sieciowe itp.), który **nie spełnia** wymogów normy bezpieczeństwa medycznego **IEC 60601-1**, musi znajdować się poza otoczeniem pacjenta — w odległości co najmniej 1,5 m od aparatu.
- Stacja robocza oraz wszelkie inne urządzenia zewnętrzne muszą być podłączane do aparatu zgodnie z normą IEC 60601-1.
- Aby zapobiec nieupoważnionemu dostępowi do danych pacjentów, na stacji roboczej podłączonej do aparatu musi działać oprogramowanie antywirusowe oraz muszą być dostępne chronione hasłami, indywidualne konta użytkowników.
- Aparat musi być podłączony do dedykowanego gniazda sieci zasilającej z uziemieniem. Stacja robocza i wszelkie inne urządzenia zewnętrzne NIE MOGĄ być podłączane do tego samego gniazda, do którego podłączony jest aparat.
- Do systemu nie należy podłączać dodatkowych listew zasilających ani przedłużaczy.

### <span id="page-11-0"></span>2.8.3 Modyfikacje aparatu

*OSTROŻNOŚĆ! Aparat nie zawiera części, które mogłyby być serwisowane przez użytkownika. Części aparatu mogą być serwisowane, instalowane i wymieniane wyłącznie przez autoryzowanych techników serwisu.*

*OSTROŻNOŚĆ! Podczas serwisowania aparatu mogą być używane wyłącznie zatwierdzone części*  $\Lambda$ *zamienne dostarczane przez producenta.*

- Części aparatu nigdy nie należy poddawać nieautoryzowanym zmianom ani modyfikacjom.
- Nigdy nie należy wymontowywać ani przetwarzać żadnej części zespołu głowicy lampy do badań ani narzędzi ograniczających wiązkę.
- Nigdy nie należy regulować żadnej części narzędzi ograniczających wiązkę, chyba że po uzyskaniu wskazówek od producenta.
- Wszystkie wymagane informacje na temat serwisowania aparatu i części wymiennych zawiera podręcznik serwisowy dostępny dla autoryzowanych techników serwisu.

### <span id="page-12-0"></span>3 Przegląd

### <span id="page-12-1"></span>3.1 Główne części

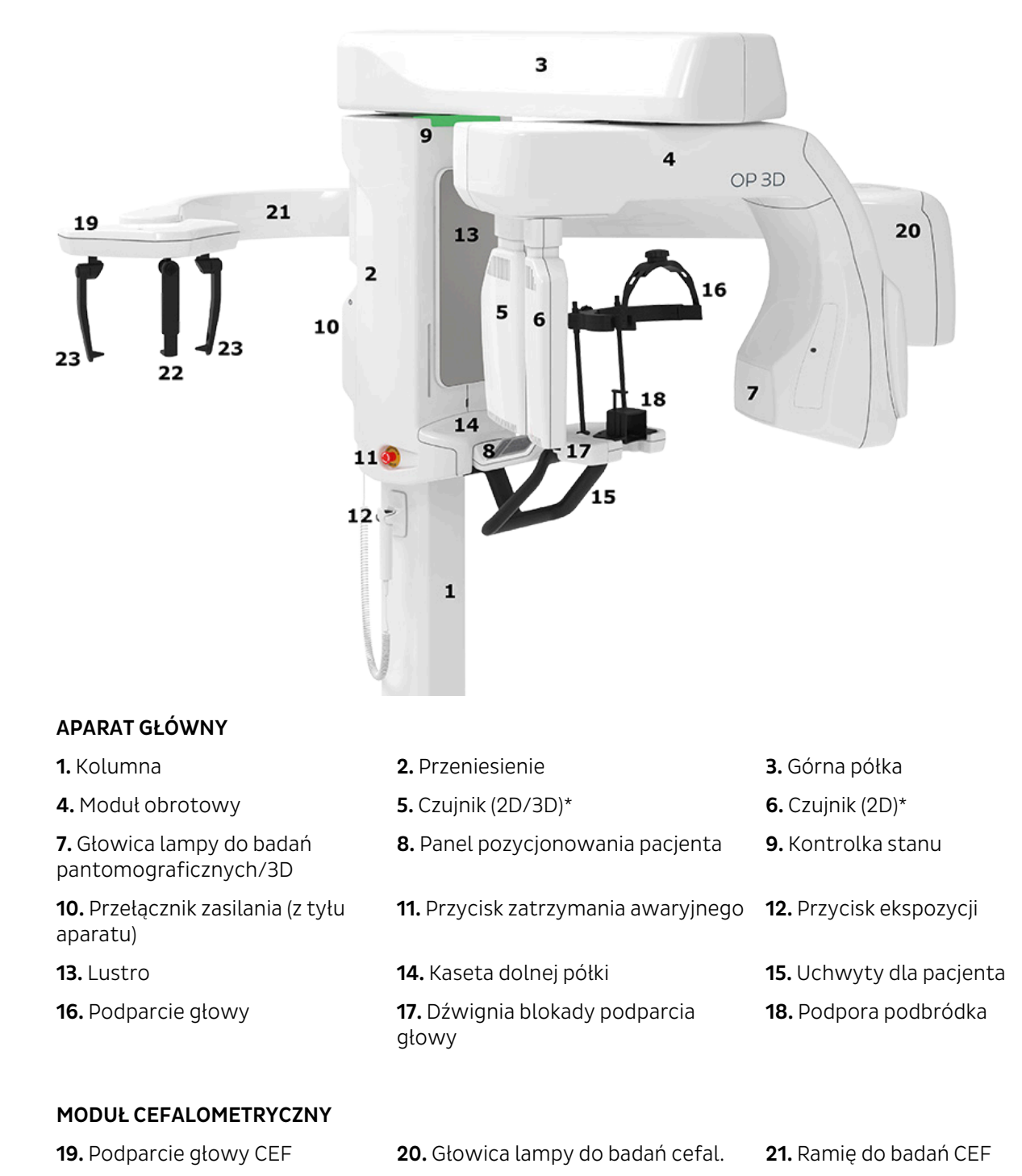

\* Konfiguracja i wygląd czujnika może się różnić w zależności od konfiguracji aparatu.

**22.** Podparcie punktu nasion **23.** Pręt uszny

### <span id="page-13-0"></span>3.2 Światła pozycjonujące pacjenta

*UWAGA! Odpowiednie światła są włączane automatycznie w zależności od wybranej modalności, programu i pola widzenia.*

### <span id="page-13-1"></span>3.2.1 Rozmieszczenie świateł pozycjonowania

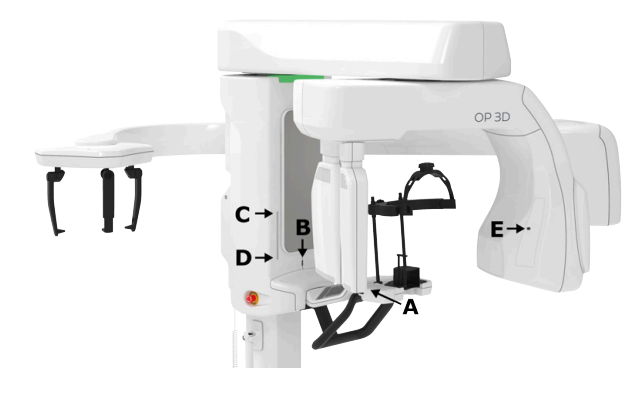

**A.** Światło pochylenia (obrazowanie pantomograficzne)

**B.** Światło pozycjonujące linii pośrodkowej

**C.** Poziome światło pozycjonujące, górna część światła pola widzenia / płaszczyzny frankfurckiej

**D.** Poziome światło pozycjonujące, dolna część pola widzenia

**E.** Światło pozycjonujące CEF płaszczyzny frankfurckiej (aparaty do zdjęć CEF)

### <span id="page-13-2"></span>3.2.2 Światła pozycjonujące obrazowania pantomograficznego

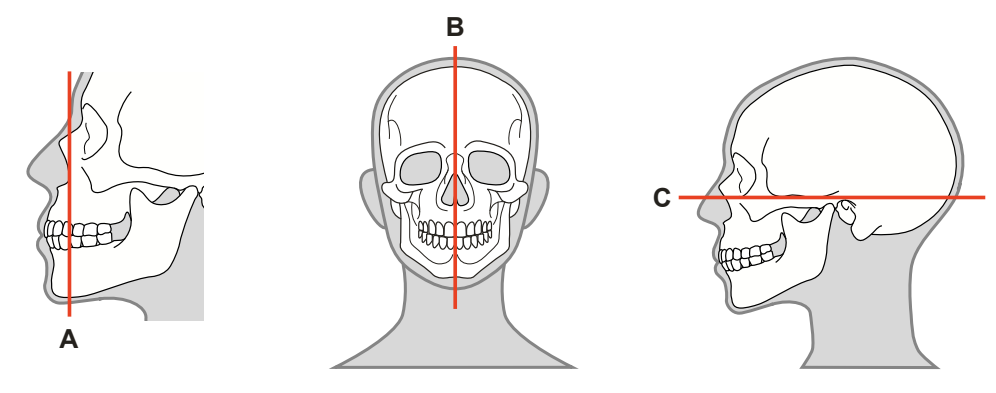

- **A.** Światło pochylenia
- **B.** Światło pozycjonujące linii pośrodkowej
- **C.** Światło wskaźnika płaszczyzny frankfurckiej (FH)
	- *UWAGA! Położenie światła wskaźnika płaszczyzny frankfurckiej (FH) jest dostosowywane automatycznie odpowiednio do wybranego programu obrazowania.*

### <span id="page-14-0"></span>3.2.3 Światła pozycjonujące obrazowania cefalometrycznego

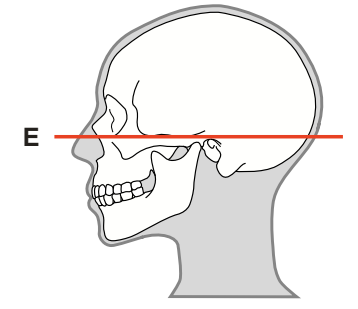

- **E.** Światło wskaźnika płaszczyzny frankfurckiej (FH)
	- *UWAGA! Tylko programy do zdjęć bocznych.*

### <span id="page-14-1"></span>3.2.4 Światła 3D

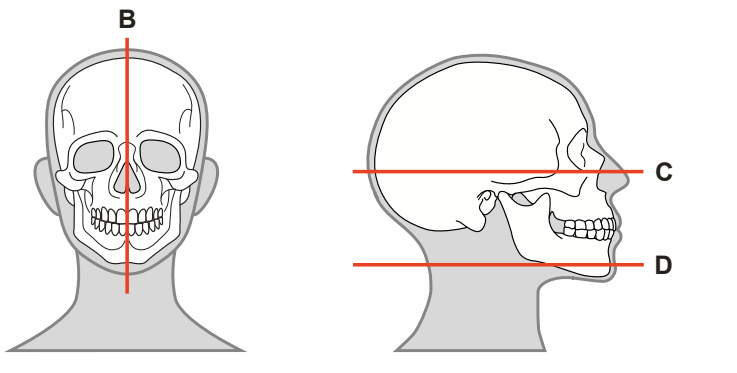

- **B.** Światło pozycjonujące linii pośrodkowej
- **C.** Poziome światło pozycjonujące, górna część pola widzenia
- **D.** Poziome światło pozycjonujące, dolna część pola widzenia
	- *UWAGA! Położenie światła wskaźnika górnej granicy FOV jest dostosowywane automatycznie odpowiednio do wybranego pola FOV.*

### <span id="page-15-0"></span>3.3 Akcesoria

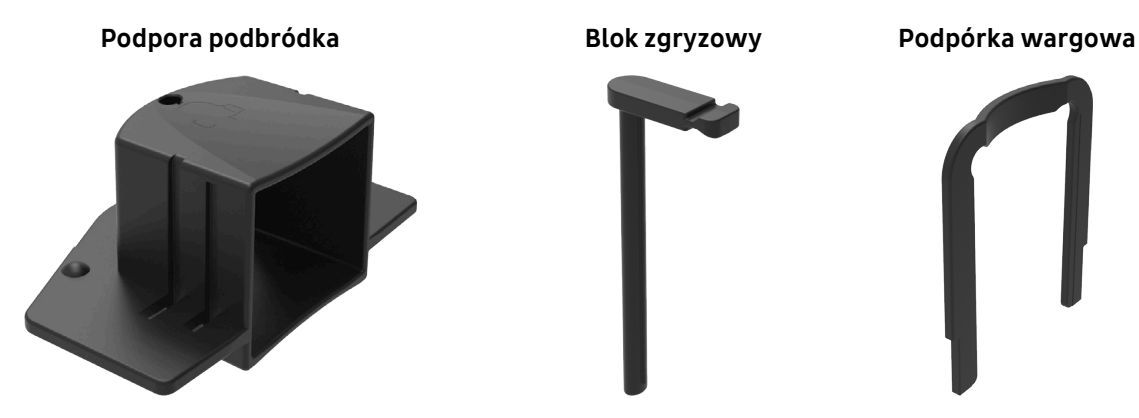

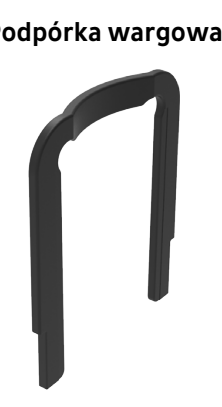

**Podparcie głowy z odłączanym paskiem Uchwyt nadgarstka**

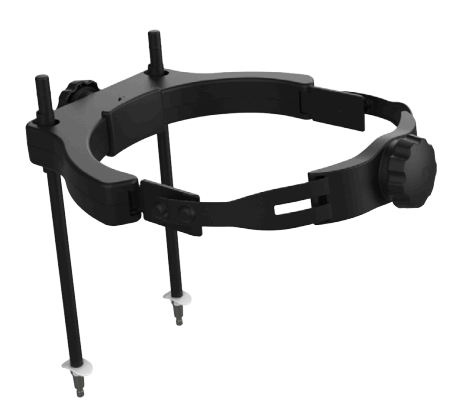

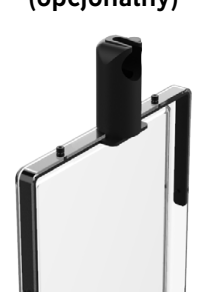

**(opcjonalny)**

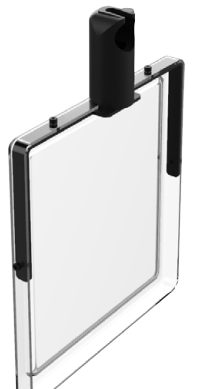

#### **Jednorazowe osłony na akcesoria do pozycjonowania pacjenta:**

- Jednorazowe osłony na blok zgryzowy
- Jednorazowe osłony na podpórkę wargową
- Jednorazowe serwety na podporę podbródka i podparcie głowy
- Jednorazowe osłony podparcia punktu nasion (tylko do obrazowania CEF)
- Jednorazowe osłony prętów usznych (tylko do obrazowania CEF)

### <span id="page-16-0"></span>3.4 Inne ruchome elementy

#### **NARZĘDZIA KALIBRACYJNE:**

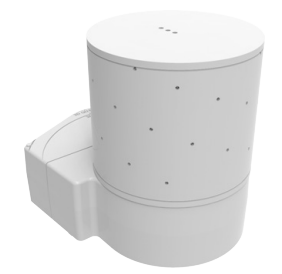

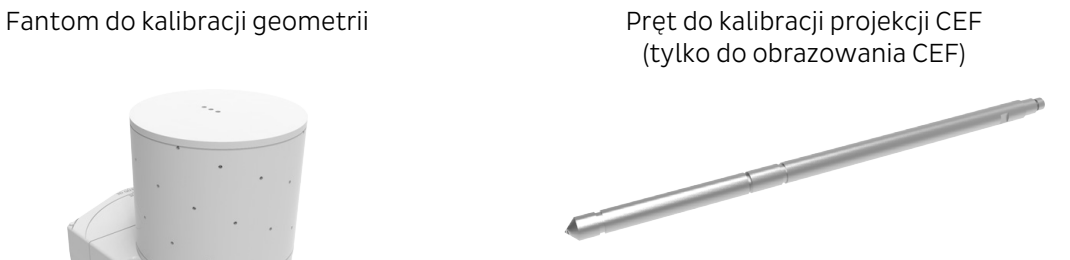

#### **NARZĘDZIA DO KONTROLI JAKOŚCI OBRAZOWANIA 3D:**

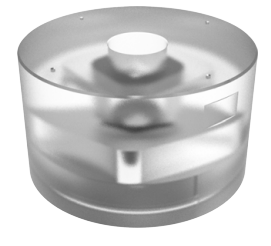

Fantom do kontroli jakości 3D Uchwyt fantomu do kontroli jakości 3D

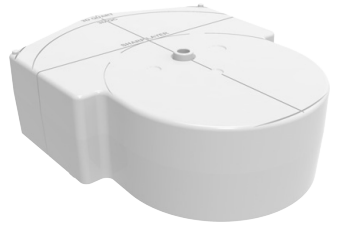

#### **NARZĘDZIA DO KONTROLI JAKOŚCI 2D (OPCJONALNE):**

Fantom testowy do kontroli jakości 2D Filtr miedziany – 0,8 mm/1,8 mm

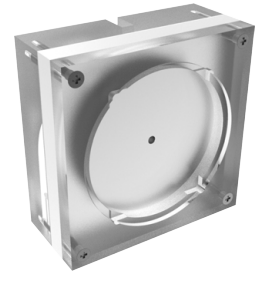

Uchwyt fantomu do kontroli jakości zdjęć pantomograficznych

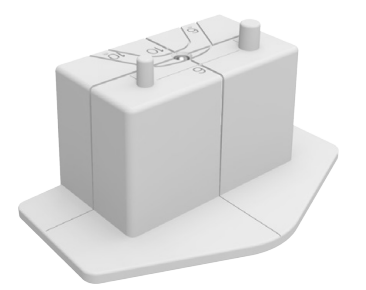

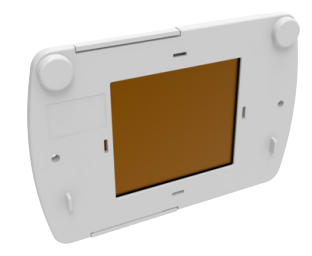

Uchwyt fantomu do kontroli jakości CEF

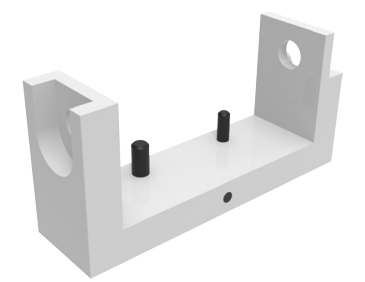

#### **NARZĘDZIA DO OBRAZOWANIA WYCISKÓW STOMATOLOGICZNYCH (OPCJA):**

Uchwyt wycisku stomatologicznego

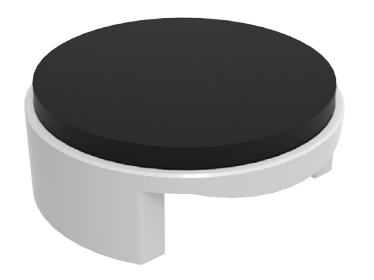

### <span id="page-17-0"></span>3.5 Przycisk zatrzymania awaryjnego

Przycisk zatrzymania awaryjnego znajduje się po lewej stronie przeniesienia.

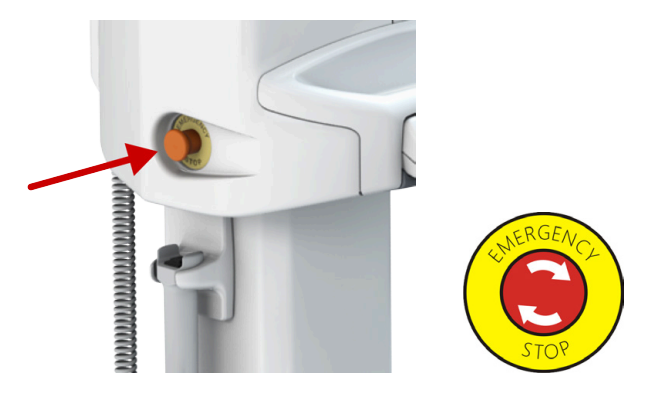

Naciśnięcie przycisku zatrzymania awaryjnego powoduje natychmiastowe przerwanie obrazowania i wszystkich ruchów aparatu.

*UWAGA! Przerwanego procesu obrazowania nie można wznowić. Wymagane jest wykonanie*  $\Omega$ *nowego zdjęcia.*

W celu zwolnienia przycisku zatrzymania awaryjnego należy obrócić go w prawo.

*UWAGA! W momencie rozpoczęcia procesu obrazowania przycisk zatrzymania awaryjnego nie może być wciśnięty.*

W graficznym interfejsie użytkownika dostępne jest wskazanie informujące o tym, czy przycisk zatrzymania awaryjnego jest aktywny — a jeśli jest aktywny, dodatkowo kontrolki stanu aparatu świecą się na niebiesko.

*UWAGA! Aktywacja przełącznika zatrzymania awaryjnego powoduje ponowne uruchomienie aparatu.*

### <span id="page-18-0"></span>3.6 Złącza aparatu

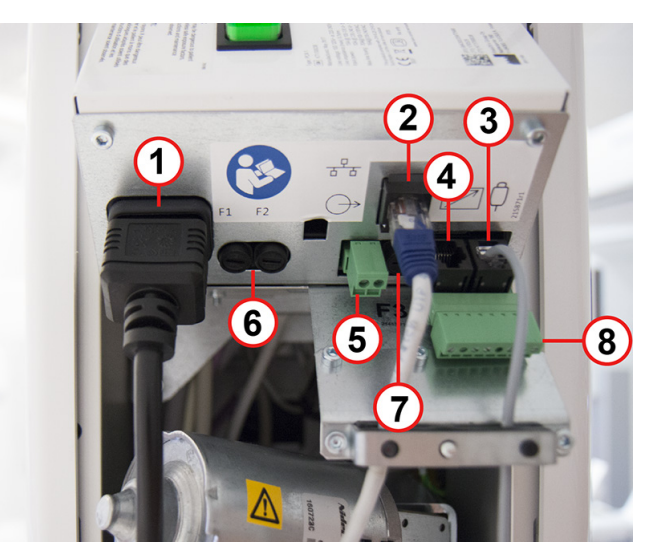

Złącza aparatu znajdują się na jego tyle, pod osłoną panelu tylnego.

- **1.** Przewód zasilania
- **2.** Kabel Ethernet do podłączenia do stacji roboczej
- **3.** Złącze przycisku ekspozycji
- **4.** Złącze zdalnego przełącznika ekspozycji (opcjonalnego)
- **5.** Złącze zewnętrznej lampki ostrzegawczej (opcjonalnej)
- **6.** Bezpieczniki główne F1+F2 (wstępnie zainstalowane są bezpieczniki 10 A)
- **7.** Bezpiecznik F3 zewnętrznej lampki ostrzegawczej (wstępnie zainstalowany jest bezpiecznik 2 A)
- **8.** Interfejs kontrolny
	- *UWAGA! Wszystkie kable, oprócz przewodu zasilającego, należy przeprowadzić przez uchwyt zmniejszający naciąg kabli, który znajduje się na płycie panelu tylnego.*

Interfejs kontrolny może służyć do podłączania opcjonalnych urządzeń kontrolnych, takich jak zewnętrzny przełącznik ekspozycji lub wyłącznik drzwiowy.

## <span id="page-19-0"></span>4 Interfejsy użytkownika

### <span id="page-19-1"></span>4.1 Graficzny interfejs użytkownika (GUI)

### <span id="page-19-2"></span>4.1.1 Przegląd informacji o graficznym interfejsie użytkownika (GUI)

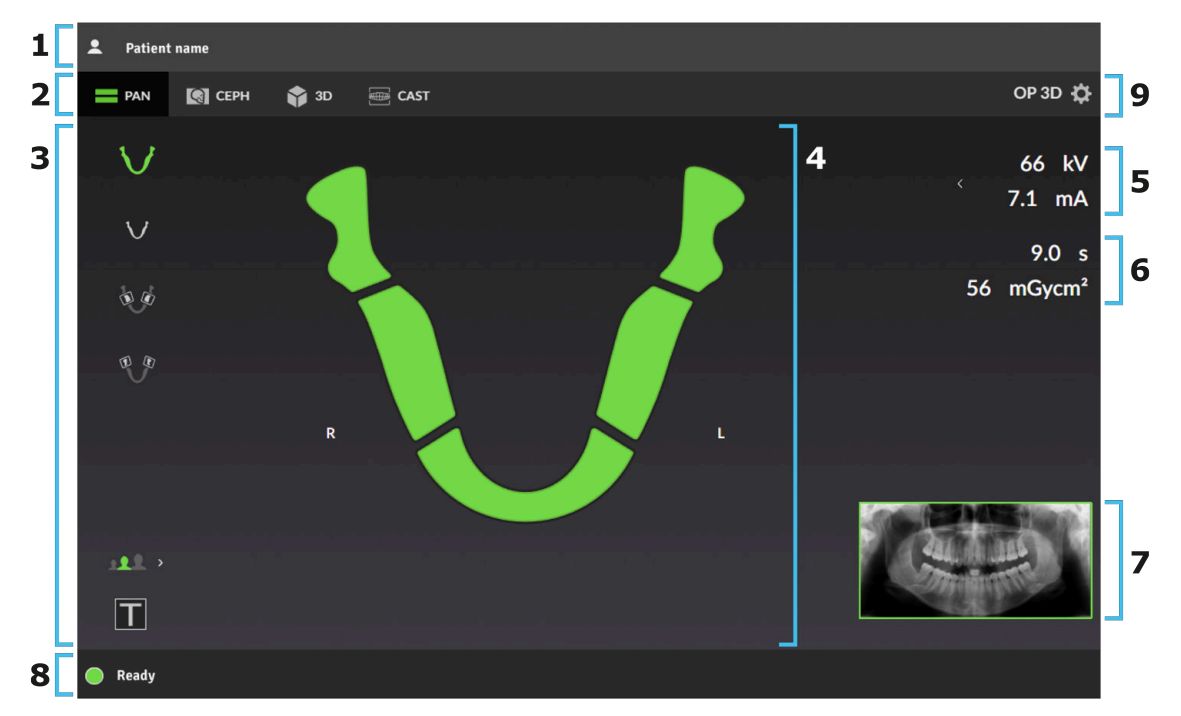

- **1.** Imię i nazwisko i identyfikator pacjenta.
- **2.** Wybór modalności obrazowania **zdjęcia pantomograficzne**, **zdjęcia CEF**, **zdjęcia 3D** lub **zdjęcia CAST**.
- **3.** Wybór programu do obrazowania i ustawień programu do obrazowania.
- **4.** Obszar widoku głównego. Przedstawia diagram zębów dla wybranej modalności oraz wyświetla podglądy wykonanych zdjęć.
- **5.** Wybór parametrów obrazowania. Parametry obrazowania, kV oraz mA można regulować ręcznie odpowiednio do wielkości ciała pacjenta i budowy anatomicznej czaszki.
- **6.** Prognoza czasu ekspozycji i wartości DAP. Przedstawia prognozę czasu trwania promieniowania RTG oraz dawkę promieniowania z wybranym programem i parametrami obrazowania. Rzeczywiste parametry obrazowania oraz wartość DAP są wyświetlane po obrazowaniu.
- **7.** Przykładowy obraz dla wybranego programu albo ilustracja rozmiaru i umiejscowienia pola widzenia 3D.
- **8.** Pasek komunikatów o stanie i wskaźnik stanu aparatu.
- **9.** Ustawienia i skrócona nazwa aparatu. Naciśnięcie symbolu koła zębatego otwiera menu, które służy do uzyskiwania dostępu do ustawień aparatów, programów kontroli jakości i kalibracji, a także do wyświetlania informacji o aparacie, takich jak numer seryjny i wersje oprogramowania.

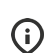

*UWAGA! Dostępne modalności obrazowania są zależne od konfiguracji aparatu.*

#### **USTAWIENIA PROGRAMU OBRAZOWANIA:**

#### **Tryb testowy**

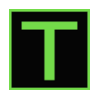

Wskazuje, czy aktywny jest tryb **testowy**.

Aby włączyć/wyłączyć produkcję promieniowania na aparacie, należy nacisnąć ikonę trybu testowego.

Tryb testowy może być używany na przykład w celu demonstrowania ruchów urządzenia.

W celu włączenia/wyłączenia trybu testowego można również użyć panelu pozycjonowania pacjenta.

#### **Wielkość pacjenta**

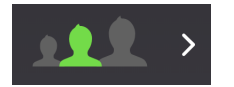

Wskazuje aktualnie wybrane ustawienie wstępne wielkości pacjenta.

Naciśnięcie ikony wyboru wielkości pacjenta powoduje otwarcie list wielkości ciał pacjentów; **Mały**, **Średni** i **Duży**.

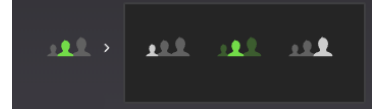

Naciśnięcie ikony wielkości ciała pacjenta powoduje aktywowanie tego ustawienia wstępnego.

Wybierz wielkość ciała pacjenta zgodnie ze skanowanym pacjentem, aby dostosować parametry kV i mA do wstępnie ustawionych poziomów.

*UWAGA! Ustawienia wstępne wielkości ciała pacjenta mogą być regulowane z ustawień aparatu.*

#### **PASEK STANU KOMUNIKATÓW:**

#### **Pasek komunikatów**

Ten pasek komunikatów udostępnia komunikaty oraz wskazówki dla użytkownika. Jeśli komunikatów jest więcej niż liczba komunikatów widocznych, należy nacisnąć pasek, aby wyświetlić komunikaty.

#### **Wskaźnik stanu aparatu**

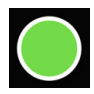

Pasek komunikatów o stanie przedstawia stan aparatu w postaci kolorowego wskaźnika stanu aparatu.

- **KOLOR ZIELONY**: Aparat jest gotowy do obrazowania.
- **KOLOR SZARY**: Aparat nie jest gotowy do obrazowania. Należy postępować zgodnie z instrukcjami na pasku komunikatów o stanie.
- **KOLOR ŻÓŁTY**: Urządzenie generuje promieniowanie.
- **KOLOR NIEBIESKI**: Stan błędu aparatu lub oczekiwanie na działanie użytkownika. Szczegóły są wyświetlane na pasku komunikatów stanu.

### <span id="page-21-0"></span>4.1.2 Widok pantomograficzny

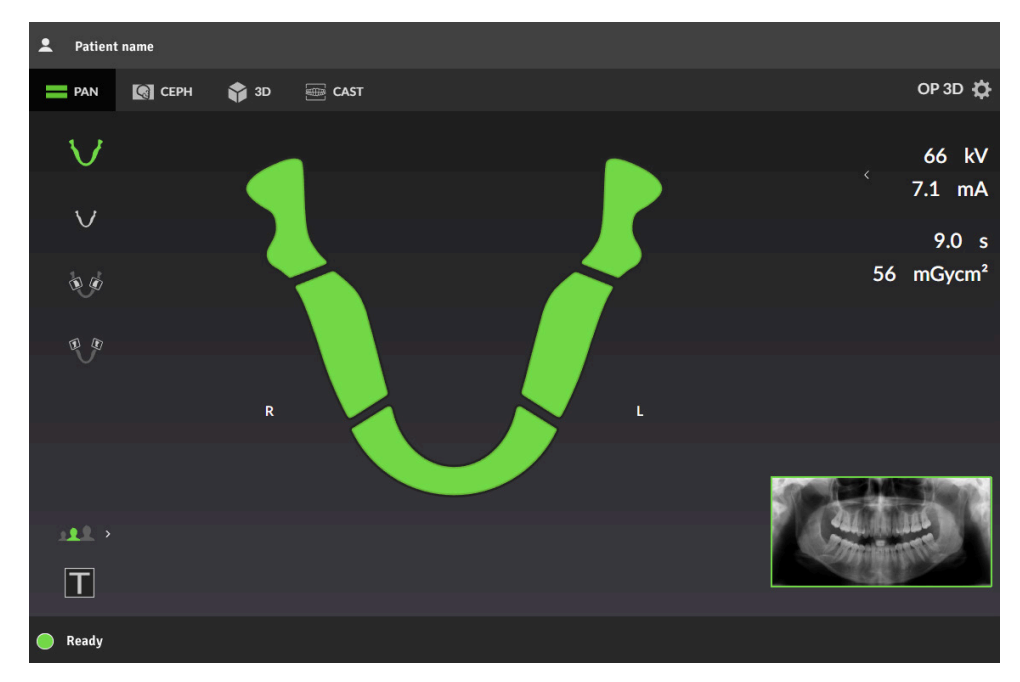

#### 4.1.2.1 Wybór programu do obrazowania pantomograficznego

#### **Pantomograficzny diagram zębów ORTHOselect™**

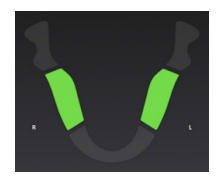

Diagram zębów przedstawia segmenty uzębienia, które są obrazowane przy użyciu wybranego programu do obrazowania.

Można również ręcznie wybrać segmenty do zobrazowania. Naciśnij segmenty, aby je wybrać (zielony) lub usunąć wybór (szary).

#### **Programy obrazowania pantomograficznego**

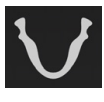

Wskazuje aktualnie wybrany program obrazowania.

W celu zmiany aktywnego programu do obrazowania należy naciskać ikony programów.

**Standardowe zdjęcie pantomograficzne pantomograficzne Pediatryczne zdjęcie**

**Zdjęcie skrzydłowozgryzowe**

**Zdjęcie boczne stawów skroniowożuchwowych**

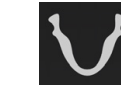

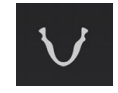

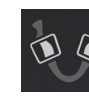

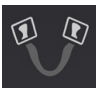

Przykładowy obraz z wybranego programu do obrazowania jest widoczny graficznego interfejsu użytkownika. Jeśli zostanie wykonane zdjęcie posegmentowane, niewybrane segmenty będą szare na obrazie przykładowym.

**Standardowe zdjęcie pantomograficzne**

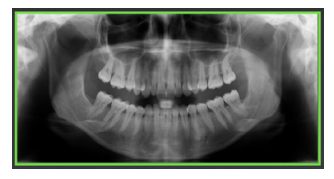

**Posegmentowane zdjęcie pantomograficzne**

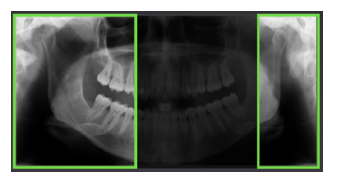

#### 4.1.2.2 Podgląd obrazu pantomograficznego QUICKcompose™

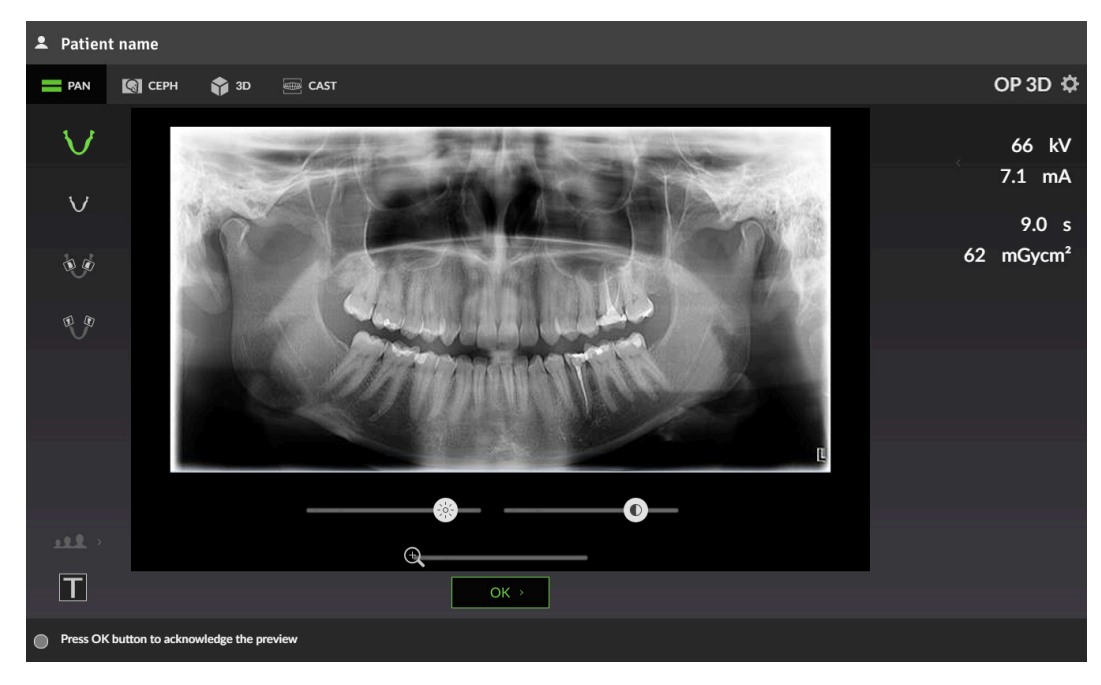

*UWAGA! Podglądy obrazów nie są wyświetlane w graficznym interfejsie użytkownika w pełnej rozdzielczości.*

#### **Suwak powiększenia**

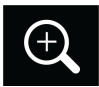

Za pomocą suwaka powiększenia można powiększać/zmniejszać podgląd obrazu.

Powiększony obraz można kliknąć i przeciągnąć, aby go przewinąć.

#### **Suwak jasności**

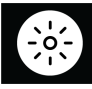

Jasność wyświetlanego podglądu obrazu można zmieniać za pomocą suwaka jasności.

**Suwak kontrastu**

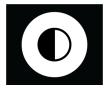

Kontrast wyświetlanego podglądu obrazu można zmieniać za pomocą suwaka kontrastu.

**Przycisk OK**

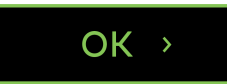

Naciśnięcie przycisku OK powoduje zamknięcie podglądu obrazu.

*UWAGA! Żadna zmiana dokonana względem podglądu obrazu nie jest zapisywana w obrazie.*

### <span id="page-24-0"></span>4.1.3 Widok cefalometryczny

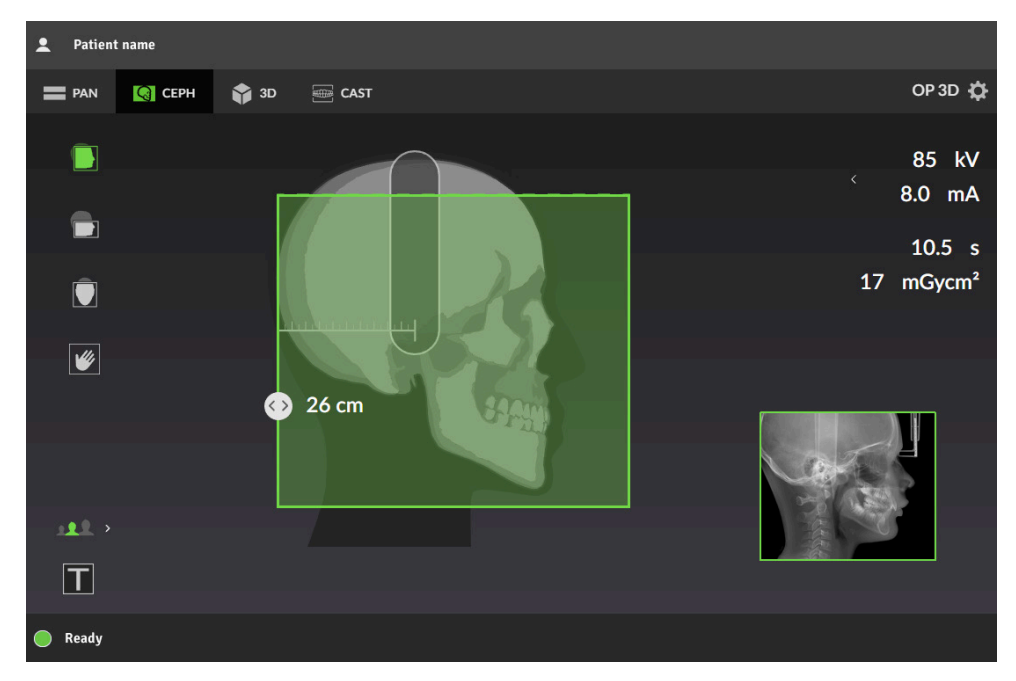

#### 4.1.3.1 Wybór programu do obrazowania cefalometrycznego

**Widok cefalometryczny ORTHOselect™**

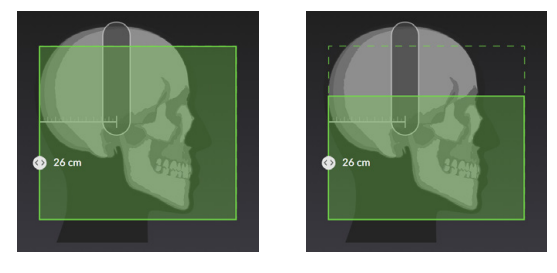

Widok cefalometryczny przedstawia części czaszki, które są obrazowane za pomocą wybranego programu obrazowania.

W przypadku obrazowania bocznego szerokość pola obrazu można dostosowywać ręcznie, przeciągając suwak. Dostępny zakres regulacji jest wskazany na skali.

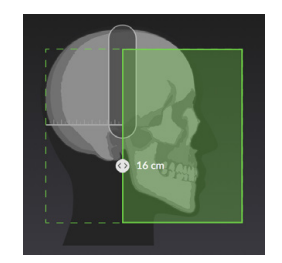

#### **Programy do obrazowania cefalometrycznego**

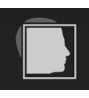

Wskazuje aktualnie wybrany program obrazowania.

W celu zmiany aktywnego programu do obrazowania należy naciskać ikony programów.

**Projekcja boczna Projekcja**

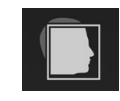

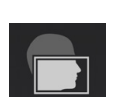

**pediatryczna boczna**

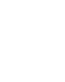

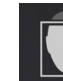

**Projekcja tylno-przednia**

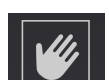

**Widok nadgarstka**

*UWAGA! Program widoku nadgarstka wymaga opcjonalnego uchwytu nadgarstka.*

Przykładowy obraz z wybranego programu do obrazowania jest widoczny u dołu graficznego interfejsu użytkownika. Szary obszar przedstawiony na obrazie przykładowym stanowi przybliżenie obszaru, który nie jest prześwietlany.

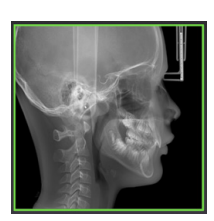

#### **Projekcja boczna Projekcja pediatryczna boczna**

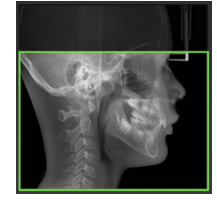

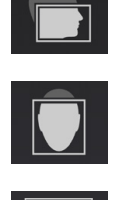

 $\mathcal{U}_l$ 

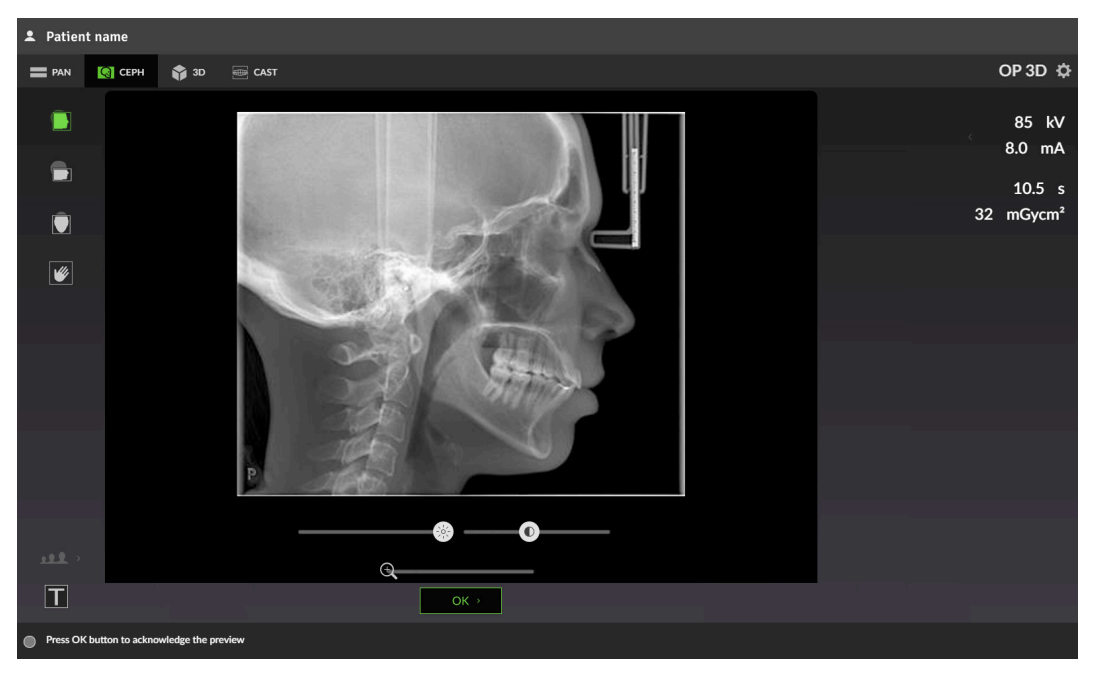

### 4.1.3.2 Podgląd obrazu cefalometrycznego QUICKcompose™

*UWAGA! Podglądy obrazów nie są wyświetlane w graficznym interfejsie użytkownika w pełnej rozdzielczości.*

#### **Suwak powiększenia**

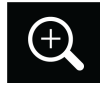

Za pomocą suwaka powiększenia można powiększać/zmniejszać podgląd obrazu.

Powiększony obraz można kliknąć i przeciągnąć, aby go przewinąć.

#### **Suwak jasności**

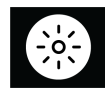

Jasność wyświetlanego podglądu obrazu można zmieniać za pomocą suwaka jasności.

#### **Suwak kontrastu**

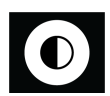

Kontrast wyświetlanego podglądu obrazu można zmieniać za pomocą suwaka kontrastu.

**Przycisk OK**

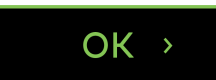

Naciśnięcie przycisku OK powoduje zamknięcie podglądu obrazu.

*UWAGA! Żadna zmiana dokonana względem podglądu obrazu nie jest zapisywana w obrazie.*

### <span id="page-27-0"></span>4.1.4 Widok 3D

#### 4.1.4.1 Wybór programu do obrazowania 3D

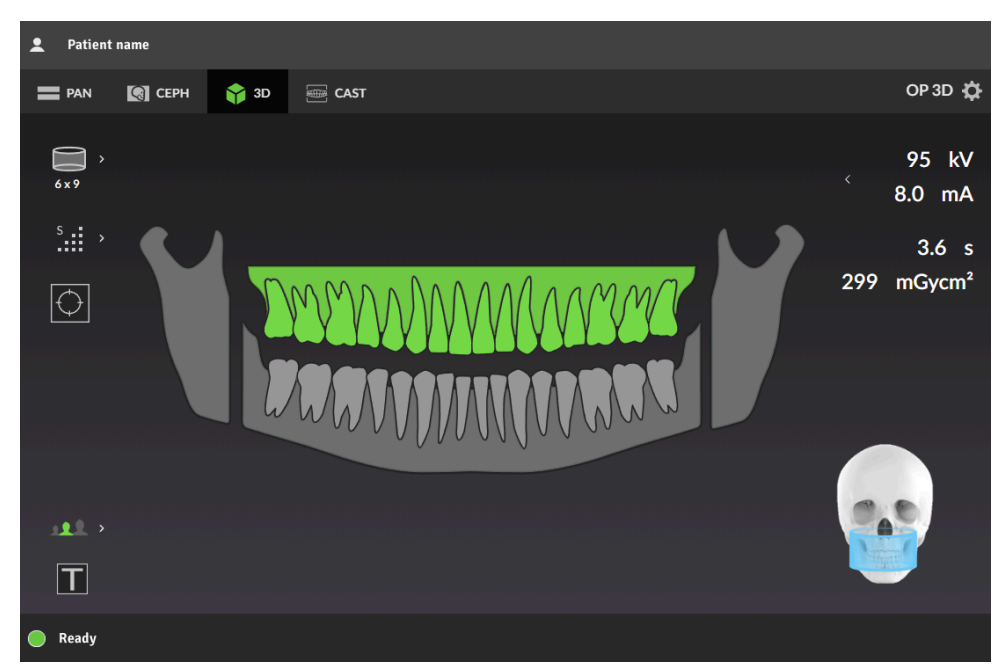

#### **Diagram zębów ORTHOselect™**

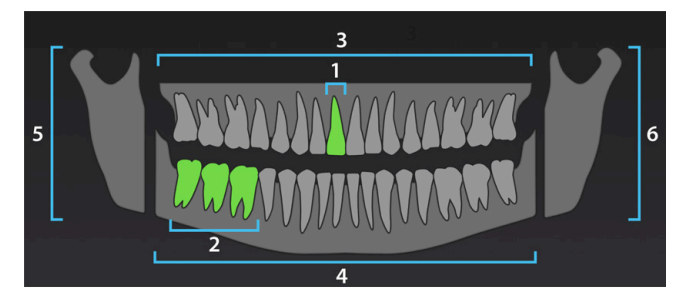

Diagram zębów służy do wybrania obszaru zainteresowania (ROI) do skanu 3D.

Pole widzenia zmienia się automatycznie odpowiednio do dokonanego wyboru.

W celu sprawdzenia, które części uzębienia będą przebadane, należy naciskać ikony zębów, szczęk oraz stawów skroniowo-żuchwowych:

- Pojedynczy ząb (**1**)
- Zakres zębów (**2**)
- Jedna szczęka i wszystkie jej zęby (**3** lub **4**)
- Obie szczęki i wszystkie zęby (**3** i **4**)
- Staw skroniowo-żuchwowy (**5** lub **6**)
- Oba stawy skroniowo-żuchwowe (**5** i **6**)
- Całe uzębienie (**3**, **4**, **5** i **6**)

*UWAGA! Oba stawy skroniowo-żuchwowe można wybrać, jeśli dostępne jest pole widzenia 9x14.*

W celu wybrania wszystkich części uzębienia należy kliknąć dwukrotnie dowolną opcję do wybierania pojedynczego elementu (do wybierania zęba, szczęki lub stawu skroniowo-żuchwowego). W celu cofnięcia wyboru "wybierz wszystko" należy dwukrotnie kliknąć ten element, aby przywrócić poprzedni stan.

W celu usunięcia wszystkich zaznaczeń należy kliknąć szary obszar na dolnych narożnikach diagramu zębów. W celu cofnięcia wyboru "anuluj wszystko" należy dwukrotnie kliknąć szary obszar, aby przywrócić poprzedni stan.

#### **Rozmiar pola widzenia**

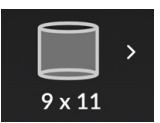

Wskazuje rozmiar aktualnie wybranego pola widzenia (W x Ś).

Aby otworzyć listę dostępnych rozmiarów pól widzenia 3D, należy nacisnąć ikonę rozmiaru pola widzenia; **5 x 5**, **6 x 8**, **6 x 9**, **8 x 8**, **9 x 11** oraz **9 x 14**.

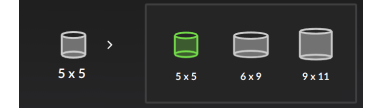

W celu aktywowania rozmiaru pola widzenia z listy należy nacisnąć odpowiadającą ikonę. Czaszka graficznego interfejsu użytkownika również ilustruje przybliżone pokrycie wybranego pola widzenia.

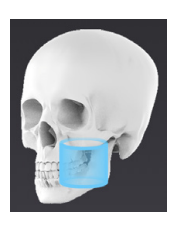

- *UWAGA! Diagram zębów ORTHOselect™ powinien być stosowany jako* G) *główna metoda wyboru rozmiaru pola widzenia.*
- *UWAGA! Lista dostępnych rozmiarów pola widzenia jest zależna od* G) *konfiguracji urządzenia i specyfikacji właściwej dla kraju.*

#### **Rozdzielczość obrazu**

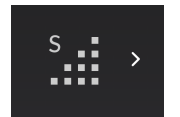

Wskazuje aktualnie wybraną rozdzielczość.

W celu otwarcia listy dostępnych rozdzielczości należy nacisnąć ikonę wyboru;

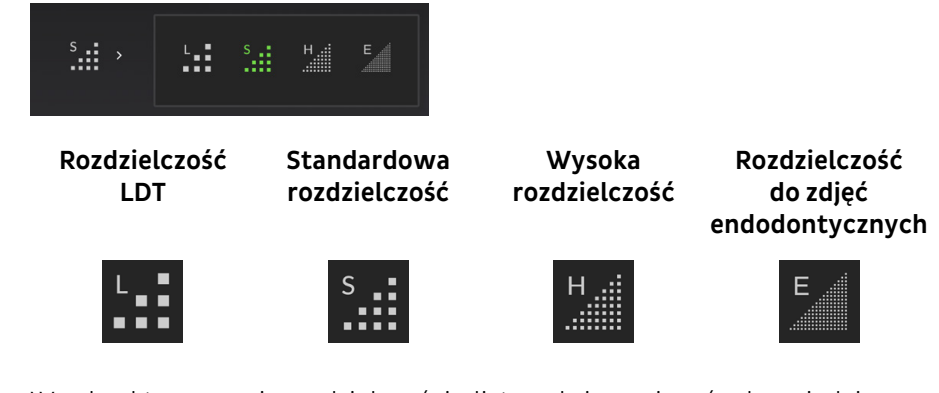

W celu aktywowania rozdzielczości z listy należy nacisnąć odpowiadającą ikonę.

Informacje na temat zaleceń dotyczących wybierania rozdzielczości zawiera rozdział [Rozdzielczości 3D](#page-49-0) na stronie 50.

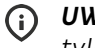

*UWAGA! Rozdzielczość do zdjęć endodontycznych jest dostępna tylko dla pól widzenia 5 x 5.*

#### **Program zdjęć podglądowych**

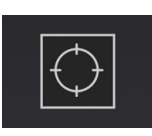

Wskazuje, czy aktywny jest program zdjęć podglądowych.

Zdjęcie podglądowe jest wykonywane w celu weryfikacji i regulacji pozycji oraz wysokości pola widzenia przed rozpoczęciem pełnego skanu 3D. Domyślnie obraz podglądowy jest zawsze aktywny, gdy wykonywane są zdjęcia 3D.

W celu aktywowania/dezaktywowania programu obrazów podglądowych należy nacisnąć ikonę programu.

Gdy program obrazów podglądowych jest aktywny, ilustracja pokrycia pola widzenia zmienia kolor na zielony.

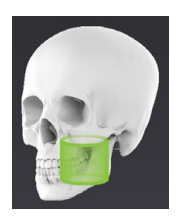

#### 4.1.4.2 Widok zdjęć podglądowych SMARTVIEW™ 2.0

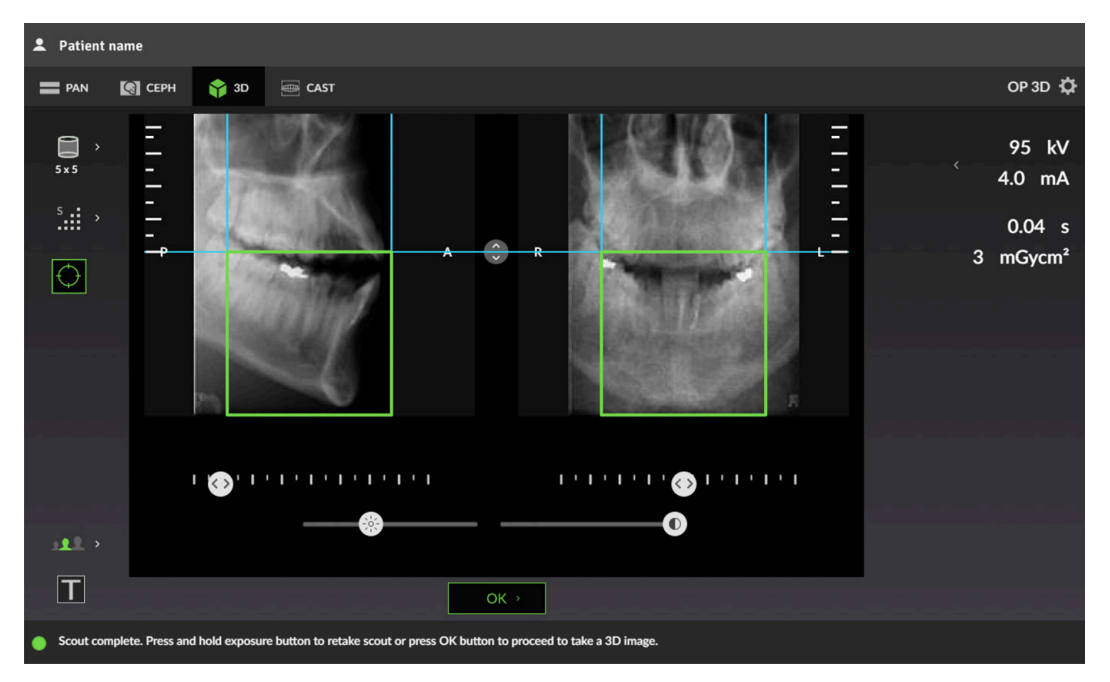

Zielony prostokąt na zdjęciu podglądowym reprezentuje obrazowane pole widzenia. Wielkość i położenie pola widzenia można dostosować odpowiednio do potrzeb obrazowania.

#### **Regulacja wysokości pola widzenia**

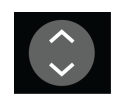

Wysokość pola widzenia można regulować odpowiednio do zdjęcia podglądowego, przesuwając ikonę regulacji wysokości w górę lub w dół.

Zalecane jest ustawianie wielkości pola widzenia w taki sposób, aby obszar zainteresowania znajdował się na środku objętości.

#### **Regulacja pozycji pola widzenia**

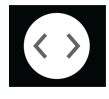

Pozycję pola widzenia można regulować odpowiednio do zdjęcia podglądowego, przesuwając ikony regulacji w lewo lub w prawo na skali. Lewy suwak reguluje pozycję pola widzenia w kierunku przód (**P**) i tył (**A**), a prawy suwak w kierunku lewo (**L**) i prawo (**R**).

W celu regulacji pozycji pola widzenia można również kliknąć i przeciągnąć wskaźnik myszy na boki na obrazie.

Zalecane jest ustawianie lokalizacji pola widzenia w taki sposób, aby obszar zainteresowania znajdował się na środku objętości.

#### **Suwak jasności**

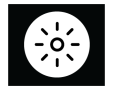

Jasność wyświetlanego obrazu podglądowego można zmieniać za pomocą suwaka jasności.

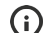

*UWAGA! Wprowadzona zmiana nie jest zapisywana w obrazie.*

#### **Suwak kontrastu**

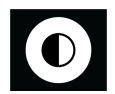

Kontrast wyświetlanego obrazu podglądowego można zmieniać za pomocą suwaka kontrastu.

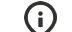

*UWAGA! Wprowadzona zmiana nie jest zapisywana w obrazie.*

#### **Przycisk OK**

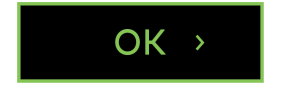

Naciśnij przycisk OK, aby zatwierdzić zmiany wprowadzone do lokalizacji i wielkości pola widzenia za pomocą obrazu podglądowego, a następnie przejść do zdjęcia 3D.

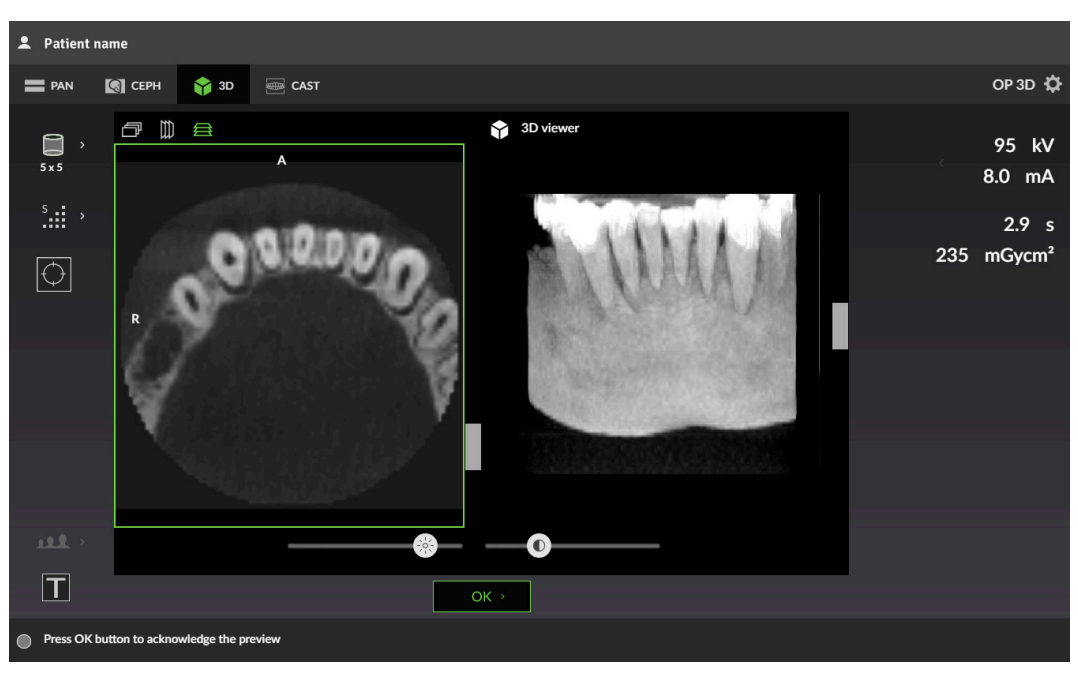

#### 4.1.4.3 Podgląd obrazu 3D QUICKcompose™

- *UWAGA! Podglądy obrazów nie są wyświetlane w graficznym interfejsie użytkownika w pełnej rozdzielczości.*
- *UWAGA! Na obrazie widoczne są wskazania dotyczące kierunku, z którego obraz jest wyświetlany; A/P (przód/tył), L/R (lewa/prawa) oraz H/F (głowa/stopy).*

#### **Projekcja podglądu**

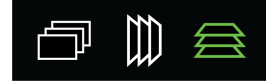

Wskazuje wyświetlaną projekcję podglądu.

W graficznym interfejsie użytkownika obraz podglądu 3D jest przedstawiony jako podgląd warstwy (po lewej stronie) i renderowana objętość (po prawej stronie).

Aby zmienić projekcję wyświetlonego podglądu, należy naciskać ikony projekcji podglądu.

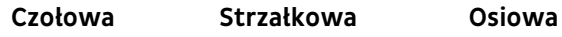

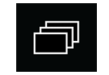

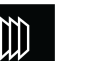

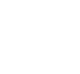

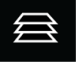

#### **Podgląd warstwy**

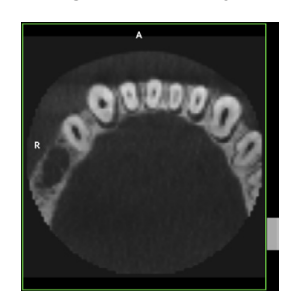

Wyświetla podgląd warstw 3D. Podgląd można przewijać za pomocą suwaka znajdującego się po prawej stronie obrazu.

#### **Podgląd objętości**

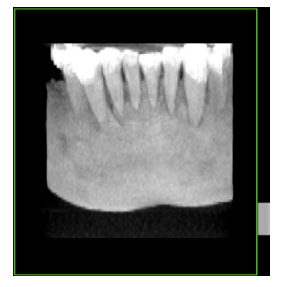

**Suwak jasności**

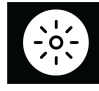

Wyświetla podgląd objętości 3D. Podgląd można obracać za pomocą suwaka znajdującego się po prawej stronie obrazu.

suwaka jasności. *UWAGA! Wprowadzona zmiana nie jest zapisywana w obrazie.*

Jasność wyświetlanego podglądu obrazu można zmieniać za pomocą

#### **Suwak kontrastu**

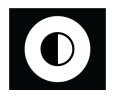

Kontrast wyświetlanego podglądu obrazu można zmieniać za pomocą suwaka kontrastu.

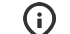

*UWAGA! Wprowadzona zmiana nie jest zapisywana w obrazie.*

#### **Przycisk OK**

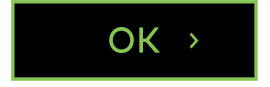

Naciśnięcie przycisku OK powoduje zamknięcie podglądu obrazu.

#### <span id="page-33-0"></span>4.1.5 Widok wycisku stomatologicznego

*UWAGA! To opcjonalna, uruchamiana oddzielnie metoda obrazowania.*

#### 4.1.5.1 Wybór programu wycisku stomatologicznego

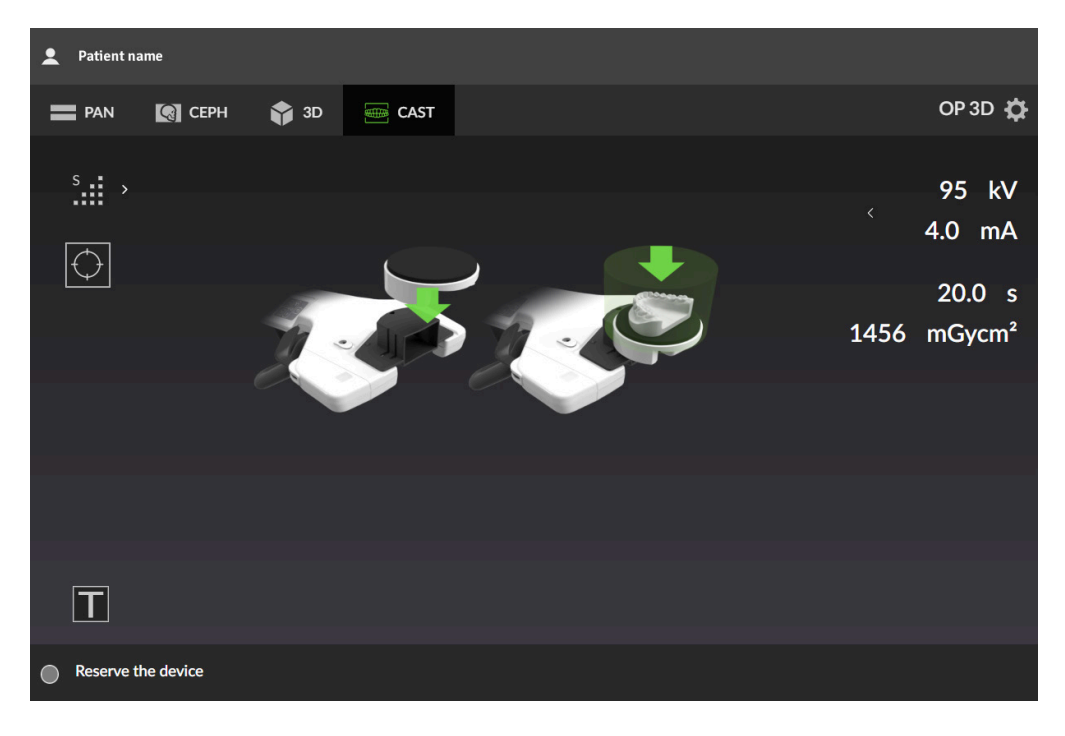

#### **Rozdzielczość obrazu**

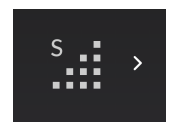

Wskazuje aktualnie wybraną rozdzielczość.

W celu otwarcia listy dostępnych rozdzielczości należy nacisnąć ikonę wyboru;

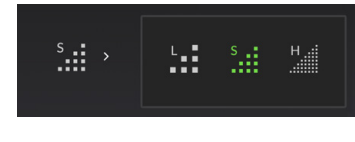

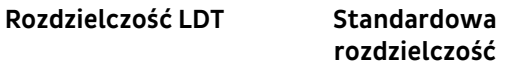

#### **Wysoka rozdzielczość**

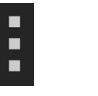

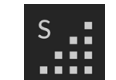

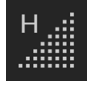

W celu aktywowania rozdzielczości z listy należy nacisnąć odpowiadającą ikonę.

#### **Program zdjęć podglądowych**

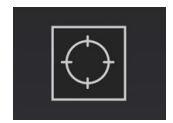

Wskazuje, czy aktywny jest program zdjęć podglądowych.

Zdjęcie podglądowe jest wykonywane w celu weryfikacji i regulacji pozycji oraz wysokości pola widzenia przed rozpoczęciem pełnego skanu 3D.

W celu aktywowania/dezaktywowania programu obrazów podglądowych należy nacisnąć ikonę programu.

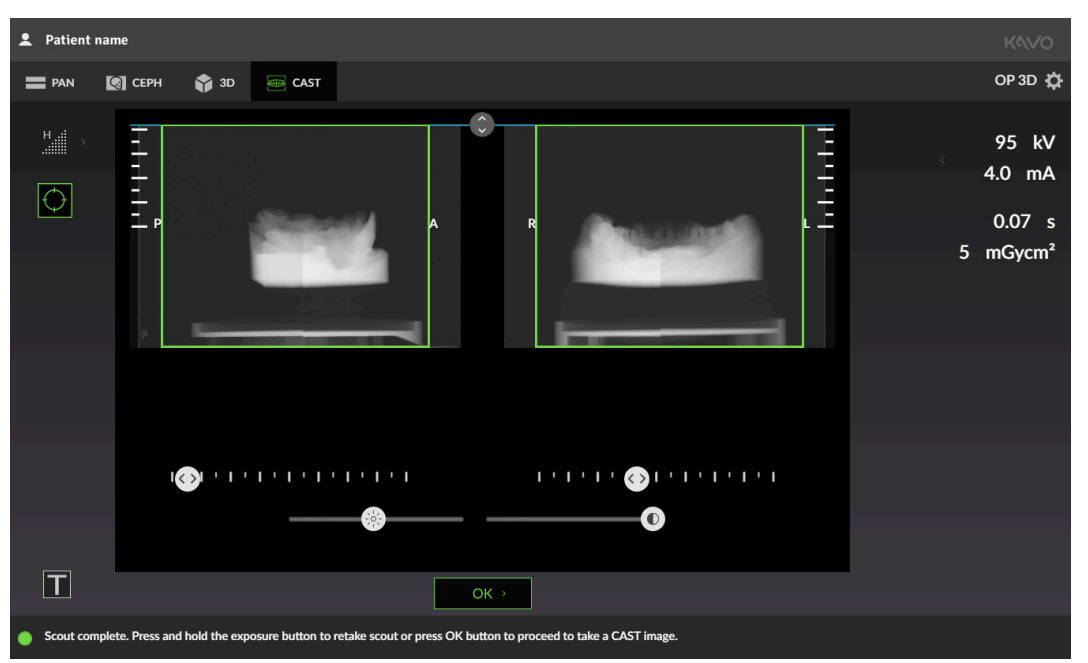

#### 4.1.5.2 Widok zdjęć podglądowych SMARTVIEW™ 2.0

Zielony prostokąt na zdjęciu podglądowym reprezentuje obrazowane pole widzenia. Wielkość i położenie pola widzenia można dostosować odpowiednio do potrzeb obrazowania.

#### **Regulacja wysokości pola widzenia**

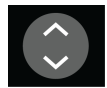

Wysokość pola widzenia można regulować odpowiednio do zdjęcia podglądowego, przesuwając ikonę regulacji wysokości w górę lub w dół.

Zalecane jest ustawianie wielkości pola widzenia w taki sposób, aby obszar zainteresowania znajdował się na środku objętości.

#### **Regulacja pozycji pola widzenia**

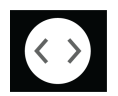

Pozycję pola widzenia można regulować odpowiednio do zdjęcia podglądowego, przesuwając ikony regulacji w lewo lub w prawo na skali. Lewy suwak reguluje pozycję pola widzenia w kierunku przód (**P**) i tył (**A**), a prawy suwak w kierunku lewo (**L**) i prawo (**R**).

W celu regulacji pozycji pola widzenia można również kliknąć i przeciągnąć wskaźnik myszy na boki na obrazie.

Zalecane jest ustawianie lokalizacji pola widzenia w taki sposób, aby obszar zainteresowania znajdował się na środku objętości.

#### **Suwak jasności**

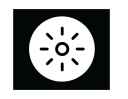

Jasność wyświetlanego obrazu podglądowego można zmieniać za pomocą suwaka jasności.

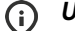

*UWAGA! Wprowadzona zmiana nie jest zapisywana w obrazie.*

#### **Suwak kontrastu**

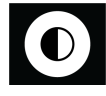

Kontrast wyświetlanego obrazu podglądowego można zmieniać za pomocą suwaka kontrastu.

*UWAGA! Wprowadzona zmiana nie jest zapisywana w obrazie.*

#### **Przycisk OK**

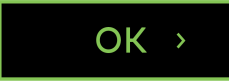

Naciśnij przycisk OK, aby zatwierdzić zmiany wprowadzone do lokalizacji i wielkości pola widzenia za pomocą obrazu podglądowego, a następnie przejść do zdjęcia 3D.

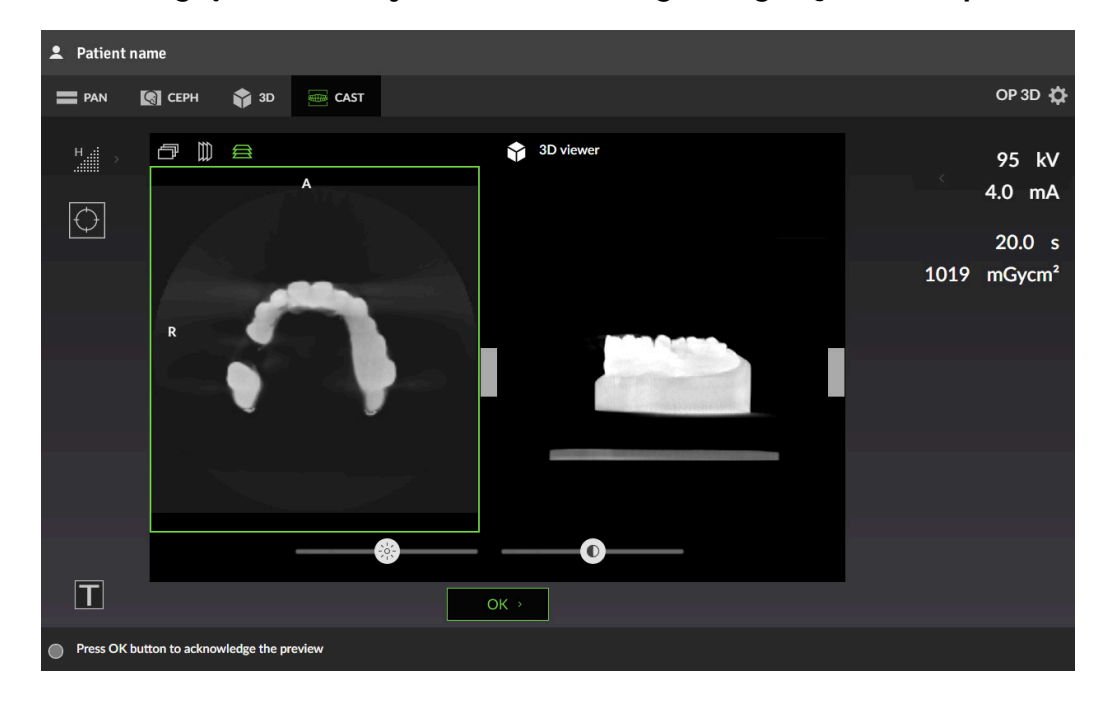

#### 4.1.5.3 Podgląd obrazu wycisku stomatologicznego QUICKcompose™

- *UWAGA! Podglądy obrazów nie są wyświetlane w graficznym interfejsie użytkownika w pełnej rozdzielczości.*
- *UWAGA! Na obrazie widoczne są wskazania dotyczące kierunku, z którego obraz jest wyświetlany; A/P (przód/tył), L/R (lewa/prawa) oraz H/F (głowa/stopy).*

#### **Projekcja podglądu**

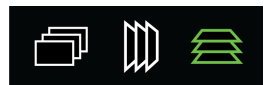

Wskazuje wyświetlaną projekcję podglądu.

W graficznym interfejsie użytkownika obraz podglądu 3D jest przedstawiony jako podgląd warstwy (po lewej stronie) i renderowana objętość (po prawej stronie).

Aby zmienić projekcję wyświetlonego podglądu, należy naciskać ikony projekcji podglądu.

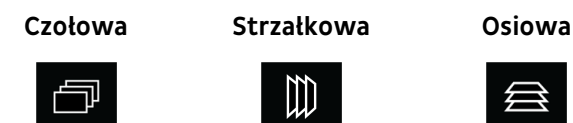
#### **Podgląd warstwy**

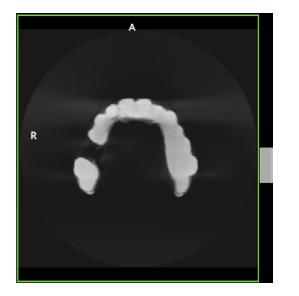

Wyświetla podgląd warstw 3D. Podgląd można przewijać za pomocą suwaka znajdującego się po prawej stronie obrazu.

**Podgląd objętości**

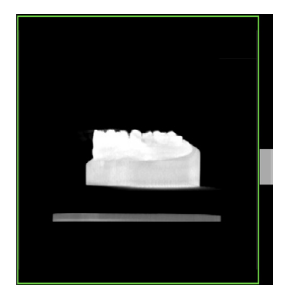

Wyświetla podgląd objętości 3D. Podgląd można obracać za pomocą suwaka znajdującego się po prawej stronie obrazu.

**Suwak jasności**

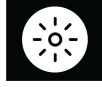

Jasność wyświetlanego podglądu obrazu można zmieniać za pomocą suwaka jasności.

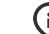

*UWAGA! Wprowadzona zmiana nie jest zapisywana w obrazie.*  $\Omega$ 

**Suwak kontrastu**

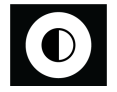

Kontrast wyświetlanego podglądu obrazu można zmieniać za pomocą suwaka kontrastu.

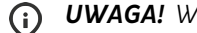

*UWAGA! Wprowadzona zmiana nie jest zapisywana w obrazie.*

#### **Przycisk OK**

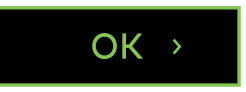

Naciśnięcie przycisku OK powoduje zamknięcie podglądu obrazu.

*UWAGA! Żadna zmiana dokonana względem podglądu obrazu nie jest zapisywana w obrazie.*

### 4.1.6 Ustawienia aparatu

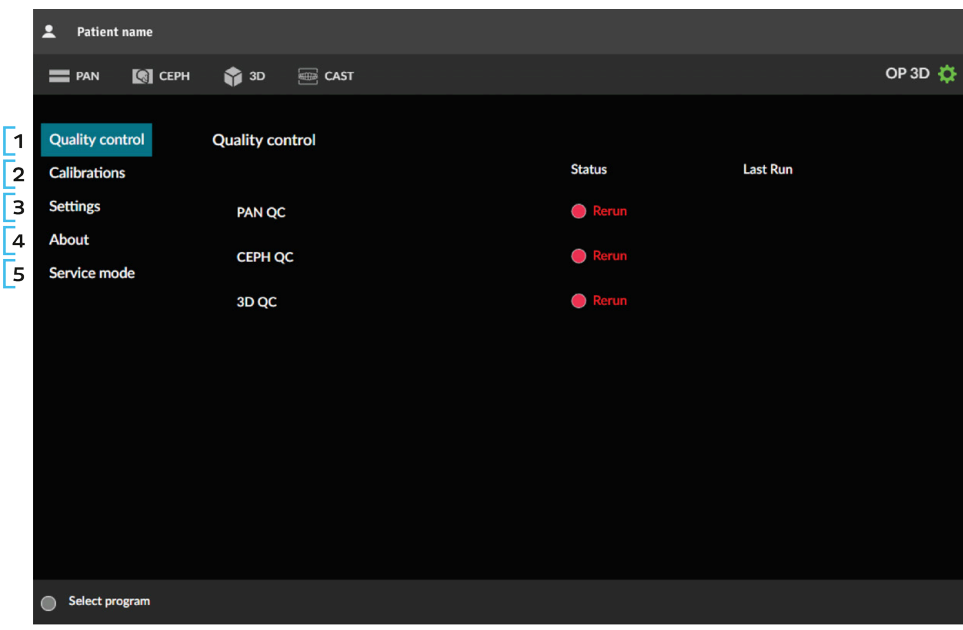

#### **1. KONTROLA JAKOŚCI**

Przedstawia listę programów kontroli jakości, stan ukończenia poszczególnych programów i daty ostatniego wykonania. Rozdział [Kontrola jakości](#page-80-0) na stronie 81 zawiera dodatkowe informacje na temat robienia zdjęć do kontroli jakości.

#### **2. KALIBRACJE**

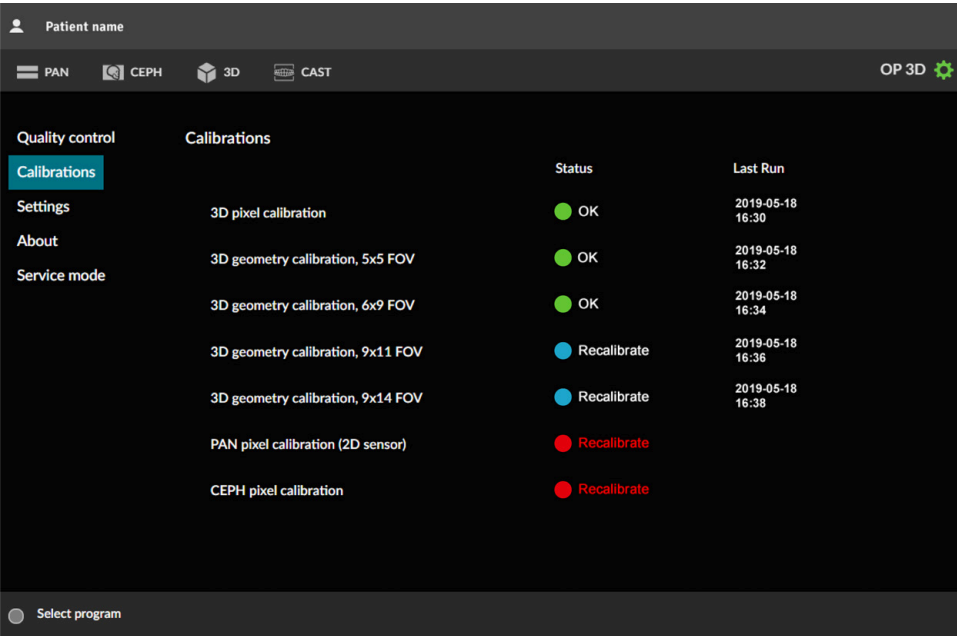

Przedstawia listę kalibracji aparatu, które mogą zostać wykonane przez użytkownika, a także stan ich ukończenia i datę ostatniego wykonania. Kalibracje są wykonywane za pomocą tego menu.

Dodatkowe informacje na temat programów kalibracji i o sposobach ich wykonywania zawiera rozdział [Kalibracje dotyczące użytkownika](#page-74-0) na stronie 75.

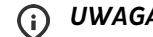

*UWAGA! Dostępne programy kalibracji zależą od konfiguracji aparatu.*

#### **3. USTAWIENIA**

**Ustawienia aparatu:**

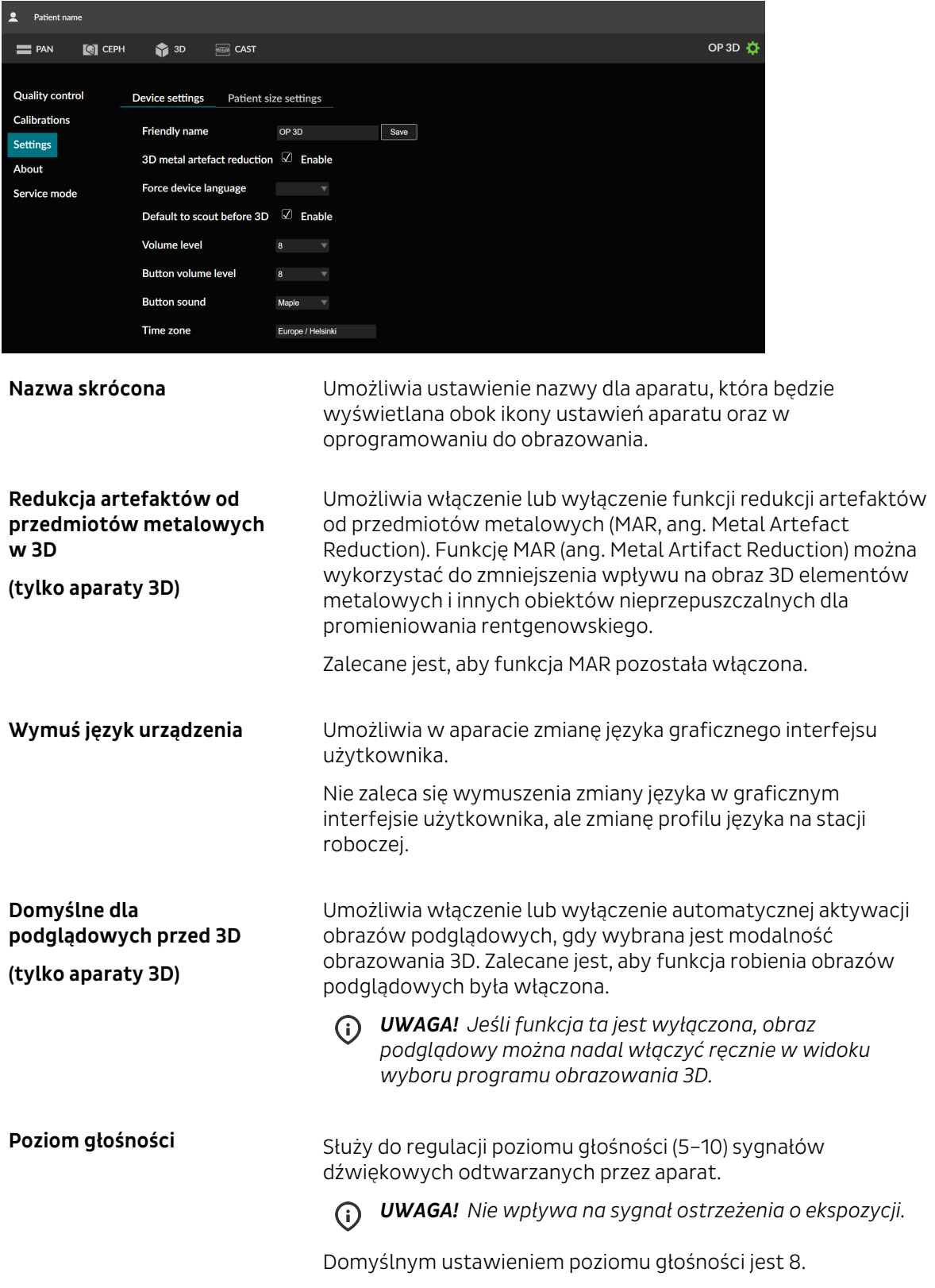

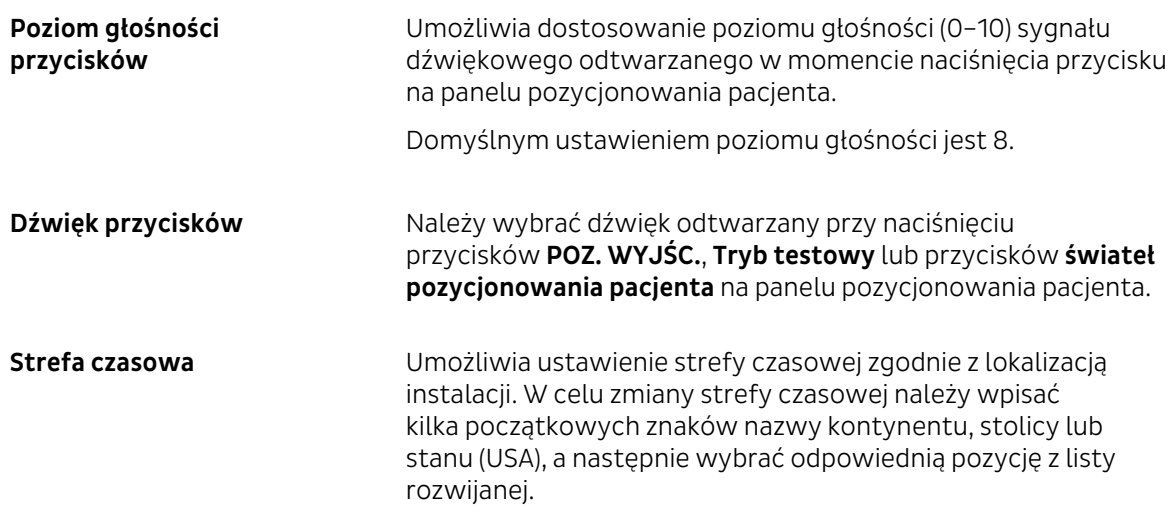

#### **Ustawienia wielkości ciała pacjenta:**

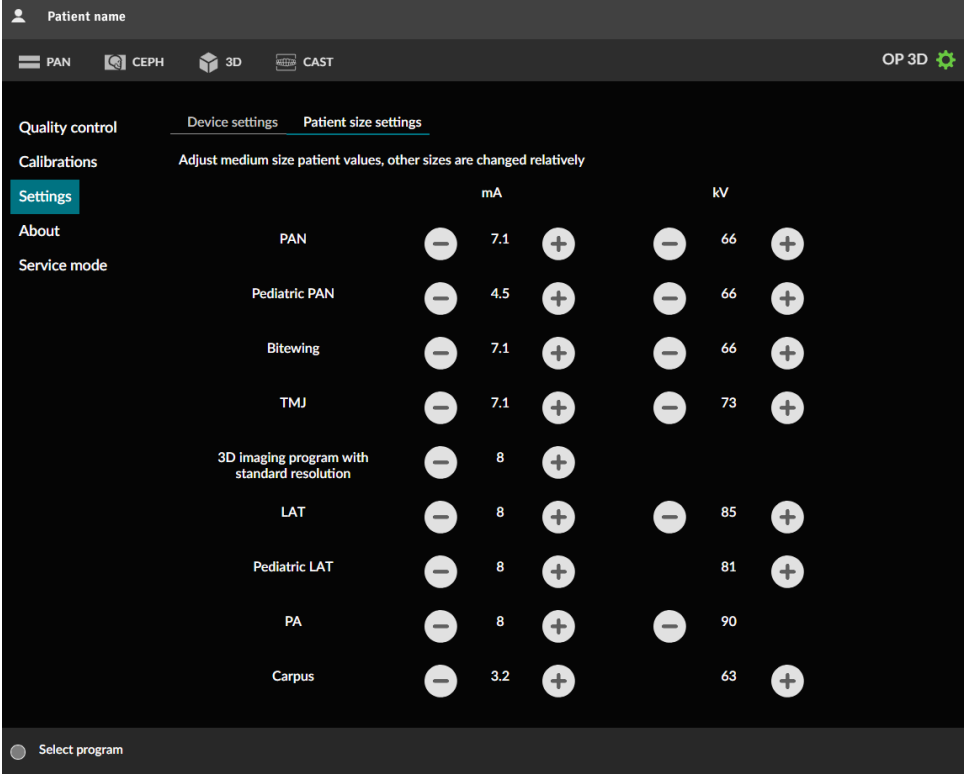

Ta opcja umożliwia dostosowanie domyślnych wartości mA i kV dla średniej wielkości ciała pacjenta. Inne wielkości ciała pacjentów są zmieniane odpowiednio do dokonanych regulacji.

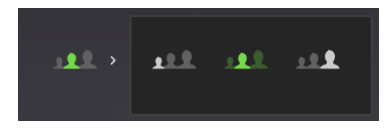

Regulacje wprowadzone do Programu do obrazowania 3D z rozdzielczością standardową są stosowane również względem innych rozdzielczości.

Domyślne wartości dla każdego programu podano w rozdziale [Domyślne wartości ustawienia](#page-98-0) [wielkości ciała pacjenta](#page-98-0) na stronie 99.

*UWAGA! Dostępne programy i ustawienia wstępne dotyczące wielkości ciała pacjentów zależą od konfiguracji aparatu.*

#### **4. INFORMACJE O**

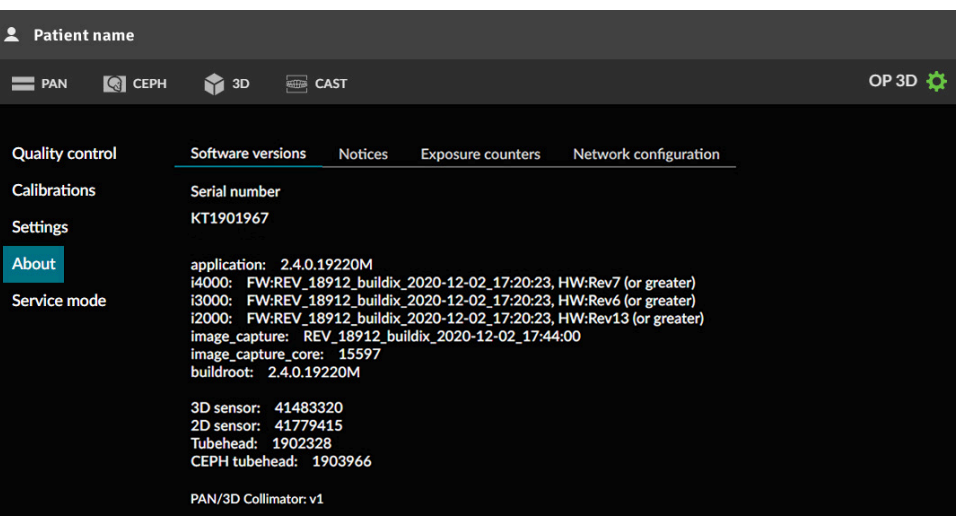

**Wersje oprogramowania** Przedstawia numery seryjne następujących elementów:

- Urządzenia głównego
- Czujników
- Zespołów głowicy lampy do badań

Przedstawia również wersje zainstalowanego sprzętu i oprogramowania układowego.

# Noty prawne **Informacje prawne oraz warunki używania.**

#### **Liczniki ekspozycji** Przedstawiają liczby ekspozycji wykonanych za pomocą aparatu.

**Konfiguracja sieciowa** Przedstawia aktualną konfigurację sieciową aparatu:

- Adres IP
- Maska podsieci
- Brama domyślna
- Alokacia adresu IP
- Adres MAC
- Serwer NTP

#### **5. TRYB SERWISOWY**

*UWAGA! To menu jest przeznaczone wyłącznie dla autoryzowanego personelu*  $\bigcirc$ *serwisowego.*

To menu służy do odblokowania funkcji właściwych dla instalacji i serwisu w graficznym interfejsie użytkownika.

- Dodatkowe ustawienia aparatu
- Kalibracje dla instalacji i serwisu aparatu
- Funkcję do opcjonalnej aktywacji programów do obrazowania
- Funkcję do aktywacji trybu demonstracyjnego
- Programy weryfikacyjne do testów dotyczących promieniowania

Aby uzyskać dostęp do tych funkcji, wymagany jest kod PIN.

*UWAGA! Funkcje odblokowane kodem PIN są wyróżnione kolorowymi wskaźnikami.*

## 4.2 Panel pozycjonowania pacjenta

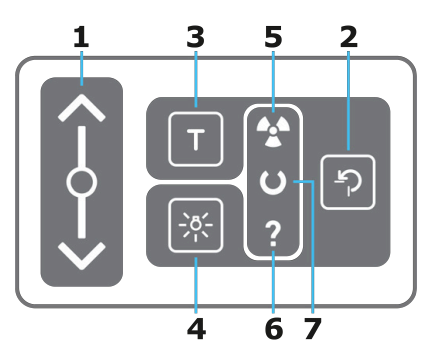

**1. Suwak ruchu przeniesienia w górę / w dół**. Przeniesienie można poruszać w górę i w dół, przesuwając palcem po suwaku ruchu przeniesienia w górę/w dół. Wykrywanie ruchu palca działa najlepiej wtedy, gdy używana jest cała powierzchnia końcówki palca albo gdy używane są dwa palce jeden przy drugim.

Szybkość ruchu przeniesienia zależy od odległości, jaką pokonuje palec przesuwany po suwaku. Aby uzyskać większą prędkość ruchu przeniesienia, należy zacząć ruch od górnej/dolnej krawędzi suwaka.

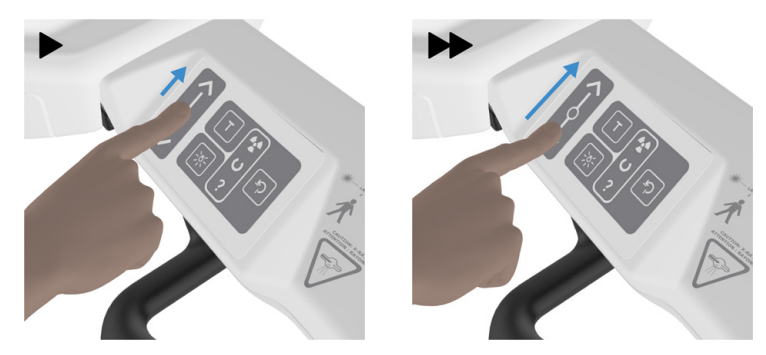

- **2. Przycisk POZ. WYJŚC.** Umożliwia przesuwanie modułu obrotowego do położenia POZ. WYJŚC. ("pacjent w środku") i położeń do rozpoczęcia skanowania. Naciśnięcie przycisku POZ. WYJŚC. powoduje również wyłączenie trybu oszczędzania energii.
- **3. Przycisk trybu testowego**. Wyłącza generowanie promieniowania przez aparat. W celu aktywowania trybu testowego można również użyć graficznego interfejsu użytkownika.
- **4. Przycisk świateł pozycjonujących pacjenta**. Służy do włączania i wyłączania świateł pozycjonujące pacjenta.
- **5. Wskaźnik ekspozycji** (ŻÓŁTY). Urządzenie generuje promieniowanie.
- **6. Kontrolka stanu** (NIEBIESKA). Stan błędu aparatu lub oczekiwanie na działanie użytkownika. Szczegółowe informacje zawiera graficzny interfejs użytkownika.
- **7. Wskaźnik gotowości** (ZIELONY). Aparat jest gotowy do obrazowania.

*UWAGA! Jeśli podświetlenie suwaka ruchu przeniesienia w górę/w dół nie jest włączone, suwak działa w trybie bezpiecznym i nie można z niego korzystać. Należy poczekać na włączenie światła albo wyczyścić panel, jeśli jest zabrudzony, i wysuszyć go, jeśli jest wilgotny.*

## 4.3 Kontrolka stanu

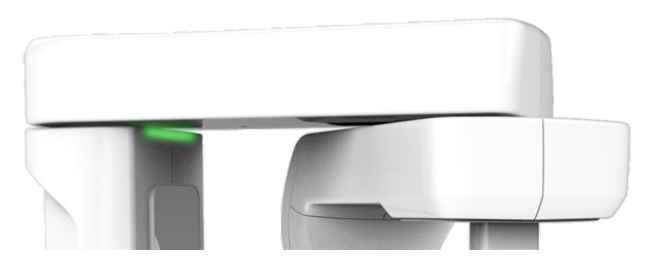

Kontrolka stanu aparatu, która znajduje się na wierzchu przeniesienia, świeci się w zależności od stanu aparatu:

- **KOLOR ŻÓŁTY**: Urządzenie generuje promieniowanie rentgenowskie.
- **KOLOR NIEBIESKI**: Stan błędu aparatu lub oczekiwanie na działanie użytkownika. Szczegółowe informacje zawiera graficzny interfejs użytkownika.
- **KOLOR ZIELONY**: Aparat jest gotowy do obrazowania.

# 5 Programy do obrazowania

## 5.1 Programy projekcji pantomograficznej

*UWAGA! Przedstawione różnice wymiarów pola obrazu oraz szerokości i wysokości segmentów mają charakter wyłącznie ilustracyjny.*

#### **Program do standardowego obrazowania pantomograficznego**

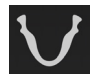

Program do standardowego obrazowania pantomograficznego zapewnia widok ogólny uzębienia i anatomii twarzy uzyskany techniką obrazowania pantomograficznego.

Jeśli obrazowanie całego uzębienia nie jest wymagane, można wybrać segmenty przeznaczone do zobrazowania. W celu wybierania i anulowania wyboru segmentów należy naciskać segmenty na diagramie zębów.

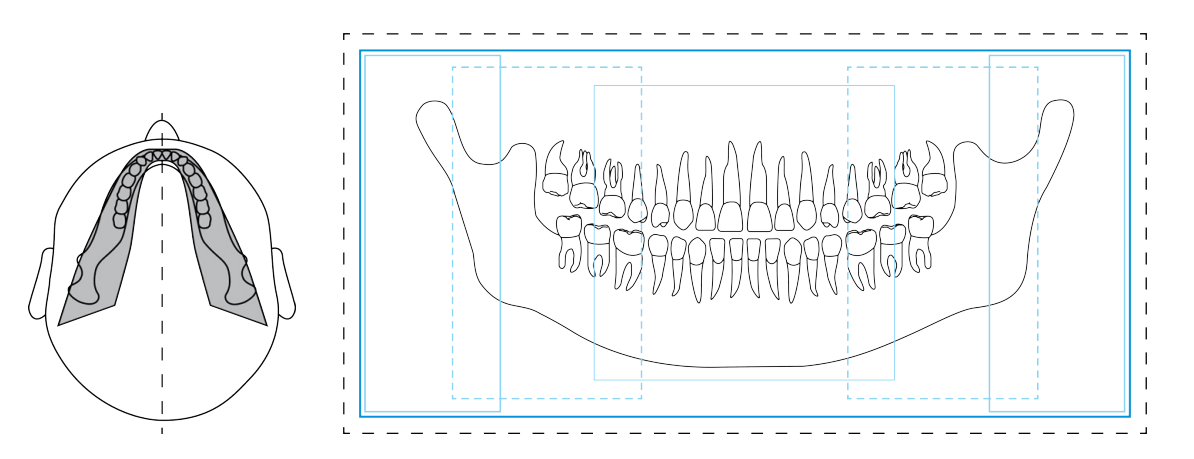

#### **Program do obrazowania pantomograficznego u pacjentów pediatrycznych**

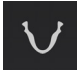

Program do obrazowania pantomograficznego u pacjentów pediatrycznych udostępnia widok ogólny uzębienia i anatomii twarzy uzyskany techniką obrazowania pantomograficznego u pacjentów pediatrycznych. Charakteryzuje się mniejszą dawką promieniowania i mniejszym obszarem obrazowania.

Za pomocą tego programu można również obrazować dorosłych pacjentów z wyjątkowo wąskimi szczękami, ale należy pamiętać, że wysokość obrazu jest ograniczona.

Jeśli obrazowanie całego uzębienia nie jest wymagane, można wybrać segmenty przeznaczone do zobrazowania. W celu wybierania i anulowania wyboru segmentów należy naciskać segmenty na diagramie zębów.

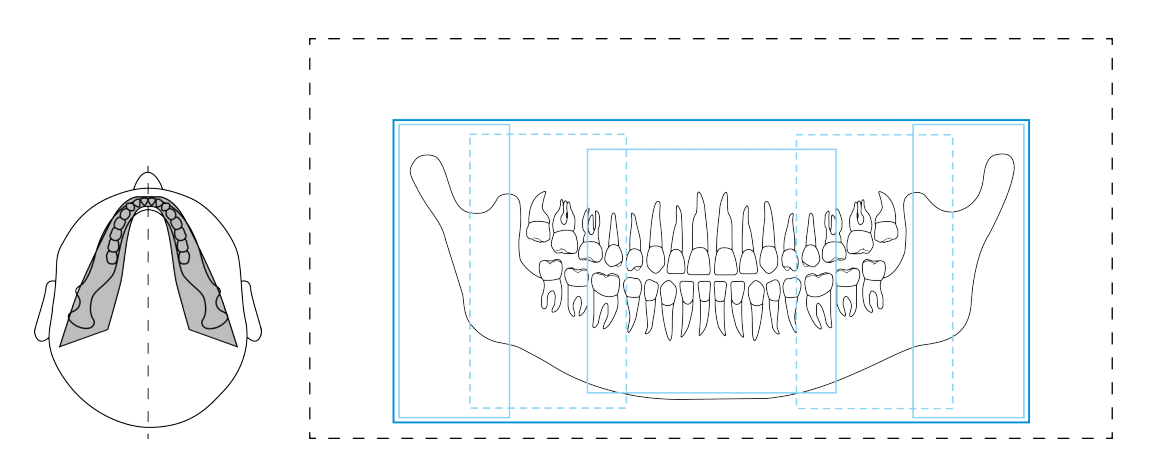

#### **Program do zdjęć skrzydłowo-zgryzowych**

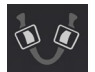

Widok skrzydłowo-zgryzowy regionu zębów przedtrzonowych-trzonowych.

W trakcie pojedynczego skanowania można wybrać obrazowanie obu segmentów lub tylko jednego segmentu. W celu wybierania i anulowania wyboru segmentów należy naciskać segmenty na diagramie zębów.

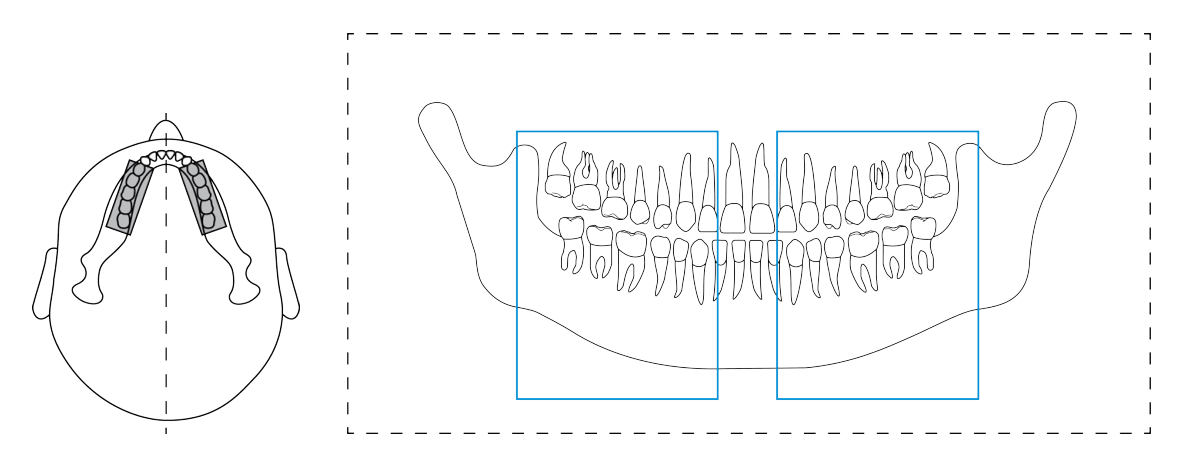

#### **Zdjęcie stawów skroniowo-żuchwowych w projekcji bocznej**

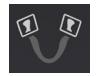

Program zdjęć bocznych stawów skroniowo-żuchwowych widok boczny, obejmujący lewy i prawy staw skroniowo-żuchwowy pacjenta.

W trakcie pojedynczego skanowania można wybrać obrazowanie obu segmentów lub tylko jednego segmentu. W celu wybierania i anulowania wyboru segmentów należy naciskać segmenty na diagramie zębów.

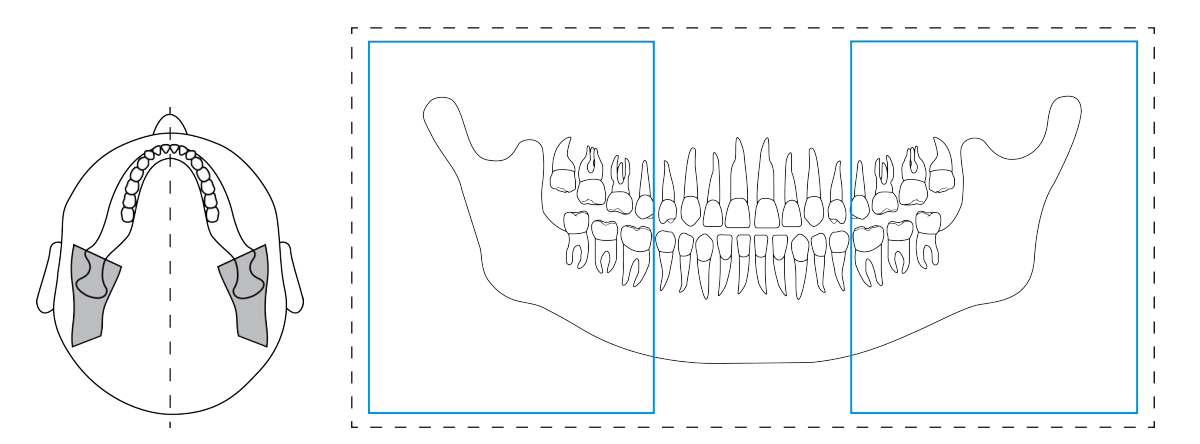

## 5.2 Programy zdjęć cefalometrycznych

*UWAGA! Programy te są dostępne tylko dla aparatów cefalometrycznych.*

Programy do zdjęć cefalometrycznych zapewniają obrazy projekcyjne czaszki i uzębienia pacjenta. Takie obrazy znajdują zastosowanie w ortodoncji i diagnostyce ogólnej.

*UWAGA! Przedstawione tutaj wymiary pola obrazu są przeznaczone wyłącznie do celów ilustracyjnych.*

#### **Projekcja cefalometryczna boczna**

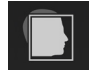

W przypadku projekcji bocznej wykorzystywane jest pole obrazu o pełnej wysokości, co zapewnia obraz prawie całej czaszki.

Szerokość pola obrazu można regulować, przeciągając suwak w widoku cefalometrycznym. Dostępne szerokości pól obrazu, reprezentowane na płaszczyźnie obrazu, wynoszą 16–26 cm. Pole obrazu zaczyna się na środku prętów usznych o najmniejszej dostępnej szerokości obrazu.

Czas naświetlania zależy od szerokości wybranego pola obrazu.

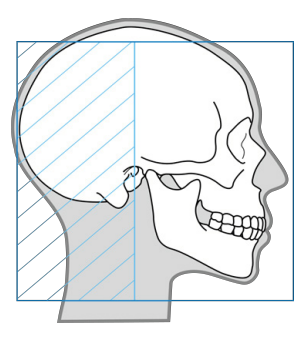

#### **Pediatryczna projekcja cefalometryczna boczna**

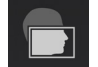

Pediatryczna projekcja boczna jest projekcją boczną o zmniejszonej wysokości obrazu, zoptymalizowaną dla pacjentów pediatrycznych.

Ten program może być również stosowany u dorosłych pacjentów w celu zmniejszenia dawki promieniowania, gdy nie jest konieczne wykonywanie zdjęć górnej części czaszki. Pediatryczna projekcja cefalometryczna boczna obejmuje wszystkie typowe punkty badania cefalometrycznego, począwszy od gładzizny do kręgosłupa.

Szerokość pola obrazu można regulować, przeciągając suwak w widoku cefalometrycznym. Dostępne szerokości pól obrazu, reprezentowane na płaszczyźnie obrazu, wynoszą 16–26 cm. Pole obrazu zaczyna się na środku prętów usznych o najmniejszej dostępnej szerokości obrazu.

Czas naświetlania zależy od szerokości wybranego pola obrazu.

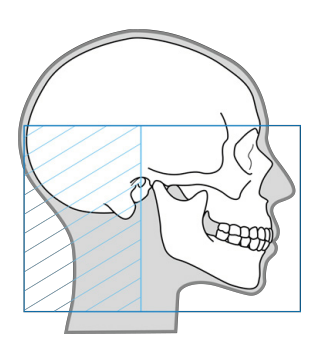

#### **Tylno-przednia (PA) projekcja cefalometryczna**

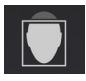

Obrazowanie w projekcji tylno-przedniej może być stosowane na przykład w celu identyfikowania asymetrii twarzy, asymetrii wyrostków zębodołowych, zgryzu krzyżowego i przemieszczenia żuchwy.

W projekcji tylno-przedniej twarz pacjenta jest odwrócona od głowicy lampy do badań celem zminimalizowania dawki promieniowania, na jaką narażone są oczy pacjenta.

Projekcja tylno-przednia wykorzystuje pole obrazu o pełnej wysokości.

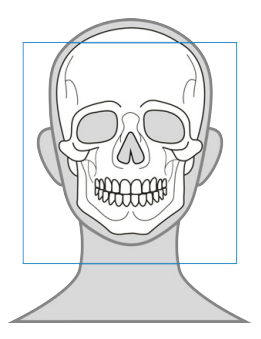

#### **Zdjęcie nadgarstka (opcjonalne)**

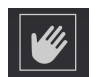

Widok nadgarstka może być używany na przykład w celu ustalenia wieku kostnego pacjenta na potrzeby zaplanowania leczenia ortodontycznego.

Program zdjęć nadgarstka wymaga osobnego opcjonalnego uchwytu nadgarstka, który musi zostać dołączony do aparatu.

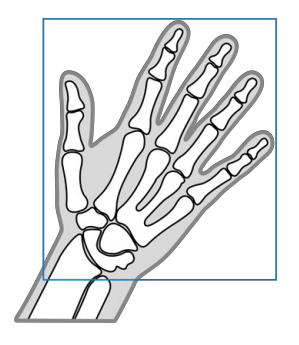

## 5.3 Programy 3D

*UWAGA! Programy te są dostępne tylko dla aparatów 3D.*

Zawsze należy wybierać możliwie jak najmniejsze pole widzenia dla obrazów 3D w celu przestrzegania zasady ALARA (ang. As Low As Reasonably Achievable — dawka powinna być tak niska, jak to jest w granicach rozsądku możliwe).

*UWAGA! Za wybór odpowiedniego pola widzenia, odpowiedniej rozdzielczości i właściwych parametrów obrazowania zawsze odpowiada pracownik stomatologiczny.*

### 5.3.1 Rozmiary pól widzenia

Wskazane rozmiary pól widzenia podają wymiary **wysokość x średnica** objętości w centymetrach. Na przykład pole widzenia FOV 5 x 5 odpowiada cylindrycznej objętości o średnicy 5 cm i wysokości 5 cm.

- *UWAGA! Dokładną regulację położenia i wysokości pola widzenia można wykonać za pomocą obrazów przeglądowych. Położenie pola widzenia jest określone przez wybrany obszar zainteresowania (ROI).*
- *UWAGA! Dostępne rozmiary pola widzenia są zależne od konfiguracji urządzenia i specyfikacji właściwej dla kraju.*

#### **FOV 5 x 5**

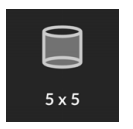

Zoptymalizowane pod kątem pojedynczych implantów lub miejscowej diagnostyki, np. w przypadku ekstrakcji 3. zębów trzonowych, zatrzymanych zębów, leczenia periodontologicznego, złamań korzeni, analizy pojedynczych stawów skroniowożuchwowych, zastosowań endodontycznych oraz obrazowania pediatrycznego.

### **Dostępne rozdzielczości:**

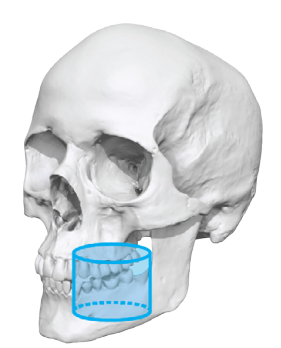

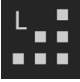

Rozdzielczość LDT

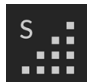

Standardowa rozdzielczość

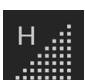

Wysoka rozdzielczość

Rozdzielczość zoptymalizowana pod kątem obrazowania endodontycznego:

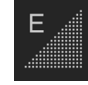

Rozdzielczość do zdjęć endodontycznych

#### **FOV 6 x 8**

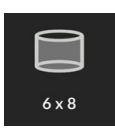

Zoptymalizowane do umieszczania wielu implantów z użyciem prowadnic chirurgicznych, do obrazowania całego łuku zębowego jednej szczęki, a także wizualizacji 3. zęba trzonowego, zmian patologicznych (analiza obustronna) i leczenia periodontologicznego.

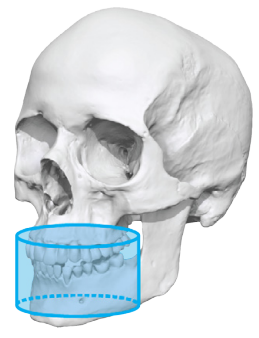

**Dostępne rozdzielczości:**

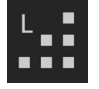

Rozdzielczość LDT

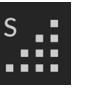

Standardowa rozdzielczość

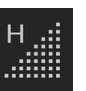

Wysoka rozdzielczość

#### **FOV 6 x 9**

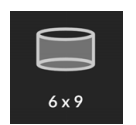

Zoptymalizowane do umieszczania wielu implantów z użyciem prowadnic chirurgicznych, do obrazowania całego łuku zębowego jednej szczęki, a także wizualizacji 3. zęba trzonowego, zmian patologicznych (analiza obustronna) i leczenia periodontologicznego.

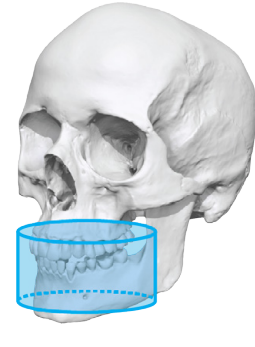

### **Dostępne rozdzielczości:**

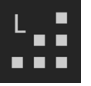

Rozdzielczość LDT

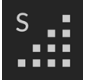

Standardowa rozdzielczość

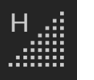

Wysoka rozdzielczość

#### **FOV 8 x 8**

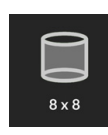

Zoptymalizowane do obrazowania całego uzębienia — zarówno żuchwy, jak i szczęki, z częścią zatok szczękowych.

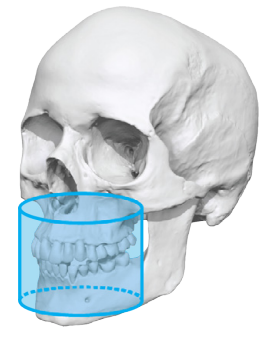

#### **Dostępne rozdzielczości:**

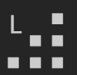

Rozdzielczość LDT

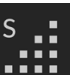

Standardowa rozdzielczość

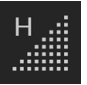

Wysoka rozdzielczość

#### **FOV 9 x 11**

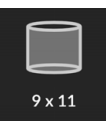

Zoptymalizowane do obrazowania całego uzębienia — zarówno żuchwy, jak i szczęki, zatok szczękowych, szczęk ze stawami obustronnie i szczęk z drogami oddechowymi.

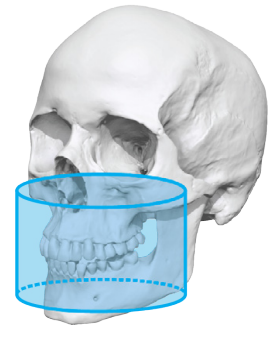

**Dostępne rozdzielczości:**

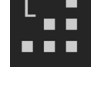

Rozdzielczość LDT

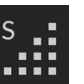

Standardowa rozdzielczość

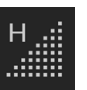

Wysoka rozdzielczość

#### **FOV 9 x 14**

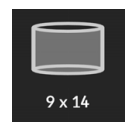

Zoptymalizowane do obrazowania całego uzębienia — zarówno żuchwy, jak i szczęki wraz z drogami oddechowymi i górną częścią szyjnego odcinka kręgosłupa lub zatoką, zatokami szczękowymi, szczękami ze stawami obustronnie, szczękami z drogami oddechowymi, analizą obu stawów skroniowo-żuchwowych, a także do szczękowo-twarzowych zabiegów chirurgicznych.

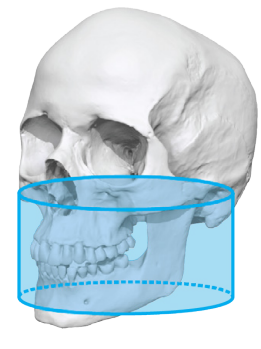

#### **Dostępne rozdzielczości:**

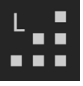

Rozdzielczość LDT

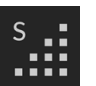

Standardowa rozdzielczość

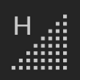

Wysoka rozdzielczość

## 5.3.2 Rozdzielczości 3D

Rozdzielczość wpływa na jakość obrazu i dawkę promieniowania, na jaką narażony jest pacjent. Na przykład wysoka rozdzielczość zapewnia większą ilość szczegółów niż rozdzielczość standardowa, ale dawka promieniowania jest wyższa. Aparat oferuje rozdzielczość z małą dawką (LDT (Low Dose Technology™)), którą można wykorzystać przykładowo w przypadku badań kontrolnych. Rozdzielczość LDT zapewnia uzyskiwanie obrazów proporcjonalnych do niskiej dawki, a decyzję o tym, czy taka rozdzielczość jest wystarczająca podejmuje pracownik opieki zdrowotnej.

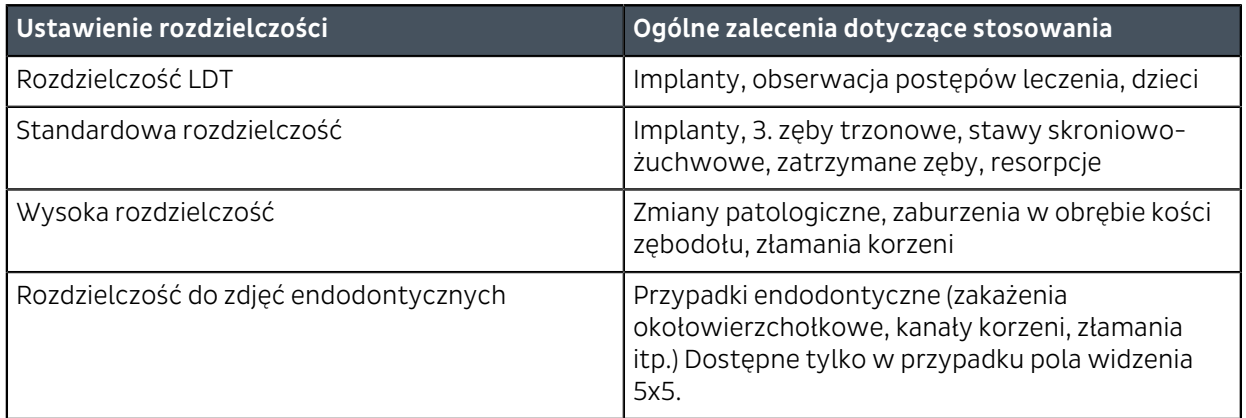

## 5.4 Program wycisku stomatologicznego

Program wycisku stomatologicznego jest początkowo inicjowany z polem widzenia **FOV 9 x 11**. Wysokość pola widzenia można regulować po zarejestrowaniu zdjęcia podglądowego.

#### **Dostępne rozdzielczości:**

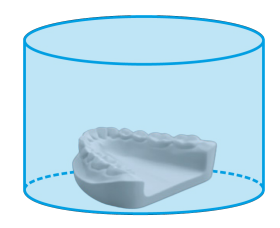

п . . .

Rozdzielczość LDT

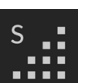

Standardowa rozdzielczość

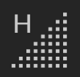

Wysoka rozdzielczość

# 6 Obsługa aparatu

## 6.1 Ogólny tok pracy podczas obrazowania

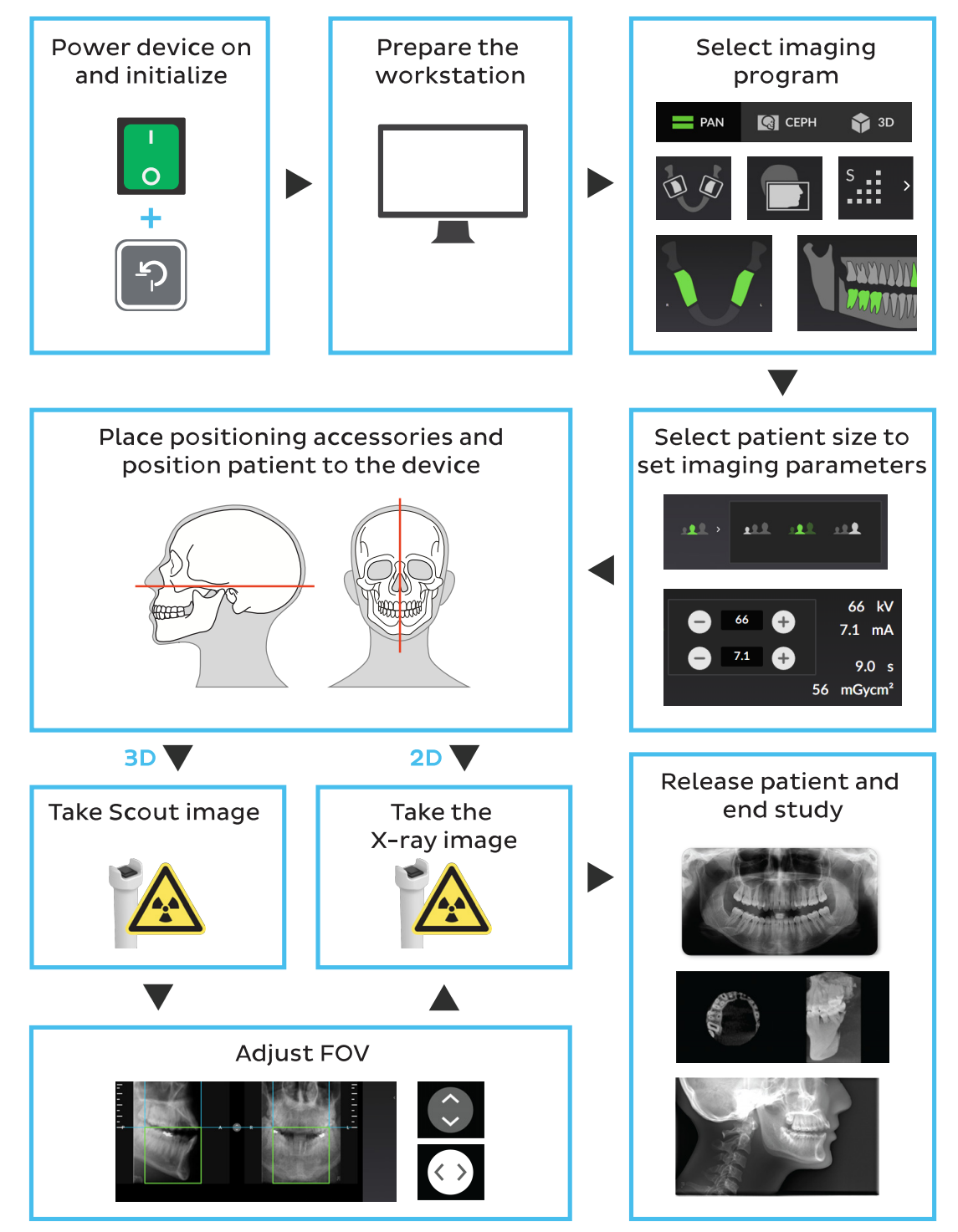

## 6.2 Włączanie zasilania aparatu

**1.** Włącz zasilanie aparatu. Przełącznik zasilania znajduje się na tylnej stronie przeniesienia.

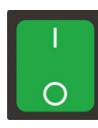

- **2.** Rozpocznie się procedura inicjalizacji aparatu.
- **3.** Gdy światło wskaźnika zacznie migać na niebiesko, zakończ inicjalizację aparatu, naciskając przycisk **POZ. WYJŚC.** na panelu pozycjonowania pacjenta. W graficznym interfejsie użytkownika również pojawi się informacja o tym, kiedy można nacisnąć przycisk POZ. WYJŚC.

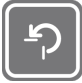

- *UWAGA! Po naciśnięciu przycisku POZ. WYJŚC. aparat wykona ruch w górę lub w dół.*
- *UWAGA! Po 30 minutach braku aktywności aparat przechodzi w tryb oszczędzania energii. W trybie oszczędzania energii wentylator chłodzenia aparatu jest wyłączony, ale świecą się światła na panelu pozycjonowania pacjenta. Aparat wychodzi z trybu oszczędzania energii po nawiązaniu połączenia z aparatem albo w momencie naciśnięcia przycisku POZ. WYJŚC.*

## 6.3 Przygotowywanie aparatu do obrazowania

- **1.** Włącz stację roboczą.
- **2.** Uruchom oprogramowanie do obrazowania stomatologicznego.
- **3. Oprogramowanie do obrazowania:** Wybierz pacjenta do badania.
- **4. Oprogramowanie do obrazowania:** Wybierz aparat, z którym chcesz nawiązać połączenie.

*UWAGA! W celu uzyskania dodatkowych informacji zapoznaj się z dokumentacją oprogramowania do obrazowania stomatologicznego.*

**5.** Po nawiązaniu połączenia z aparatem graficzny interfejs użytkownika tego aparatu zostanie otwarty na stacji roboczej.

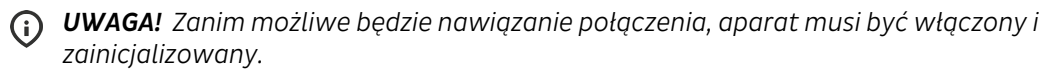

**6. Graficzny interfejs użytkownika:** Wybierz ustawienia **modalność obrazowania**, **program obrazowania**, a także **wielkość ciała pacjenta**. Jeśli wstępnie ustawione opcje są nieodpowiednie dla pacjenta, dostosuj **parametry obrazowania** ręcznie.

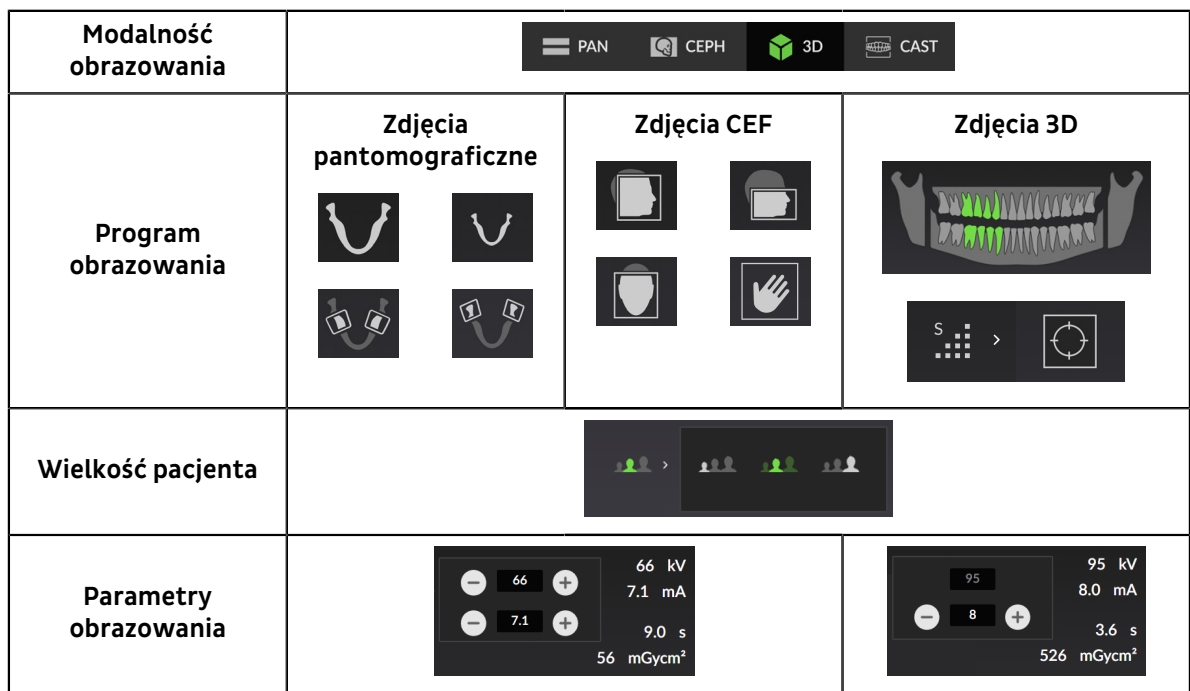

*UWAGA! W przypadku obrazowania pacjentów spoza typowego zakresu wzrostu dla osób dorosłych — szczególnie w przypadku mniejszych pacjentów pediatrycznych — należy zachować szczególną ostrożność. Podczas obrazowania pacjentów pediatrycznych należy przestrzegać zasady ALARA (ang. As Low As Reasonably Achievable) i dążyć do zmniejszenia dawki promieniowania do poziomu niezbędnego do uzyskania obrazów o jakości wystarczającej do celów klinicznych. Można to osiągnąć na przykład poprzez wykorzystanie programów do obrazowania pediatrycznego i dostosowanie parametrów obrazowania do konkretnego pacjenta.*

## 6.4 Pozycjonowanie pacjenta

### 6.4.1 Pozycjonowanie pacjenta do obrazowania pantomograficznego

- *UWAGA! Aparat może być używany w celu rejestrowania obrazów pacjentów w pozycji stojącej i siedzącej. W przypadku pacjentów bardzo wysokich zalecane jest ustawienie ich w pozycji siedzącej, co ułatwia pozycjonowanie.*
- **1.** Naciśnij przycisk **POZ. WYJŚC.** na panelu pozycjonowania pacjenta. Aparat zostanie ustawiony w położeniu POZ. WYJŚC. ("pacjent w środku").

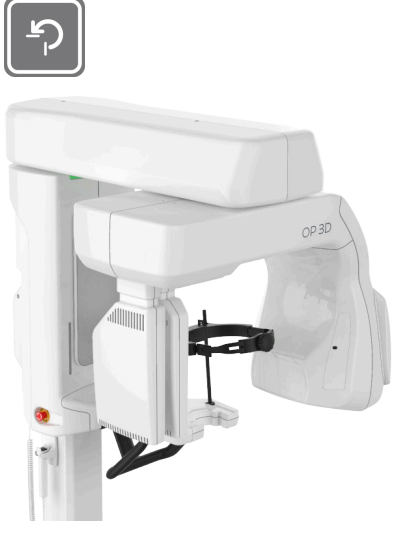

- *UWAGA! Upewnij się, że urządzenie jest prawidłowo skonfigurowane do planowanego* G) *badania.*
- **2.** Aparat przejdzie w stan gotowości, a kolor kontrolki stanu ulegnie zmianie na zielony.
	- *UWAGA! Jeśli wskaźnik stanu nie zaświeci się na zielono, poszukaj więcej informacji w graficznym interfejsie użytkownika.*

**3.** Wybierz akcesorium do pozycjonowania pacjenta odpowiednio do planowanego obrazu — zamocuj je do podpory podbródka i umieść je na dolnej półce aparatu w sposób przedstawiony poniżej.

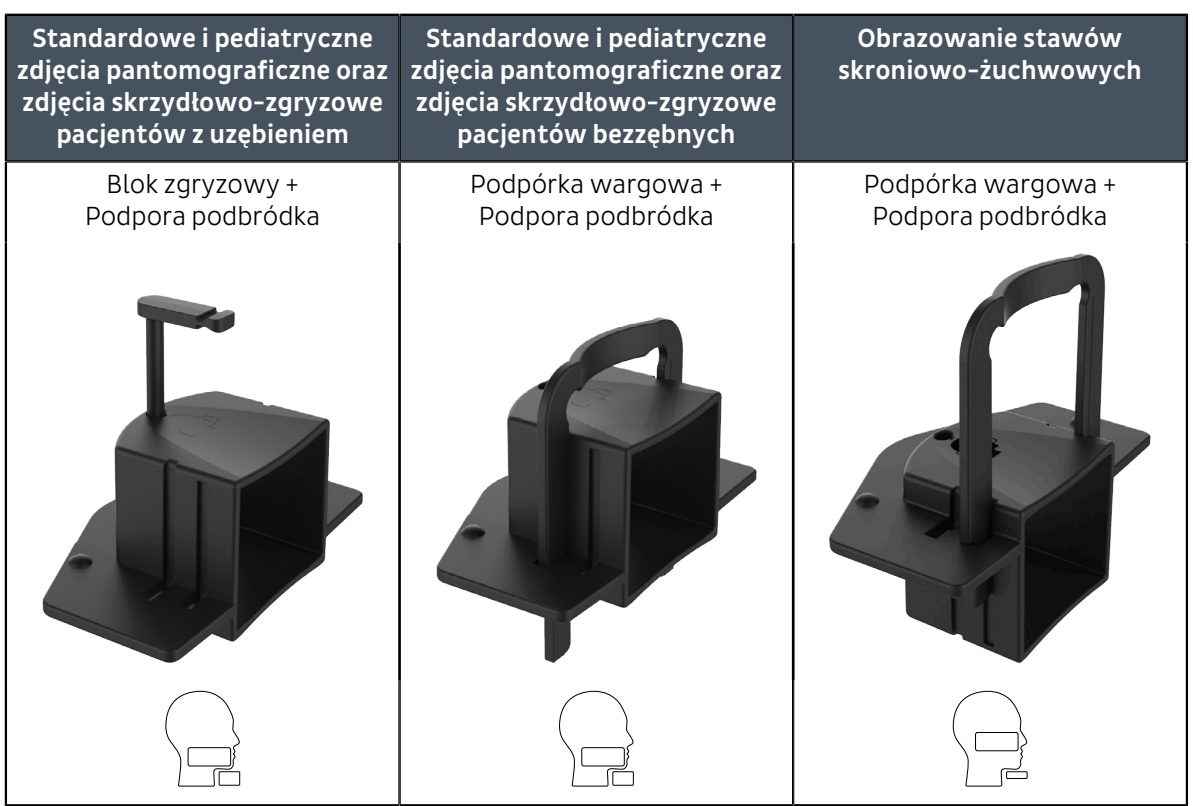

- *UWAGA! Podpora podbródka jest wyposażona w magnesy, które przytrzymują ją nieruchomo.*
- *UWAGA! Zanim aparat zezwoli na rejestrowanie obrazów, podpora podbródka musi zostać zamocowana w orientacji właściwej dla wybranego programu obrazowania.*
- **4.** Rozłóż jednorazowe osłony na akcesoriach do pozycjonowania pacjenta.
- **5.** Wyreguluj wysokość urządzenia tak, aby w przybliżeniu odpowiadała wzrostowi pacjenta w tym celu przesuń palcem suwak ruchu przeniesienia w górę / w dół.

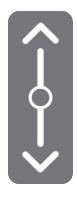

**6.** Otwórz dźwignię blokującą podparcie głowy na dolnej półce, popchnij podparcie głowy w stronę lustra, a następnie zablokuj podparcie, pochylając je do przodu.

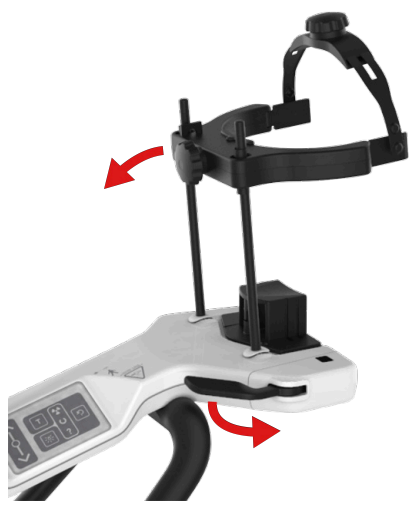

- **7.** Poproś pacjenta, aby zdjął okulary, aparaty słuchowe, wyjmowane protezy dentystyczne, biżuterię, spinki do włosów oraz wszystkie inne przedmioty, które mogą wywołać artefakty obrazu.
- **8.** Zasłoń pacjenta przed promieniowaniem zgodnie z przepisami lokalnymi na przykład, używając fartucha ołowianego i osłony gruczołu tarczowego.
- **9.** Pomóż pacjentowi zająć pozycję w aparacie i poproś o przyjęcie możliwie jak najbardziej wyprostowanej i wyciągniętej w górę pozycji.
- **10.** Poproś pacjenta, aby chwycił za uchwyty dla pacjenta, umieścił podbródek na podporze podbródka i zagryzł wgłębienia na bloku zgryzowym lub docisnął wargę do podpórki wargowej, jeśli jest używana.

*OSTROŻNOŚĆ! Przed wykorzystaniem bloku zgryzowego zawsze oceń stan uzębienia pacjenta. Jeśli zęby pacjenta są bardziej wrażliwe niż zęby zdrowego pacjenta, należy umieścić podpórkę wargową i wałek bawełny między przednimi zębami (zamiast bloku zgryzowego).*

*UWAGA! Jeśli pacjent ma szerokie barki, które mogą utrudniać działanie modułu obrotowego, należy poprosić pacjenta, aby trzymając uchwyty, skrzyżował ramiona (w takiej pozycji barki pacjenta będą węższe).*

**11.** Poproś pacjenta, aby wykonał krok do przodu w celu wyprostowania kręgosłupa.

- **12.** Precyzyjnie wyreguluj wysokość aparatu i dostosuj położenie/orientację głowy pacjenta, używając świateł pozycjonujących pacjenta jako prowadnic.
	- *UWAGA! Aby zapewnić optymalną jakość obrazu, zwróć uwagę na prawidłowe pozycjonowanie pacjenta.*
	- *UWAGA! Jako pomoc w pozycjonowaniu pacjenta można otworzyć lusterko. Zamknij lusterko przed rozpoczęciem obrazowania.*

#### **STANDARDOWE I PEDIATRYCZNE OBRAZOWANIE PANTOMOGRAFICZNE:**

- Ustaw pacjenta w taki sposób, aby końcówki korzeni dolnych i górnych siekaczy znajdowały się na tej samej wysokości i były ustawione równoległe do światła pochylenia. Funkcja ORTHOfocus™ automatycznie znajduje optymalną warstwę obrazu pantomograficznego, dzięki czemu możliwe jest w miarę swobodne pozycjonowanie pacjenta.
	- *UWAGA! Po ustawieniu siekaczy w tej samej linii w pionie płaszczyzna frankfurcka pacjenta znajdzie się również w wymaganej orientacji i będzie prawie równoległa do płaszczyzny światła wskaźnika płaszczyzny frankfurckiej (FH).*
	- *UWAGA! W rzadkich sytuacjach, zwykle z powodu nieprawidłowej budowy anatomicznej, gdy funkcja ORTHOfocus™ nie może znaleźć optymalnej warstwy obrazu, urządzenie zapewnia 5 różnych warstw obrazu do użycia podczas diagnozowania.*

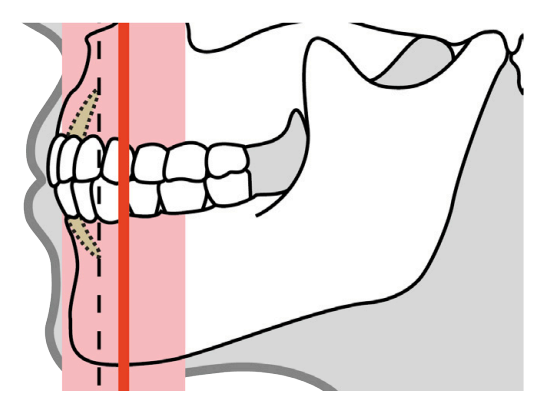

#### **ZDJĘCIA SKRZYDŁOWO-ZGRYZOWE:**

• Płaszczyzna zgryzowa pacjenta powinna być pozioma i równoległa do światła pozycjonującego wskaźnika płaszczyzny frankfurckiej.

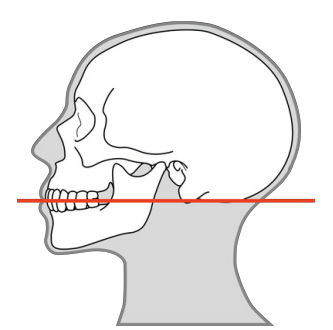

#### **OBRAZOWANIE STAWÓW SKRONIOWO-ŻUCHWOWYCH:**

• Płaszczyzna frankfurcka pacjenta powinna być w przybliżeniu równoległa do poziomego światła pozycjonującego. Światło wskaźnika płaszczyzny frankfurckiej (FH) wskazuje środek pola. Zdjęcie stawów skroniowo-żuchwowych można wykonać, gdy usta pacjenta są zamknięte lub otwarte.

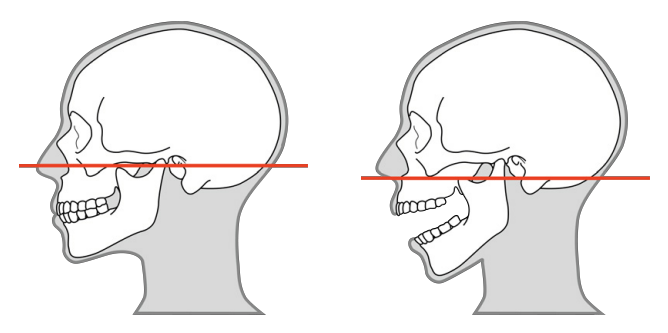

**13.** Sprawdź, czy głowa pacjenta jest wyprostowana, a nie obrócona, a linia środkowa ciała pacjenta zbiega się ze światłem pozycjonującym linii pośrodkowej.

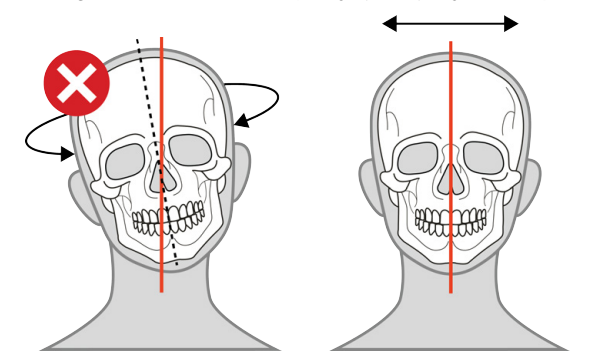

**14.** Zwolnij podparcie głowy i dociśnij je do czoła pacjenta. W razie potrzeby dostosuj wysokość podparcia głowy.

**15.** Zamknij podparcia skroni przy głowie pacjenta i zamknij dźwignię blokującą, aby zablokować wspornik głowy nieruchomo.

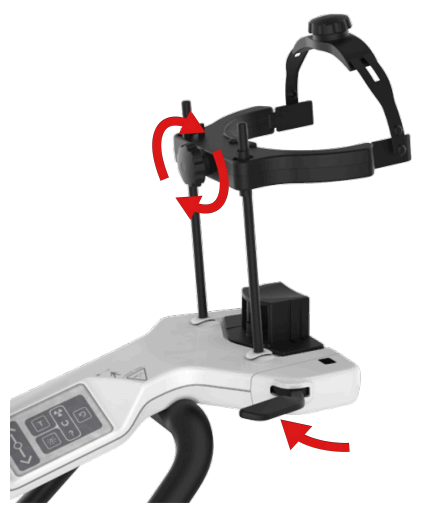

**16.** Poproś pacjenta o zamknięcie ust i dociśnięcie języka do podniebienia (jeśli jest to możliwe).

## 6.4.2 Pozycjonowanie pacjenta do obrazowania cefalometrycznego

- *UWAGA! Aparat może być używany w celu rejestrowania obrazów pacjentów w pozycji stojącej i siedzącej. W przypadku pacjentów bardzo wysokich zalecane jest ustawienie ich w pozycji siedzącej, co ułatwia pozycjonowanie.*
- **1.** Naciśnij przycisk **POZ. WYJŚC.** na panelu pozycjonowania pacjenta. Aparat zostanie ustawiony w POZYCJI WYJŚCIOWEJ OBRAZOWANIA CEF ("pacient w środku").

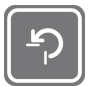

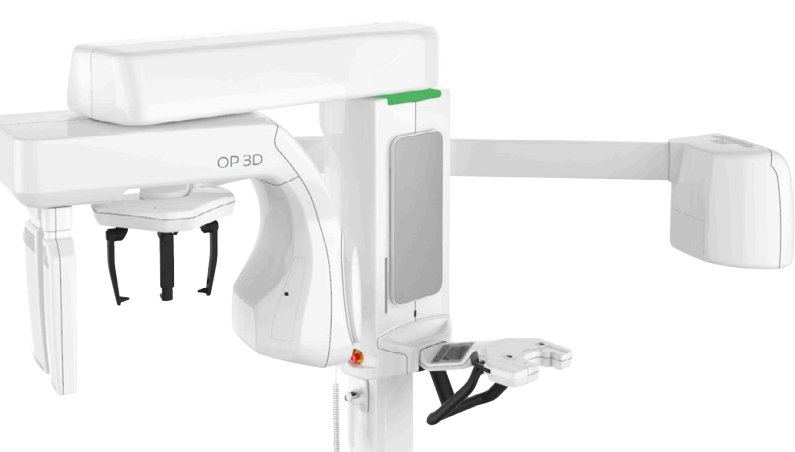

- *UWAGA! Należy zadbać o prawidłowe skonfigurowanie aparatu na potrzeby wymaganego badania.*
- **2.** Aparat przejdzie w stan gotowości, a kolor kontrolki stanu ulegnie zmianie na zielony.
	- *UWAGA! Jeśli wskaźnik stanu nie zaświeci się na zielono, poszukaj więcej informacji w graficznym interfejsie użytkownika.*
- **3.** Obróć podparcie głowy CEF do pozycji projekcji **bocznej** lub **tylno-przedniej** odpowiednio do wymogów badania.

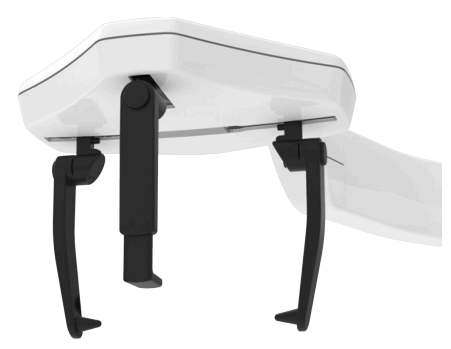

**Projekcja boczna Projekcja tylno-przednia**

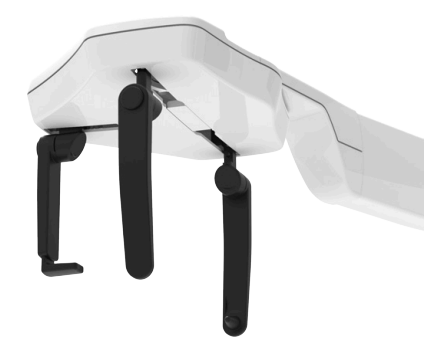

**4.** Aby ułatwić pacjentowi wejście, możesz obrócić podparcie punktu nasion i pręty uszne na boki, a następnie pociągnąć je do pozycji maksymalnie na zewnątrz.

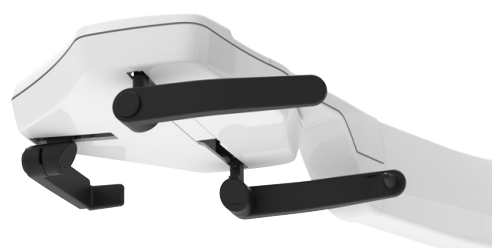

**5.** Załóż jednorazowe osłony na pręty uszne i podparcie punktu nasion.

**6.** Wyreguluj wysokość urządzenia tak, aby w przybliżeniu odpowiadała wzrostowi pacjenta — w tym celu przesuń palcem suwak ruchu przeniesienia w górę / w dół.

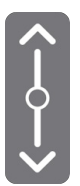

- **7.** Poproś pacjenta, aby zdjął okulary, aparaty słuchowe, wyjmowane protezy dentystyczne, biżuterię, spinki do włosów oraz wszystkie inne przedmioty, które mogą wywołać artefakty obrazu.
- **8.** Zasłoń pacjenta przed promieniowaniem zgodnie z przepisami lokalnymi na przykład, używając fartucha ołowianego i osłony gruczołu tarczowego.
- **9.** Pomóż pacjentowi zająć pozycję w aparacie i poproś o przyjęcie możliwie jak najbardziej wyprostowanej i wyciągniętej w górę pozycji.
- **10.** Jeśli wcześniej pręt uszny był obrócony na bok, obróć go w dół.
- **11.** Dokładnie wyreguluj wysokość aparatu w taki sposób, aby pręty uszne znajdowały się na tym samym poziomie, co kanały słuchowe pacjenta.
- **12.** Wsuń pręty uszne delikatnie do uszu pacjenta w taki sposób, aby dosunąć końcówki do zewnętrznych kanałów słuchowych pacjenta.

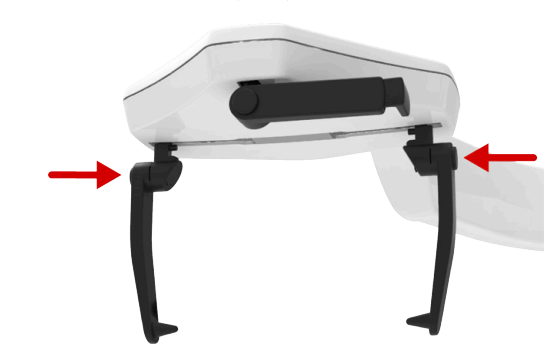

**Projekcja boczna Projekcja tylno-przednia**

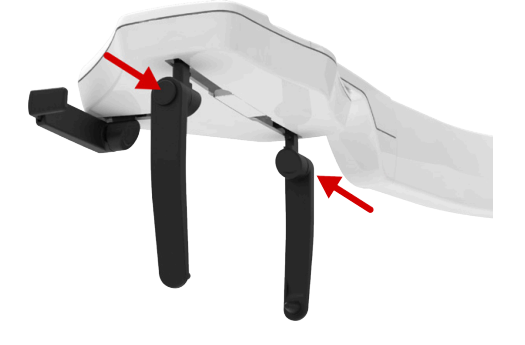

- **13.** Wyreguluj położenie/orientację głowy pacjenta.
	- *UWAGA! Aby zapewnić optymalną jakość obrazu, zwróć uwagę na prawidłowe pozycjonowanie pacjenta.*

#### **PROJEKCJA BOCZNA:**

• Płaszczyzna frankfurcka pacjenta powinna być ustawiona poziomo. Jako wskazówki użyj światła wskaźnika płaszczyzny frankfurckiej.

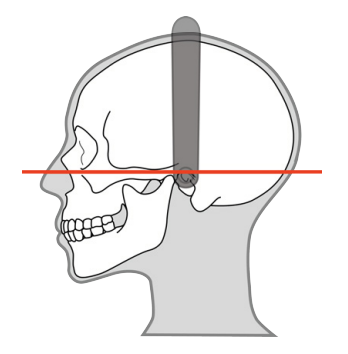

#### **PROJEKCJA TYLNO-PRZEDNIA:**

• Płaszczyzna frankfurcka pacjenta powinna być ustawiona poziomo.

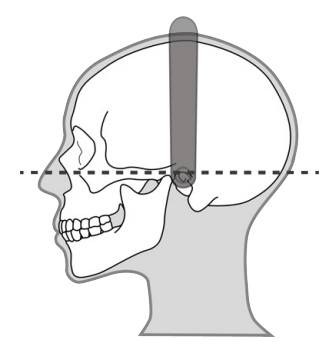

*UWAGA! W przypadku projekcji tylno-przedniej poziome światło pozycjonujące nie jest*  $\bigcirc$ *włączone.*

#### **ODWRÓCONA PROJEKCJA TYLNO-PRZEDNIA WEDŁUG TOWNE'A:**

- Obracaj głowę pacjenta w dół, aż kąt między płaszczyzną frankfurcką pacjenta a poziomym światłem pozycjonującym wyniesie około **30°**.
- Pacjent powinien mieć usta całkowicie otwarte, a jego żuchwa powinna być przyciśnięta do szyi/górnej części klatki piersiowej.

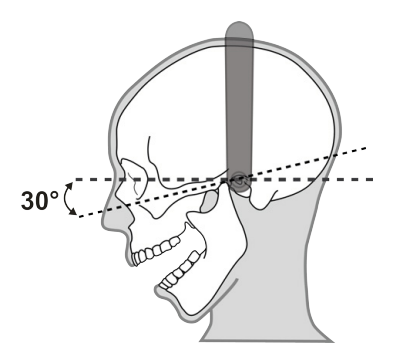

*UWAGA! W przypadku projekcji tylno-przedniej poziome światło pozycjonujące nie jest* ⋒ *włączone.*

#### **PROJEKCJA TYLNO-PRZEDNIA WATERSA:**

• Obracaj głowę pacjenta w górę, aż kąt między płaszczyzną frankfurcką pacjenta a płaszczyzną poziomą wyniesie około **35–40°**.

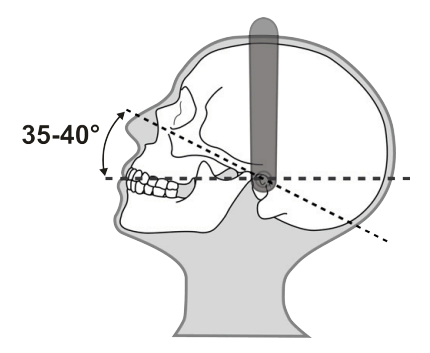

- $\bigcirc$ *UWAGA! W przypadku projekcji tylno-przedniej poziome światło pozycjonujące nie jest włączone.*
- **14.** Jeśli zdjęcie jest wykonywane w projekcji **bocznej**, pochyl podparcie punktu nasion do dołu i przysuń do tego punktu u pacjenta.

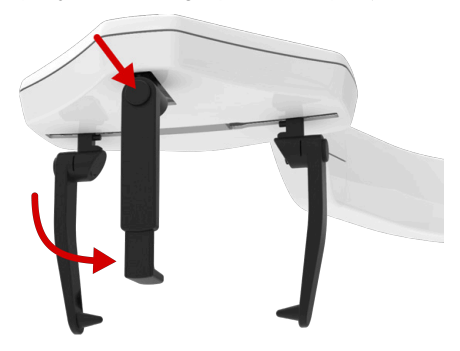

- *UWAGA! Jeśli pacjent ma szerokie barki, które mogą utrudniać działanie modułu obrotowego, należy poprosić pacjenta, aby skrzyżował ramiona przed sobą (w takiej pozycji barki pacjenta będą węższe).*
- **15.** Poproś pacjenta, aby delikatnie zacisnął trzonowce, jeśli to możliwe.
- **16.** Przed wykonaniem zdjęcia w projekcji **bocznej** poproś pacjenta o zaciśnięcie ust.

## 6.4.3 Pozycjonowanie pacjenta do obrazowania nadgarstka

Program do obrazowania nadgarstka wymaga użycia specjalnego (opcjonalnego) uchwytu nadgarstka.

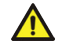

*OSTROŻNOŚĆ! Przed wykonaniem zdjęcia nadgarstka należy upewnić się, że ta metoda obrazowania jest dopuszczona do stosowania przez władze lokalne.*

**1.** Naciśnij przycisk **POZ. WYJŚC.** na panelu pozycjonowania pacjenta. Aparat zostanie ustawiony w POZYCJI WYJŚCIOWEJ OBRAZOWANIA CEF ("pacient w środku").

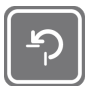

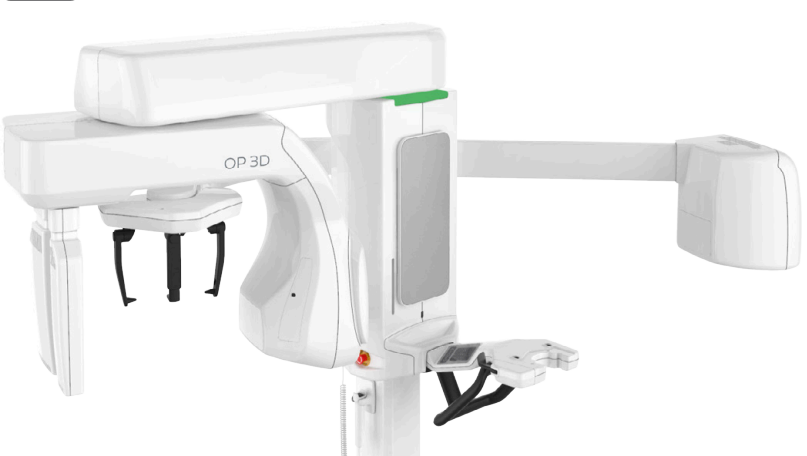

- *UWAGA! Należy zadbać o prawidłowe skonfigurowanie aparatu na potrzeby wymaganego badania.*
- **2.** Aparat przejdzie w stan gotowości, a kolor kontrolki stanu ulegnie zmianie na zielony.
	- *UWAGA! Jeśli wskaźnik stanu nie zaświeci się na zielono, poszukaj więcej informacji w graficznym interfejsie użytkownika.*
- **3.** Obróć podparcie głowy modułu cefalometrycznego do pozycji widoku tylno-przedniego.

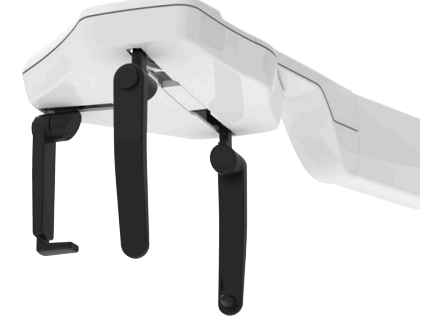

**4.** Przesuń podparcie punktu nasion do jego najbardziej zewnętrznej pozycji, a następnie przesuń na bok w kierunku pokazanym na ilustracji. Aby ułatwić pozycjonowanie, możesz także obrócić pręty uszne na bok.

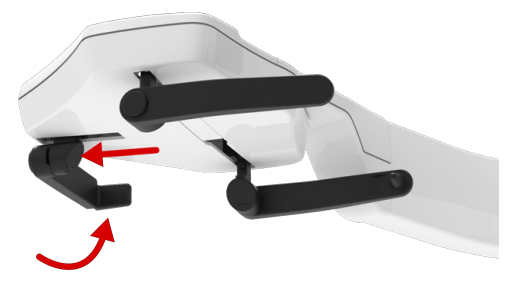

**5.** Zamocuj uchwyt nadgarstka, przesuwając go do podstawy podparcia punktu nasion.

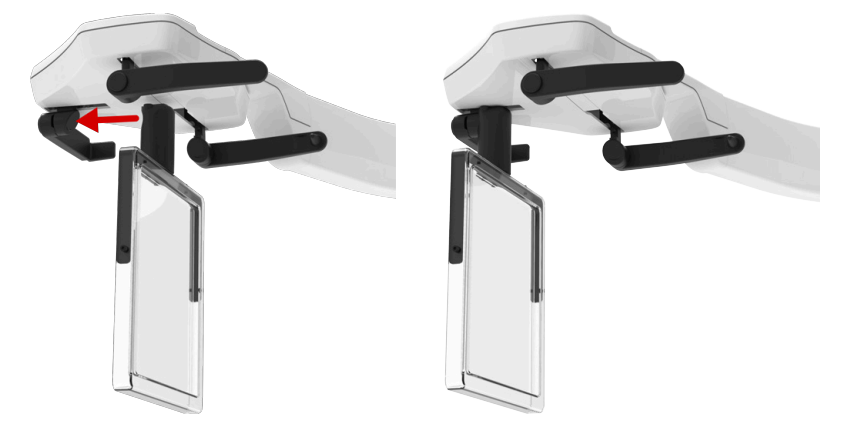

- **6.** Dostosuj w razie potrzeby wysokość aparatu.
- **7.** Poproś pacjenta, aby zdjął biżuterię i inne przedmioty, które mogłyby spowodować artefakty obrazu.
- **8.** Zasłoń pacjenta przed promieniowaniem zgodnie z przepisami lokalnymi na przykład, używając fartucha ołowianego.
- **9.** Poproś pacjenta, aby oparł dłoń na uchwycie nadgarstka. Palce powinny być rozsunięte, a nadgarstek prosty. Dłoń powinna być zwrócona do czujnika.

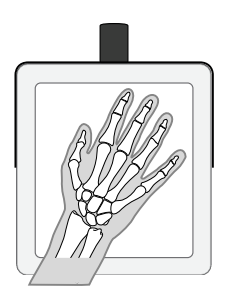

- *UWAGA! Ekspozycji poddawany jest tylko środkowy obszar uchwytu nadgarstka. Należy upewnić się, że dłoń pacjenta jest ustawiona w taki sposób, że obrazowane części znajdują się na środkowym obszarze uchwytu nadgarstka (biały obszar na obrazie powyżej).*
- *UWAGA! Jeśli dłoni nie można dopasować w inny sposób, można ją umieścić po przekątnej na uchwycie nadgarstka.*
- *UWAGA! Aby zapewnić optymalną jakość obrazu, zwróć uwagę na prawidłowe pozycjonowanie pacjenta.*

## 6.4.4 Pozycjonowanie pacjenta do obrazowania 3D

- *UWAGA! Aparat może być używany w celu rejestrowania obrazów pacjentów w pozycji stojącej i siedzącej. W przypadku pacjentów bardzo wysokich zalecane jest ustawienie ich w pozycji siedzącej, co ułatwia pozycjonowanie.*
- **1.** Naciśnij przycisk **POZ. WYJŚC.** na panelu pozycjonowania pacjenta. Aparat zostanie ustawiony w położeniu POZ. WYJŚC. ("pacjent w środku").

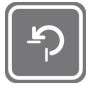

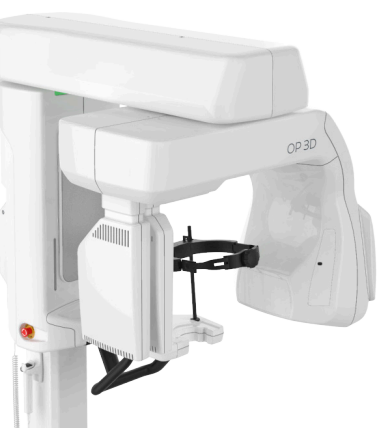

- *UWAGA! Upewnij się, że urządzenie jest prawidłowo skonfigurowane do planowanego badania.*
- **2.** Aparat przejdzie w stan gotowości, a kolor kontrolki stanu ulegnie zmianie na zielony.
	- *UWAGA! Jeśli wskaźnik stanu nie zaświeci się na zielono, poszukaj więcej informacji w graficznym interfejsie użytkownika.*
- **3.** Wybierz akcesorium do pozycjonowania pacjenta odpowiednio do planowanego obrazu zamocuj je do podpory podbródka i umieść je na dolnej półce aparatu w sposób przedstawiony poniżej.

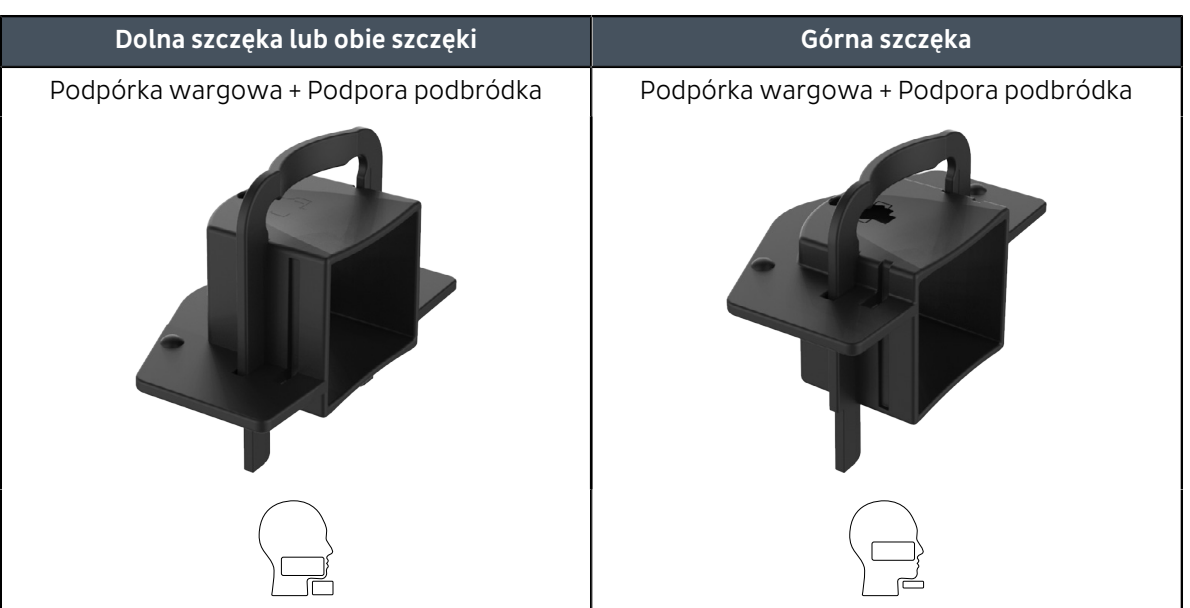

- *UWAGA! Podpora podbródka jest wyposażona w magnesy, które przytrzymują ją nieruchomo.*
- *UWAGA! Zanim aparat zezwoli na rejestrowanie obrazów, podpora podbródka musi zostać*  $\Omega$ *zamocowana w orientacji właściwej dla wybranego programu obrazowania.*
- **4.** Rozłóż jednorazowe osłony na akcesoriach do pozycjonowania pacjenta.

**5.** Wyreguluj wysokość urządzenia tak, aby w przybliżeniu odpowiadała wzrostowi pacjenta — w tym celu przesuń palcem suwak ruchu przeniesienia w górę / w dół.

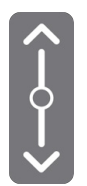

**6.** Otwórz dźwignię blokującą podparcie głowy na dolnej półce, popchnij podparcie głowy w stronę lustra, a następnie zablokuj podparcie, pochylając je do przodu.

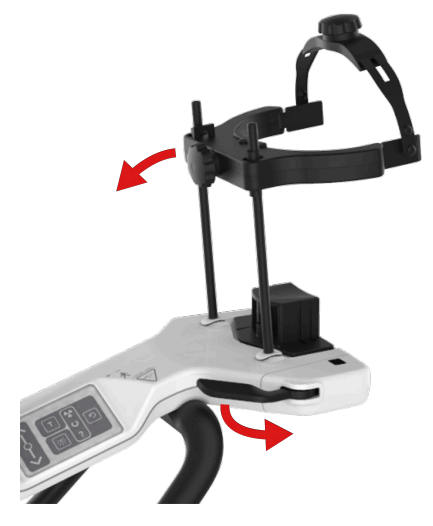

- **7.** Poproś pacjenta, aby zdjął okulary, aparaty słuchowe, wyjmowane protezy dentystyczne, biżuterię, spinki do włosów oraz wszystkie inne przedmioty, które mogą wywołać artefakty obrazu.
- **8.** Zasłoń pacjenta przed promieniowaniem zgodnie z przepisami lokalnymi na przykład, używając fartucha ołowianego i osłony gruczołu tarczowego.
- **9.** Pomóż pacjentowi zająć pozycję w aparacie i poproś o przyjęcie możliwie jak najbardziej wyprostowanej i wyciągniętej w górę pozycji.
- **10.** Poproś pacjenta, aby chwycił za uchwyty dla pacjenta, umieścił podbródek na oparciu podbródka i docisnął wargę do podpórki warg.

*UWAGA! Jeśli pacjent ma szerokie barki, które mogą utrudniać działanie modułu obrotowego, należy poprosić pacjenta, aby trzymając uchwyty, skrzyżował ramiona (w takiej pozycji barki pacjenta będą węższe).*

**11.** Poproś pacjenta, aby wykonał krok do przodu w celu wyprostowania kręgosłupa.

- **12.** Precyzyjnie wyreguluj wysokość aparatu i dostosuj położenie/orientację głowy pacjenta, używając świateł pozycjonujących pacjenta jako prowadnic.
	- *UWAGA! Aby zapewnić optymalną jakość obrazu, zwróć uwagę na prawidłowe pozycjonowanie pacjenta.*
	- *UWAGA! Jako pomoc w pozycjonowaniu pacjenta można otworzyć lusterko. Zamknij lusterko przed rozpoczęciem obrazowania.*
	- Płaszczyzna zgryzowa pacjenta powinna być pozioma, a obszar ROI pomiędzy światłami górnego i dolnego FOV.

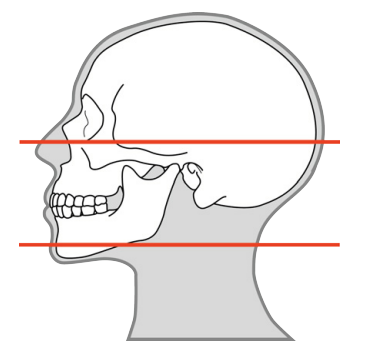

- *UWAGA! W celu rozdzielenia szczęk pacjenta można umieścić między przednimi zębami pacjenta wałek bawełny lub podobny przedmiot.*
- **13.** Sprawdź, czy głowa pacjenta jest wyprostowana, a nie obrócona, a linia środkowa ciała pacjenta zbiega się ze światłem pozycjonującym linii pośrodkowej.

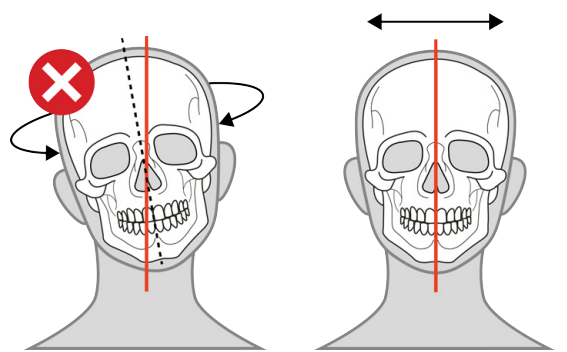

- **14.** Zwolnij podparcie głowy i dociśnij je do czoła pacjenta. W razie potrzeby dostosuj wysokość podparcia głowy.
- **15.** Zamknij podparcia skroni przy głowie pacjenta i zamknij dźwignię blokującą, aby zablokować wspornik głowy nieruchomo.

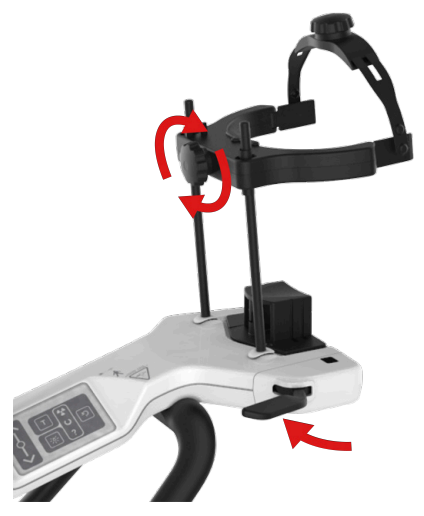

**16.** Należy obniżyć pasek podparcia głowy, aby umieścić go za głową pacjenta, a następnie dokręcić, aby zminimalizować ruchy pacjenta.

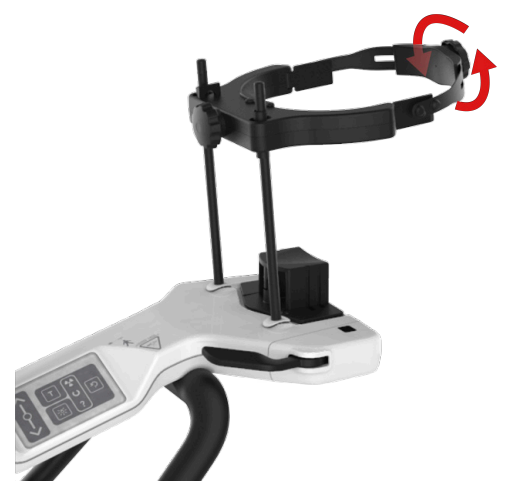

## 6.5 Wykonywanie zdjęcia

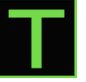

*UWAGA! Jeśli pacjent czuje się niepewnie lub charakteryzuje się niestandardową budową ciała, należy użyć trybu testowego, aby zademonstrować ruchy aparatu i upewnić się, że moduł obrotowy nie uderza w pacjenta podczas procesu obrazowania. Tryb testowy należy aktywować z graficznego interfejsu użytkownika albo z panelu pozycjonowania pacjenta, a następnie nacisnąć i przytrzymać przycisk ekspozycji. Aparat wykona wszystkie ruchy wykonywane podczas obrazowania, ale bez generowania promieniowania rentgenowskiego.*

### 6.5.1 Wykonywania zdjęć panoramicznych i cefalometrycznych

- **1.** Upewnij się, że pacjent jest poprawnie ustawiony, wybrany jest właściwy program obrazowania i odpowiednie parametry obrazowania oraz że aparat jest w trybie gotowości, a kontrolka świeci na zielono.
- **2.** Naciśnij przycisk **POZ. WYJŚC.** na panelu pozycjonowania pacjenta. Aparat zostanie ustawiony w pozycji POCZĄTEK OBRAZOWANIA, w której zostanie zablokowany nieruchomo, aby zapobiec niepożądanym ruchom.

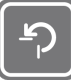

*UWAGA! Jest to etap opcjonalny, ale skraca on czas przetwarzania obrazowania oraz czas, przez jaki pacjent musi być nieruchomy.*

- *UWAGA! Urządzenie pozostaje w pozycji POCZĄTEK OBRAZOWANIA przez 1 minutę.*
- **3.** Poproś pacjenta, aby był nieruchomy podczas całego procesu obrazowania.
- **4.** Zasłoń się przed promieniowaniem.
- **5.** Naciśnij i **przytrzymaj** przycisk ekspozycji, aby zrobić zdjęcie. Aparat zacznie się poruszać i wygeneruje sygnał dźwiękowy ostrzegający o ekspozycji.

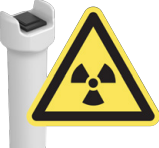

- **6.** Gdy wszystkie ruchy aparatu zakończą się, a aparat wygeneruje sygnał dźwiękowy końca programu, zwolnij przycisk ekspozycji.
- **7.** W graficznym interfejsie użytkownika pojawi się podgląd obrazu do szybkiej oceny (bez widocznych artefaktów itp.).
- **8.** Zatwierdź podgląd, naciskając przycisk **OK**.

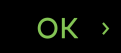

- **9.** Jeśli konieczne jest zarejestrowanie wielu obrazów, przejdź do następnego obrazu.
- **10.** Wyprowadź pacjenta z aparatu.
- **11.** Zdejmij wszystkie jednorazowe osłony i odkaź aparat oraz akcesoria do pozycjonowania pacjenta.

### 6.5.2 Wykonywanie zdjęć podglądowych i obrazów 3D

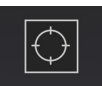

*UWAGA! Zalecane jest, aby tryb zdjęć podglądowych był włączony domyślnie. Jeśli zdjęcia podglądowe nie będą wykonywane, należy usunąć wybór tego trybu w graficznym interfejsie użytkownika.*

- **1.** Upewnij się, że pacjent jest poprawnie ustawiony, wybrany jest właściwy program obrazowania oraz że aparat jest w trybie gotowości, a kontrolka świeci na zielono.
- **2.** Poproś pacjenta, aby był nieruchomy podczas całego procesu obrazowania.
- **3.** Zasłoń się przed promieniowaniem.
- **4.** Naciśnij i przytrzymaj przycisk ekspozycji.
- **5.** Aparat zacznie się poruszać i zostanie wygenerowany sygnał dźwiękowy ostrzegający o ekspozycji.
- **6.** Przytrzymuj wciśnięty przycisk ekspozycji aż do czasu zatrzymania wszystkich ruchów.

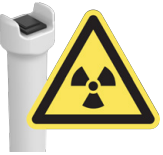

*UWAGA! Ponadto po zakończeniu obrazowania aparat generuje sygnał dźwiękowy informujący o zakończeniu programu.*

- **7.** Obraz podglądowy pojawi się w graficznym interfejsie użytkownika.
- **8. Graficzny interfejs użytkownika:** W razie potrzeby dostosuj wysokość pola widzenia, jego średnicę i położenie, korzystając z obrazu podglądowego.
	- *UWAGA! Ustawienia można sprawdzić, naciskając przycisk ekspozycji, aby wykonać kolejny obraz podglądowy. Podczas rejestracji obrazów podglądowych stosowane są niewielkie dawki promieniowania, dlatego rejestracja dodatkowych obrazów podglądowych nie spowoduje podania zbyt wysokiej dawki pacjentowi.*
- **9. Graficzny interfejs użytkownika:** Zatwierdź obraz podglądowy i przejdź do obrazowania 3D, naciskając przycisk **OK**.

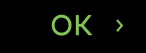

**10.** Naciśnij przycisk **POZ. WYJŚC.** na panelu pozycjonowania pacjenta. Aparat zostanie ustawiony w pozycji POCZĄTEK OBRAZOWANIA, w której zostanie zablokowany nieruchomo, aby zapobiec niepożądanym ruchom.

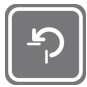

- *UWAGA! Jest to etap opcjonalny, ale skraca on czas przetwarzania obrazowania oraz czas, przez jaki pacjent musi być nieruchomy.*
- *UWAGA! Urządzenie pozostaje w pozycji POCZĄTEK OBRAZOWANIA przez 1 minutę.*
- **11.** Poproś pacjenta, aby nie ruszał się do momentu wykonania zdjęcia 3D.
- **12.** Zasłoń się przed promieniowaniem.
- **13.** Naciśnij i **przytrzymaj** przycisk ekspozycji, aby zrobić zdjęcie. Aparat zacznie się poruszać i wygeneruje sygnał dźwiękowy ostrzegający o ekspozycji.

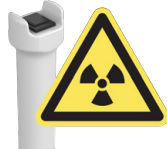
- **14.** Gdy wszystkie ruchy aparatu zakończą się, a aparat wygeneruje sygnał dźwiękowy końca programu, zwolnij przycisk ekspozycji.
- **15.** W graficznym interfejsie użytkownika pojawi się podgląd obrazu do szybkiej oceny (bez widocznych artefaktów itp.).
- **16.** Zatwierdź podgląd, naciskając przycisk **OK**.

 $OK \rightarrow$ 

- **17.** Jeśli konieczne jest zarejestrowanie wielu obrazów, przejdź do następnego obrazu.
- **18.** Wyprowadź pacjenta z aparatu.
- **19.** Zdejmij wszystkie jednorazowe osłony i odkaź aparat oraz akcesoria do pozycjonowania pacjenta.

#### 6.5.3 Rejestracja obrazów wycisków stomatologicznych

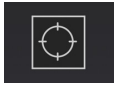

*UWAGA! Zdjęcie podglądowe wycisku stomatologicznego można zarejestrować przed zarejestrowaniem rzeczywistego obrazu 3D, aktywując w graficznym interfejsie użytkownika opcję Scout (Obraz podglądowy).*

- **1.** Zamocuj podporę podbródka do dolnej półki urządzenia.
- **2.** Przymocuj uchwyt wycisku stomatologicznego do podpory podbródka.

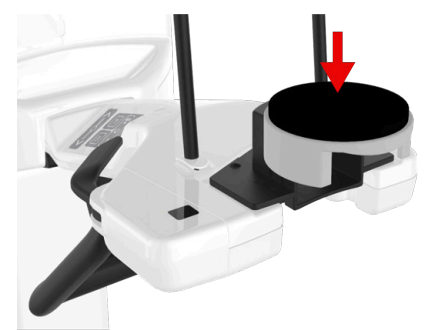

- **3.** Umieść wycisk stomatologiczny w uchwycie jak pokazano na graficznym interfejsie użytkownika.
- **4.** Zasłoń się przed promieniowaniem.
- **5.** Naciśnij i przytrzymaj przycisk ekspozycji.
- **6.** Aparat zacznie się poruszać i zostanie wygenerowany sygnał dźwiękowy ostrzegający o ekspozycji.
- **7.** Przytrzymuj wciśnięty przycisk ekspozycji aż do czasu zatrzymania wszystkich ruchów.

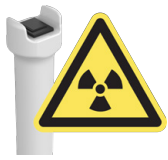

*UWAGA! Ponadto po zakończeniu obrazowania aparat generuje sygnał dźwiękowy informujący o zakończeniu programu.*

- **8.** W graficznym interfejsie użytkownika pojawi się podgląd obrazu do szybkiej oceny (bez widocznych artefaktów itp.).
- **9.** Zatwierdź podgląd, naciskając przycisk **OK**.

 $OK \rightarrow$ 

# 7 Konserwacja

Opisana w niniejszej sekcji częstotliwość konserwacji i kalibracji określa wymagania minimalne. W zależności od przepisów lokalnych dotyczących używania i konserwacji aparatów do zdjęć RTG częstotliwość procedur konserwacji i kalibracji można zwiększyć, a wymagania można zmienić na bardziej restrykcyjne.

# 7.1 Czyszczenie i odkażanie

- *UWAGA! Techniki odkażania aparatu, jego akcesoriów i pomieszczenia muszą być zgodne z wszystkimi wymogami przepisów prawa lokalnej jurysdykcji.*
- *UWAGA! Akcesoria do pozycjonowania pacjenta należy przed pierwszym użyciem wyczyścić.*

#### **CZYSZCZENIE POWIERZCHNI DOTYKANYCH PRZEZ PACJENTA:**

Wszystkie powierzchnie i elementy, z którymi styka się pacjent, muszą być odkażane po każdym pacjencie. Należy korzystać ze środków odkażających specjalnie przeznaczonych do odkażania aparatury stomatologicznej, które należy stosować zgodnie z dostarczonymi z nimi instrukcjami. Po odkażeniu wszystkie elementy i powierzchnie należy wytrzeć do sucha.

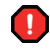

*OSTRZEŻENIE! Nie należy stosować środków odkażających w aerozolu, gdyż pary mogą ulec zapaleniu i spowodować obrażenia.*

*UWAGA! Podczas procesu odkażania należy nosić rękawiczki i inne środki ochrony osobistej.* ⋒

#### **Sterylizacja w autoklawie**

Podpórki wargowe i bloki zgryzowe mogą być sterylizowane w autoklawie w temperaturze 121°C (250°F), przez maks. 3 minuty. Inne części nie mogą być sterylizowane w autoklawie.

*UWAGA! Sterylizacja w autoklawie nie jest zalecana jako metoda czyszczenia, a części aparatu* G) *nie są przeznaczone do sterylizowania.*

#### **CZYSZCZENIE APARATU:**

aparat należy czyścić regularnie.

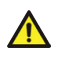

*OSTROŻNOŚĆ! Przed rozpoczęciem czyszczenia aparat należy wyłączyć lub odizolować od zasilania.*

*OSTROŻNOŚĆ! Nie należy dopuścić do przedostania się wody lub innych płynów do wnętrza*  $\bigwedge$ *aparatu, gdyż może to spowodować powstanie zwarcia lub pojawienie się korozji. W przypadku użycia środka czyszczącego w aerozolu nie należy rozpylać cieczy na kratki wentylacyjne.*

*OSTROŻNOŚĆ! Aparat należy regularnie czyścić z kurzu. Nagromadzenie nadmiernej ilości kurzu na kratkach wentylacyjnych może spowodować przegrzanie aparatu.*

#### **Powierzchnie aparatu**

Wszystkie powierzchnie aparatu można przecierać miękką ściereczką zwilżoną łagodnym detergentem, np. wodą z mydłem. W przypadku niniejszego aparatu NIGDY nie należy stosować środków czyszczących o właściwościach ściernych ani polerujących.

#### **Panel pozycjonowania pacjenta**

Przed użyciem panelu należy poczekać na jego wyschnięcie lub wytrzeć go. Wilgoć może wpływać na możliwość korzystania z panelu.

#### **Dozwolone środki do czyszczenia i odkażania aparatu:**

• Woda destylowana

- Etanol 96%
- Alkohol izopropylowy
- Wodny roztwór mydła
- Środek odkażający CaviCide™, CaviWipes™ lub Metasys™

# 7.2 Kalibracje dotyczące użytkownika

## 7.2.1 Kiedy należy kalibrować urządzenie

Aparat należy kalibrować, a w razie potrzeby regulować — w regularnych odstępach czasu zgodnie z krajowymi przepisami dotyczącymi użycia, konserwacji i serwowania stomatologicznych aparatów RTG.

- *UWAGA! W aparacie dostępnych jest wiele programów do kalibracji, ale użytkownik może korzystać z programów omówionych w niniejszym rozdziale.*
- *UWAGA! Niektóre kalibracje przedstawione w niniejszym rozdziale nie mają zastosowania do wszystkich konfiguracji aparatu. W graficznym interfejsie użytkownika proponowane są tylko wymagane programy kalibracji, które mają zastosowanie.*

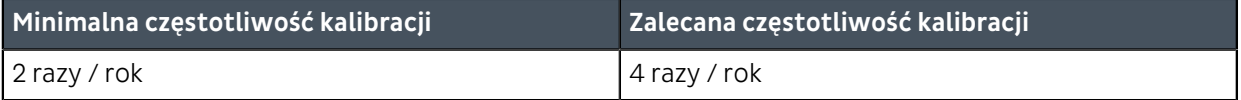

*UWAGA! Aparat będzie automatycznie przypominał o konieczności wykonania ponownej kalibracji (domyślnie 2 razy do roku w przypadku kalibracji wykonywanych przez użytkownika i raz do roku w przypadku kalibracji wykonywanych przez serwis). Jeśli wymagana jest zmiana częstotliwości wyświetlania przypomnień o ponownej kalibracji, należy skontaktować się z serwisem w celu uzyskania pomocy.*

#### **PODSTAWOWE WYTYCZNE DOTYCZĄCE KALIBRACJI APARATU**

- **1.** Cały aparat wymaga ponownej kalibracji co najmniej **raz do roku** musi wtedy zostać skalibrowany przez technika serwisu zgodnie z podręcznikiem instalacji aparatu OP 3D. Data ostatniej kalibracji dla każdego programu jest podana w menu kalibracji.
- **2.** Aparat należy poddać pełnej kalibracji po pierwszej instalacji.
- **3.** Aparat należy ponownie skalibrować w przypadku wymiany części, postępując zgodnie z instrukcją serwisową wyrobu.
- **4.** Po kalibracji należy zarejestrować obrazy do kontroli jakości, aby zapewnić wysoką i spójną jakość obrazów.

## 7.2.2 Przygotowanie do kalibracji

Programy kalibracji ułatwiają utrzymanie jakości obrazów i dbanie o prawidłowe działanie aparatu. Dane kalibracji są zapisywane w pamięci aparatu i używane na potrzeby przyszłych kalibracji i przetwarzania obrazów.

- *UWAGA! Wykonaj kalibracje dokładnie w takiej kolejności, jaka jest opisana w niniejszym rozdziale albo zgodnie z listą w graficznym interfejsie użytkownika.*
- **1. Graficzny interfejs użytkownika:** Przejdź do ustawień aparatu.

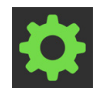

**2. Graficzny interfejs użytkownika:** Wybierz menu **Kalibracje**.

**3.** Zostanie wyświetlona lista dostępnych kalibracji aparatu wraz ze stanami kalibracji.

*UWAGA! Programy kalibracji widoczne w graficznym interfejsie użytkownika są zależne od konfiguracji aparatu.*

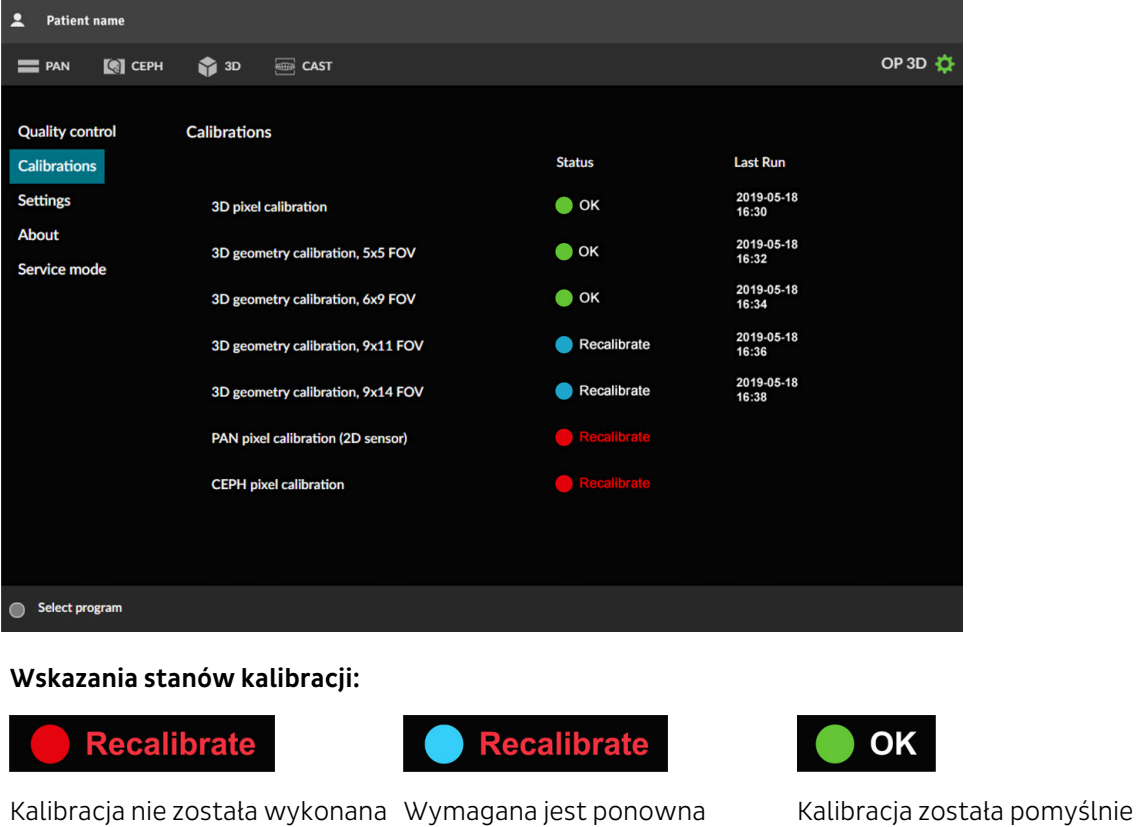

lub nie została zaliczona. kalibracja. wykonana.

**4.** Wybierz program kalibracji i postępuj zgodnie z instrukcjami w graficznym interfejsie użytkownika.

### **Calibration selected**

- *UWAGA! Kalibracje, które zostały wykonane, są oznaczone kolorem zielonym i datą wykonania kalibracji. Przed rozpoczęciem korzystania z urządzenia wszystkie kalibracje muszą zostać pomyślnie wykonane.*
- *UWAGA! Obrazy kalibracyjne są wyświetlane w graficznym interfejsie użytkownika w takiej postaci, w jakiej są wyświetlane z czujnika.*

## <span id="page-76-0"></span>7.2.3 Procedura kalibracji

*UWAGA! Niektóre kalibracje omówione w niniejszym rozdziale nie są dostępne we wszystkich konfiguracjach aparatu. Kalibracje należy wykonać w kolejności wskazanej w graficznym interfejsie użytkownika.*

Po pomyślnym przeprowadzeniu wszystkich dostępnych kalibracji należy wykonać zdjęcia kontroli jakości zgodnie z instrukcjami w rozdziale [Kontrola jakości](#page-80-0) na stronie 81.

*UWAGA! Obrazy wynikowe po kalibracji mogą zawierać pewne artefakty, które nie wpływają na jakość obrazów. Jakość obrazów należy zawsze sprawdzać, porównując z obrazami do kontroli jakości.*

#### 7.2.3.1 Kalibracja pikseli obrazowania 3D

Ten program służy do kalibracji czujnika do obrazowania 3D.

Podczas wykonywania tej kalibracji nie są wymagane żadne narzędzia kalibracyjne.

- *UWAGA! Podczas tej kalibracji generowane jest promieniowanie RTG. Zasłoń się przed promieniowaniem.*
- **1.** Z menu Kalibracje wybierz opcję **Kalibracja pikseli obrazowania 3D**.
- **2.** Zasłoń się przed promieniowaniem.
- **3.** Naciśnij i przytrzymaj przycisk ekspozycji, aby zrobić zdjęcie kalibracyjne.

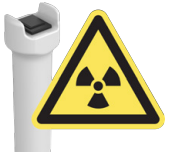

- **4.** Gdy ostrzeżenie dotyczące ekspozycji zniknie i zostanie odtworzony sygnał dźwiękowy końca programu, oznacza to, że program został wykonany.
- **5.** Obraz do kalibracji pojawi się w graficznym interfejsie użytkownika.

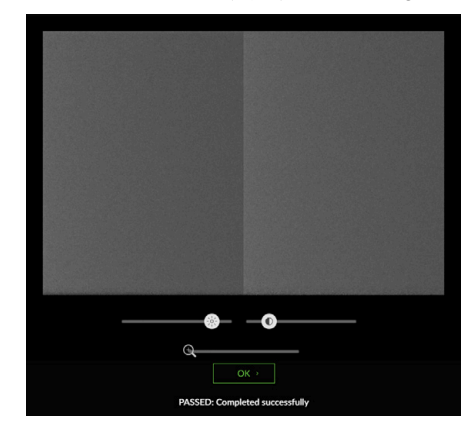

**6.** Zatwierdź wynik kalibracji, naciskając przycisk **OK**.

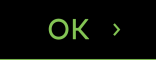

#### 7.2.3.2 Kalibracja pikseli obrazowania pantomograficznego (czujnik 3D)

Ten program służy do kalibracji czujnika 2D/3D do obrazowania pantomograficznego.

Podczas wykonywania tej kalibracji nie są wymagane żadne narzędzia kalibracyjne.

*UWAGA! Podczas tej kalibracji generowane jest promieniowanie RTG. Zasłoń się przed* ⋒ *promieniowaniem.*

**1.** Z menu Kalibracje wybierz opcję **Kalibracja pikseli obrazowania pantomograficznego (czujnik 3D)**.

- **2.** Zasłoń się przed promieniowaniem.
- **3.** Naciśnij i przytrzymaj przycisk ekspozycji, aby zrobić zdjęcie kalibracyjne.

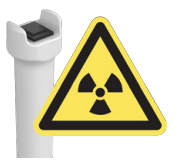

- **4.** Gdy ostrzeżenie dotyczące ekspozycji zniknie i zostanie odtworzony sygnał dźwiękowy końca programu, oznacza to, że program został wykonany.
- **5.** Obraz do kalibracji pojawi się w graficznym interfejsie użytkownika.

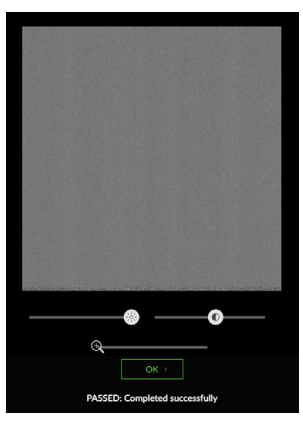

**6.** Zatwierdź wynik kalibracji, naciskając przycisk **OK**.

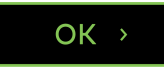

### 7.2.3.3 Kalibracja geometrii obrazowania 3D

Te programy tworzą dane kalibracji do rekonstrukcji obrazów 3D.

- *UWAGA! Podczas tej kalibracji generowane jest promieniowanie RTG. Zasłoń się przed promieniowaniem.*
- *UWAGA! Lista dostępnych kalibracji jest zależna od konfiguracji urządzenia i specyfikacji właściwej dla kraju.*

Wykonaj kalibracje w tej kolejności, instrukcje są takie same dla wszystkich programów:

- Kalibracja geometrii 3D, pole widzenia 5x5
- Kalibracja geometrii 3D, pole widzenia 6x9
- Kalibracja geometrii 3D, pole widzenia 8x8
- Kalibracja geometrii 3D, pole widzenia 9x11
- Kalibracja geometrii 3D, pole widzenia 9x14

W celu wykonania tych kalibracji wymagany jest fantom do kalibracji geometrii.

**1.** Zamocuj do aparatu fantom do kalibracji geometrii.

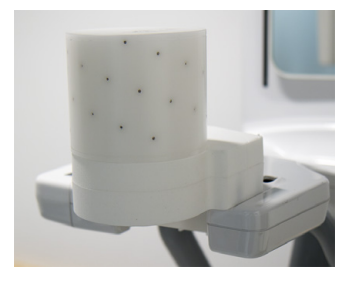

- **2.** Z menu Kalibracje wybierz opcję **Kalibracja geometrii 3D**.
- **3.** Zasłoń się przed promieniowaniem.
- **4.** Naciśnij i przytrzymaj przycisk ekspozycji, aby zrobić zdjęcie kalibracyjne.

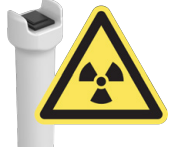

**5.** Wyniki kalibracji pojawią się w graficznym interfejsie użytkownika.

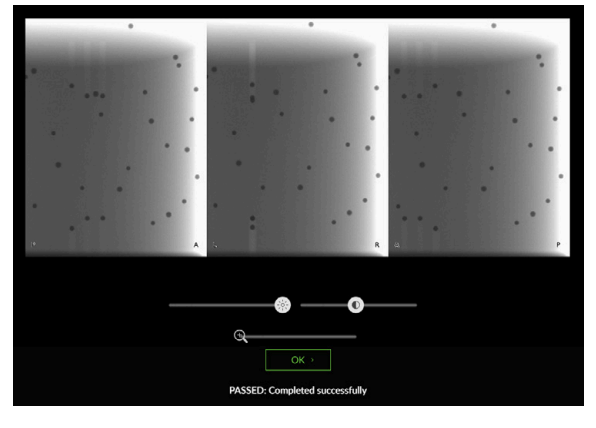

- *UWAGA! Cała operacja potrwa kilka minut.*
- **6.** Zatwierdź kalibrację, naciskając przycisk **OK**.

### $OK \rightarrow$

**7.** Powtórz kalibrację dla pozostałych rozmiarów pola widzenia.

## 7.2.3.4 Kalibracja pikseli obrazowania pantomograficznego (czujnik 2D)

Ten program służy do kalibracji czujnika 2D do obrazowania pantomograficznego.

Podczas wykonywania tej kalibracji nie są wymagane żadne narzędzia kalibracyjne.

- *UWAGA! Podczas tej kalibracji generowane jest promieniowanie RTG. Zasłoń się przed promieniowaniem.*
- **1.** Z menu Kalibracje wybierz opcję **Kalibracja pikseli obrazowania pantomograficznego (czujnik 2D)**.
- **2.** Zasłoń się przed promieniowaniem.
- **3.** Naciśnij i przytrzymaj przycisk ekspozycji, aby zrobić zdjęcie kalibracyjne.

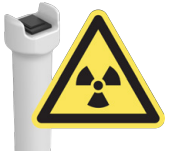

- **4.** Gdy ostrzeżenie dotyczące ekspozycji zniknie i zostanie odtworzony sygnał dźwiękowy końca programu, oznacza to, że program został wykonany.
- **5.** Obraz do kalibracji pojawi się w graficznym interfejsie użytkownika.

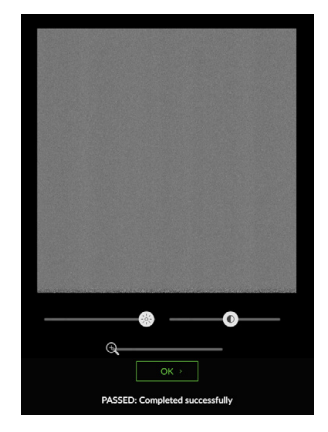

**6.** Zatwierdź wynik kalibracji, naciskając przycisk **OK**.

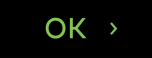

#### 7.2.3.5 Kalibracja pikseli projekcji CEF

Ten program służy do kalibracji czujnika do obrazowania CEF.

Podczas wykonywania tej kalibracji nie są wymagane żadne narzędzia kalibracyjne.

*UWAGA! Podczas tej kalibracji generowane jest promieniowanie RTG. Zasłoń się przed promieniowaniem.*

- **1.** Obróć podparcie głowy CEF do pozycji widoku bocznego (LAT).
- **2.** Przesuń podparcie punktu nasion do maksymalnie zewnętrznej pozycji i skieruj w dół.
- **3.** Z menu Kalibracje wybierz opcję **Kalibracja pikseli projekcji CEF**.
- **4.** Zasłoń się przed promieniowaniem.
- **5.** Naciśnij i przytrzymaj przycisk ekspozycji, aby zrobić zdjęcie kalibracyjne.

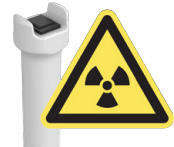

- **6.** Gdy ostrzeżenie dotyczące ekspozycji zniknie i zostanie odtworzony sygnał dźwiękowy końca programu, oznacza to, że program został wykonany.
- **7.** Obraz do kalibracji pojawi się w graficznym interfejsie użytkownika.

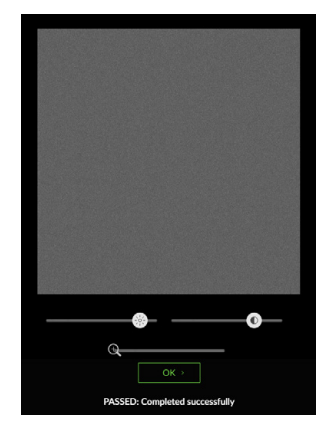

**8.** Zatwierdź wynik kalibracji, naciskając przycisk **OK**.

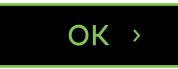

# <span id="page-80-0"></span>7.3 Kontrola jakości

Programy kontroli jakości w menu Kontrola jakości służą do zapewniania stałej jakości obrazów.

Kontrola jakości powinna być wykonywana regularnie — najlepiej co najmniej raz na miesiąc i zawsze po kalibracii.

- *UWAGA! W aparacie automatycznie będą wyświetlane przypomnienia o konieczności wykonania* G) *nowych zdjęć do kontroli jakości. Jeśli wymagana jest zmiana częstotliwości wyświetlania przypomnień, należy skontaktować się z serwisem w celu uzyskania pomocy.*
- *UWAGA! Podczas programów do kontroli jakości generowane jest promieniowanie RTG. Zasłoń się przed promieniowaniem.*

# 7.3.1 Kontrola jakości zdjęć pantomograficznych

- *UWAGA! Kontrola jakości zdjęć pantomograficznych jest procedurą opcjonalną, ale zalecaną. Jej wykonywanie jest obowiązkowe tam, gdzie wymagają tego lokalne przepisy.*
- **1. Graficzny interfejs użytkownika:** Przejdź do ustawień aparatu.

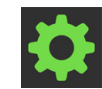

**2. Graficzny interfejs użytkownika:** Z menu **Kontrola jakości** wybierz program **Kontrola jakości zdjęć pantomograficznych**.

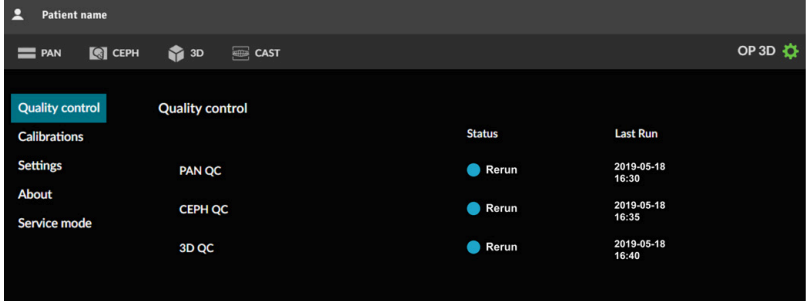

**3.** Zamocuj do aparatu uchwyt fantomu do kontroli jakości zdjęć pantomograficznych i fantom testowy do kontroli jakości 2D.

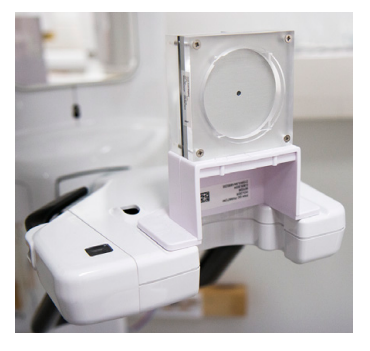

**4.** Zamocuj filtr miedziany przed okienkiem promieniowania na głowicy lampy do badań pantomograficznych/3D. Filtr zostanie zamocowany na miejscu dzięki magnesom.

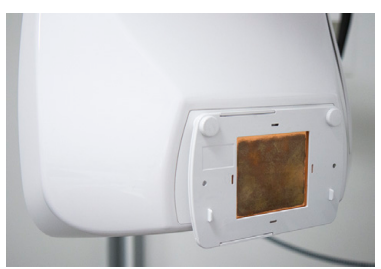

- **5.** Zasłoń się przed promieniowaniem.
- **6.** Naciśnij i przytrzymaj przycisk ekspozycji, aby zrobić zdjęcie do kontroli jakości.

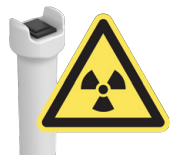

- **7.** Podgląd obrazu do kontroli jakości pojawi się w graficznym interfejsie użytkownika.
- **8.** Zatwierdź podgląd, naciskając przycisk **OK** w graficznym interfejsie użytkownika.

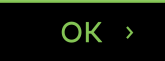

**9. Stacja robocza:** Wzrokowo oceń obraz, korzystając z oprogramowania do obrazowania stomatologicznego:

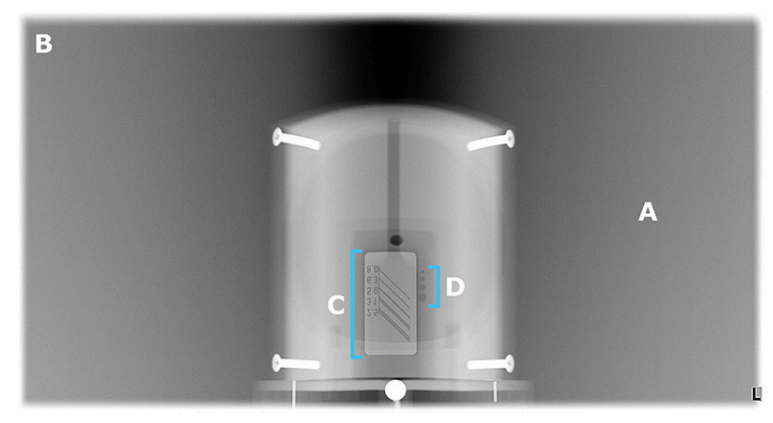

**A:** Brak zakłóceń w obszarze ekspozycji.

**B:** Obszar bez ekspozycji otaczający cały obraz.

**C:** Rozdzielczość wysokokontrastowa; rozdzielczość rozróżnialnej pary linii powinna wynosić:

- **3,1 lp/mm lub więcej**, gdy używany jest filtr miedziany 0,8 mm
- **2,5 lp/mm lub więcej**, gdy używany jest filtr miedziany 1,8 mm

**D:** Widoczne muszą być otwory do testowania rozdzielczości niskokontrastowej:

- **4 otwory** przy zastosowaniu filtra miedzianego 0,8 mm
- **2 otwory** przy zastosowaniu filtra miedzianego 1,8 mm
- *UWAGA! Dodatkowo nowy obraz do kontroli jakości należy porównać z obrazem referencyjnym zarejestrowanym podczas instalacji lub ostatniego serwisu. W ten sposób można sprawdzić, czy jakość obrazu nie uległa zmianie.*
- *UWAGA! Rozdzielczość pary linii jest zależna również od innych czynników niż czynniki związane z aparatem — na przykład od konfiguracji oprogramowania do obrazowania. Zgodnie z normami rozdzielczość rozróżnialnej pary linii musi wynosić co najmniej 2,5 lp/mm.*
- **10.** Jeśli obraz nie zostanie zaliczony w choć jednym z powyższych kryteriów, należy ponownie wykonać program do kontroli jakości. Jeśli kontrola ponownie nie zostanie zaliczona, należy ponownie skalibrować aparat zgodnie z procedurą kalibracji [\(Procedura kalibracji](#page-76-0) na stronie 77) albo skontaktować się z serwisem.
- **11.** Odłącz od aparatu uchwyt fantomu do kontroli jakości zdjęć pantomograficznych i fantom testowy do kontroli jakości obrazowania 2D.
- **12.** Odłącz filtr miedziany od głowicy lampy do badań pantomograficznych/3D.

### 7.3.2 Kontrola jakości CEF

- *UWAGA! Ten program jest dostępny tylko dla aparatów z modalnością do badań CEF.*
- *UWAGA! Kontrola jakości CEF jest procedurą opcjonalną, ale zalecaną. Jej wykonywanie jest obowiązkowe tam, gdzie wymagają tego lokalne przepisy.*
- **1. Graficzny interfejs użytkownika:** Przejdź do ustawień aparatu.

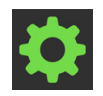

**2. Graficzny interfejs użytkownika:** Z menu **Kontrola jakości** wybierz program **Kontrola jakości CEF**.

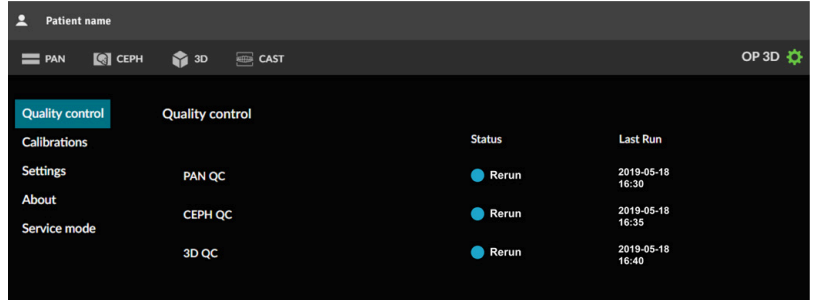

- **3.** Obróć podparcie głowy CEF do pozycji widoku **tylno-przedniego (PA)**.
- **4.** Obróć na bok podparcie punktu nasion.
- **5.** Zamocuj uchwyt fantomu do kontroli jakości CEF do prętów usznych w taki sposób, aby wskaźnik na płaszczyznach uchwytu był skierowany w stronę głowicy lampy do badań cefal.

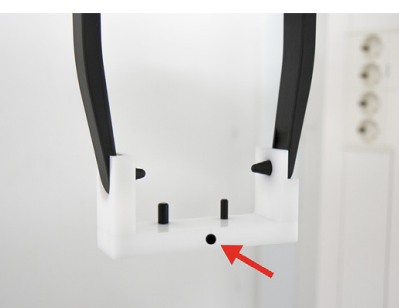

**6.** Dołącz fantom testowy do kontroli jakości obrazowania 2D do uchwytu fantomu do kontroli jakości CEF.

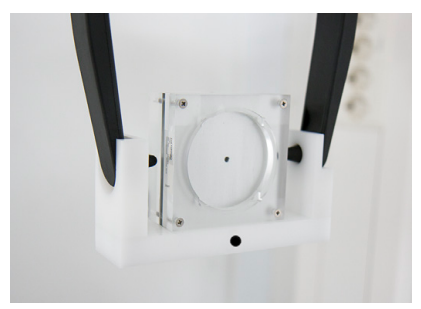

**7.** Jeśli wymagają tego przepisy lokalne, zamocuj filtr miedziany przed okienkiem promieniowania na głowicy lampy do badań cefal. Filtr zostanie zamocowany na miejscu dzięki magnesom.

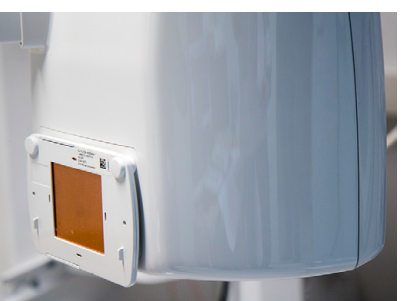

- **8.** Zasłoń się przed promieniowaniem.
- **9.** Naciśnij i przytrzymaj przycisk ekspozycji, aby zrobić zdjęcie do kontroli jakości.

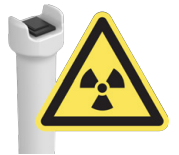

- **10.** Podgląd obrazu do kontroli jakości pojawi się w graficznym interfejsie użytkownika.
- **11.** Zatwierdź podgląd, naciskając przycisk **OK** w graficznym interfejsie użytkownika.

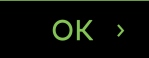

**12. Stacja robocza:** Wzrokowo oceń obraz, korzystając z oprogramowania do obrazowania stomatologicznego:

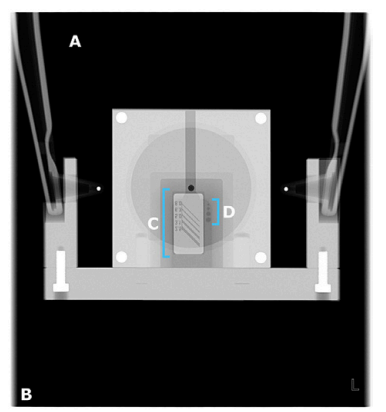

- a) Brak zakłóceń w obszarze ekspozycji.
- b) Obszar bez ekspozycji otaczający cały obraz.
- c) Rozdzielczość wysokokontrastowa; rozdzielczość rozróżnialnej pary linii powinna wynosić:
	- **3,1 lp/mm lub więcej**, jeżeli filtr miedziany nie jest stosowany
	- **2,5 lp/mm lub więcej**, jeżeli stosowany jest filtr miedziany 0,8 mm
- d) Widoczne muszą być otwory do testowania rozdzielczości niskokontrastowej:
	- **4 otwory**, jeśli filtr miedziany nie jest stosowany
	- **2 otwory**, jeżeli stosowany jest filtr miedziany 0,8 mm
- *UWAGA! Dodatkowo nowy obraz do kontroli jakości należy porównać z obrazem referencyjnym zarejestrowanym podczas instalacji lub ostatniego serwisu. W ten sposób można sprawdzić, czy jakość obrazu nie uległa zmianie.*
- *UWAGA! Rozdzielczość pary linii jest zależna również od innych czynników niż czynniki związane z aparatem — na przykład od konfiguracji oprogramowania do obrazowania. Zgodnie z normami rozdzielczość rozróżnialnej pary linii musi wynosić co najmniej 2,5 lp/mm.*
- **13.** Jeśli obraz nie zostanie zaliczony w choć jednym z powyższych kryteriów, należy ponownie wykonać program do kontroli jakości. Jeśli kontrola ponownie nie zostanie zaliczona, należy ponownie uruchomić kalibracje do badań CEF zgodnie z procedurą kalibracji ([Procedura kalibracji](#page-76-0) na stronie 77) albo skontaktować się z serwisem.
- **14.** Odłącz od aparatu uchwyt fantomu do kontroli jakości CEF i fantom testowy do kontroli jakości obrazowania 2D.
- **15.** Odłącz filtr miedziany od głowicy lampy do badań cefal., jeśli jest używana.

### 7.3.3 Kontrola jakości 3D

*UWAGA! Ten program jest dostępny tylko dla aparatów z trybem obrazowania 3D.*

**1. Graficzny interfejs użytkownika:** Przejdź do ustawień aparatu.

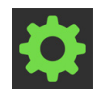

**2. Graficzny interfejs użytkownika:** Z menu **Kontrola jakości** wybierz program **Kontrola jakości 3D**.

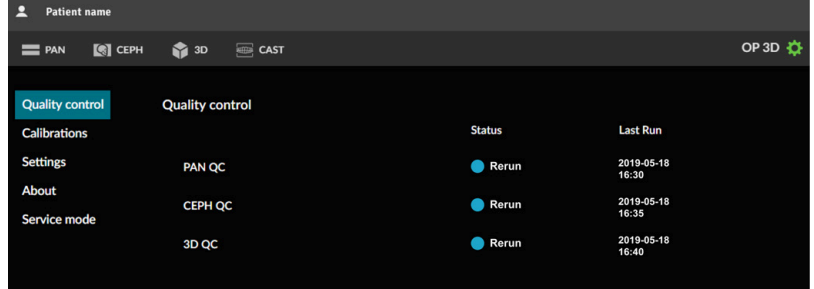

**3.** Zamocuj do aparatu uchwyt fantomu do kontroli jakości 3D i fantom do kontroli jakości 3D.

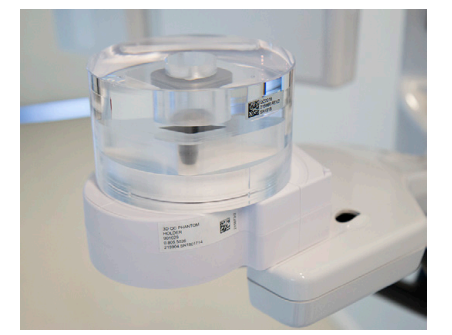

- **4.** Zasłoń się przed promieniowaniem.
- **5.** Naciśnij i przytrzymaj przycisk ekspozycji, aby zrobić zdjęcie do kontroli jakości.

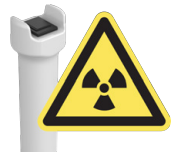

**6.** Podgląd obrazu do kontroli jakości pojawi się w graficznym interfejsie użytkownika, przedstawiając wynik kontroli.

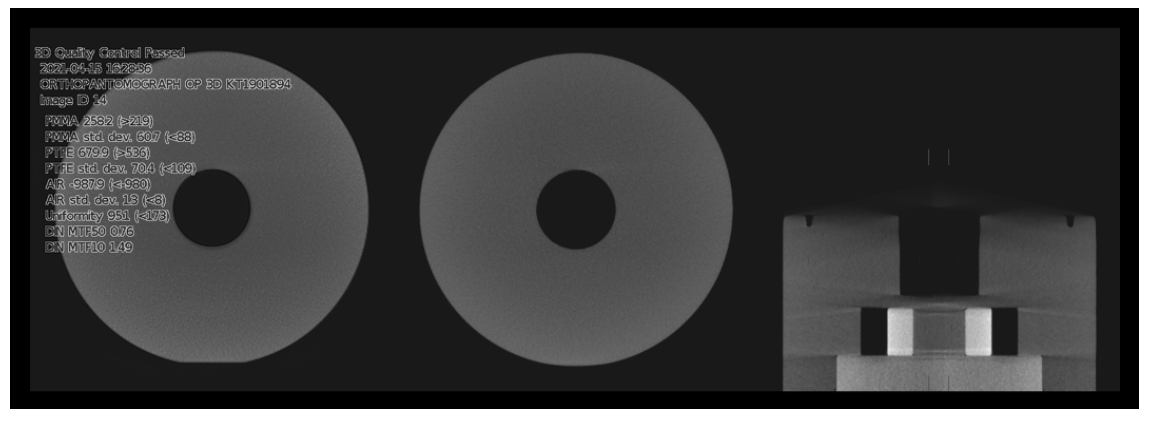

**7.** Zatwierdź podgląd, naciskając przycisk **OK** w graficznym interfejsie użytkownika.

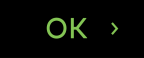

- **8. Stacja robocza:** Wzrokowo oceń obraz 3D pod kątem defektów, takich jak artefakty, korzystając z oprogramowania do obrazowania 3D.
	- *UWAGA! Aparat ustali, czy obraz do kontroli jakości zostanie ZALICZONY, czy NIEZALICZONY, na podstawie zmierzonych danych, a nie na podstawie widocznej jakości obrazu.*
	- *UWAGA! Dodatkowo nowy obraz do kontroli jakości należy porównać z obrazem referencyjnym zarejestrowanym podczas instalacji lub ostatniego serwisu. W ten sposób można sprawdzić, czy jakość obrazu nie uległa zmianie.*
- **9.** Jeśli obraz nie zostanie zaliczony lub widoczne będą jakiekolwiek defekty, należy powtórzyć program kontroli jakości. Jeśli kontrola ponownie nie zostanie zaliczona, należy ponownie skalibrować aparat zgodnie z procedurą kalibracji [\(Procedura kalibracji](#page-76-0) na stronie 77) albo skontaktować się z serwisem.
- **10.** Odłącz od aparatu fantom do kontroli jakości 3D i uchwyt fantomu do kontroli jakości 3D.

# 7.4 Konserwacja coroczna

Raz do roku autoryzowany serwisant musi wykonać pełny przegląd aparatu.

Podczas tego przeglądu muszą zostać wykonane następujące kontrole:

- kontrola przewodu zasilania sieciowego pod kątem jakichkolwiek uszkodzeń;
- kontrola podłączenia uziemienia ochronnego;
- kontrola dokręcenia wszystkich śrub montażowych;
- kontrola tego, czy światła pozycjonujące pacjenta działają prawidłowo i są prawidłowo wyrównane;
- kontrola mająca na celu upewnienie się, że z głowicy lampy do badań nie wycieka olej;
- kontrola mająca na celu upewnienie się, że wszystkie osłony oraz części mechaniczne są prawidłowo zamocowane i nie uległy poluzowaniu;
- kontrola mająca na celu upewnienie się, że otwory wentylacyjne w osłonach nie zostały zablokowane przez kurz oraz że nie doszło do nagromadzenia kurzu wewnątrz aparatu;
- kontrola działania przełącznika zasilania;
- kontrola działania przycisku zatrzymania awaryjnego;
- kontrola limitów ruchu w osi Z;
- kontrola prawidłowego działania wskaźników ostrzegających o ekspozycji;
- kontrola ruchów aparatu i działania przycisku ekspozycji.

Podczas konserwacji rocznej należy wykonać wszystkie kalibracje i programy kontroli jakości zgodnie z instrukcją instalacji aparatu.

Kompletny opis procedury konserwacji został zamieszczony w instrukcji serwisowej aparatu.

# 8 Rozwiązywanie problemów

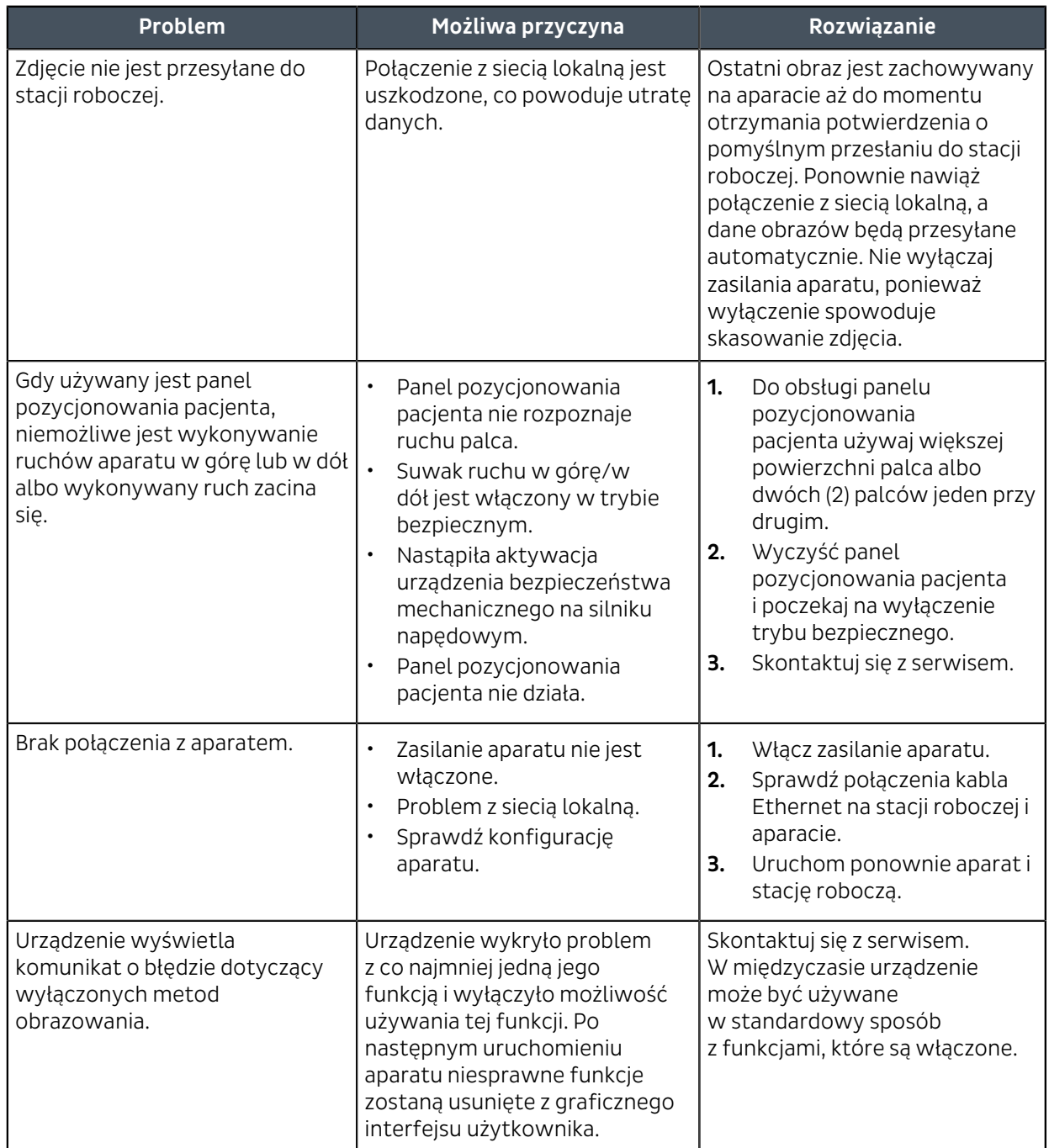

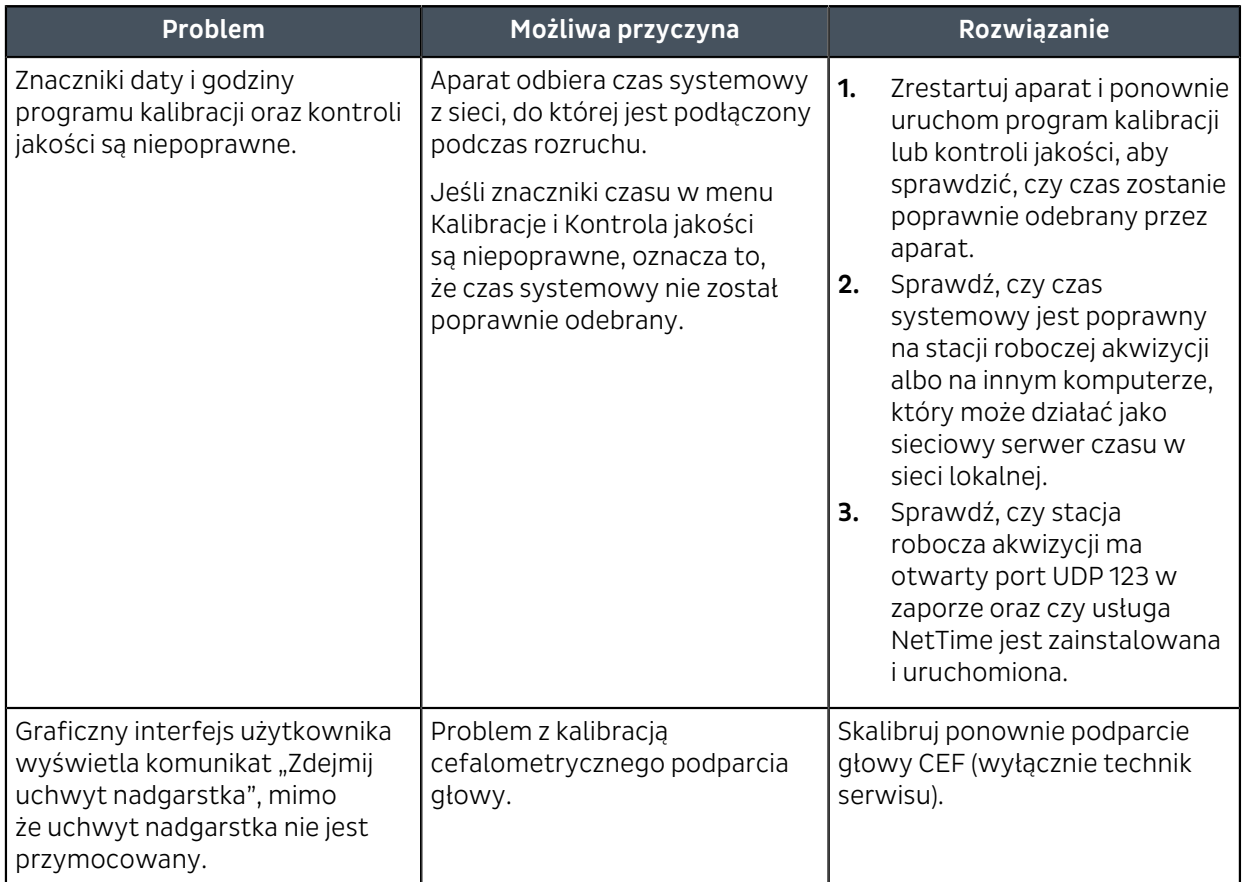

# 9 Dane techniczne

# 9.1 Dane techniczne

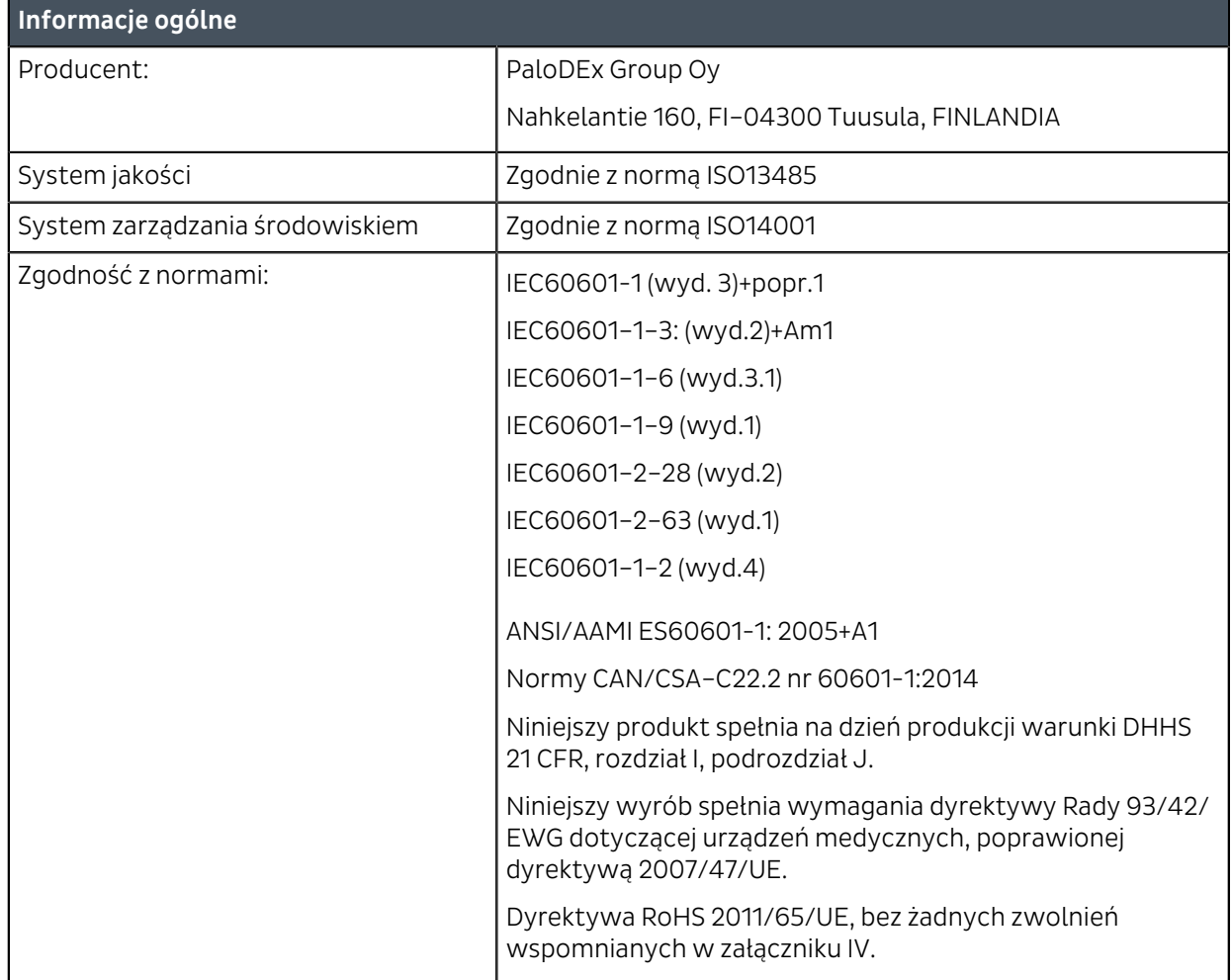

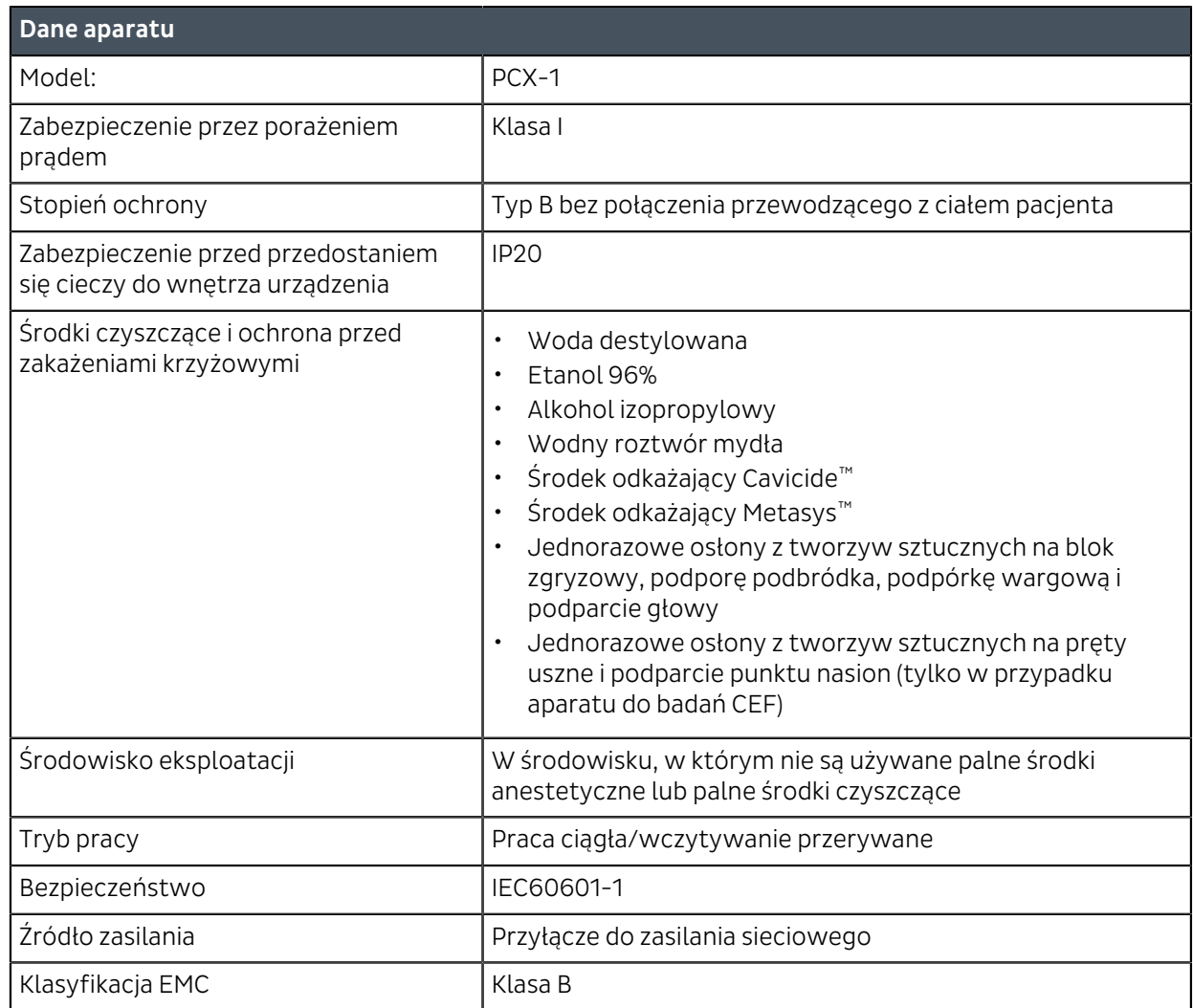

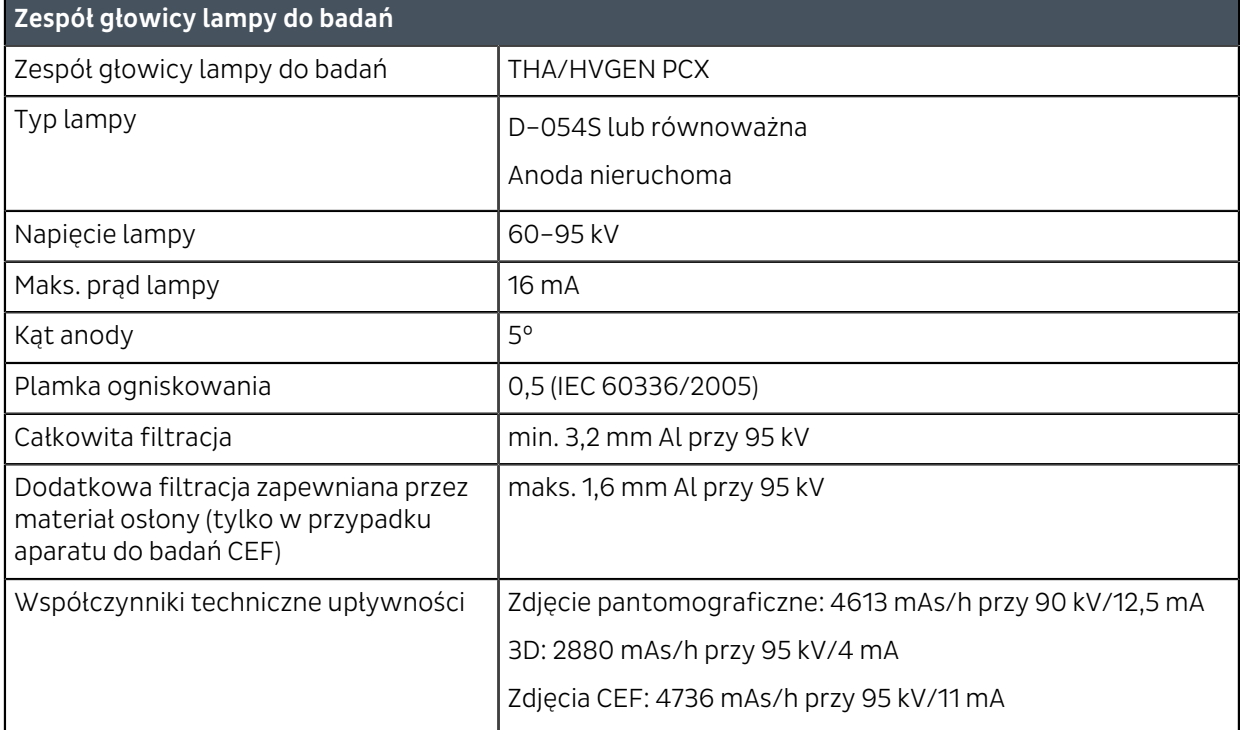

*UWAGA! Na współczynniki upływności może wpływać temperatura w otoczeniu oraz używana stacja robocza.*

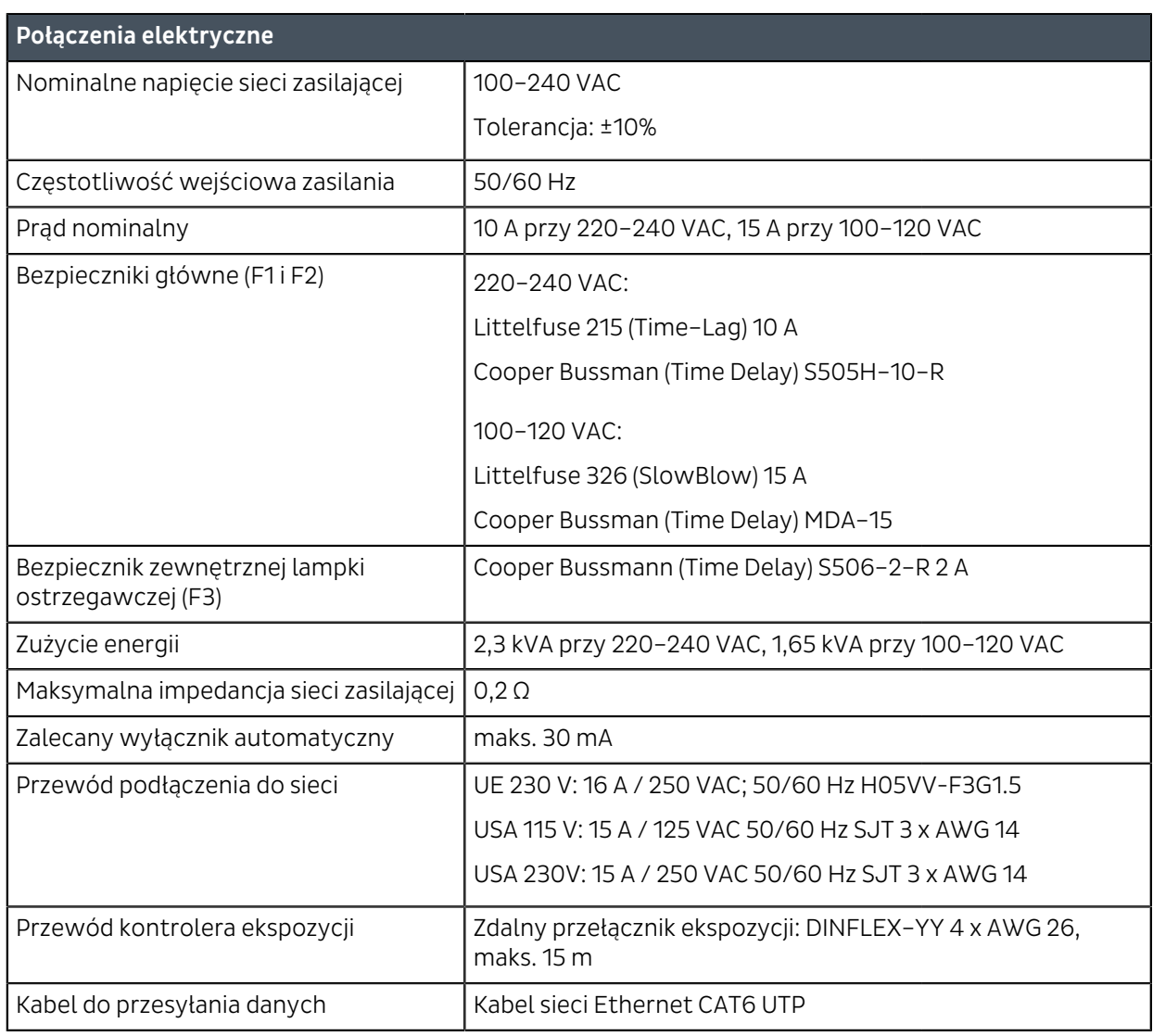

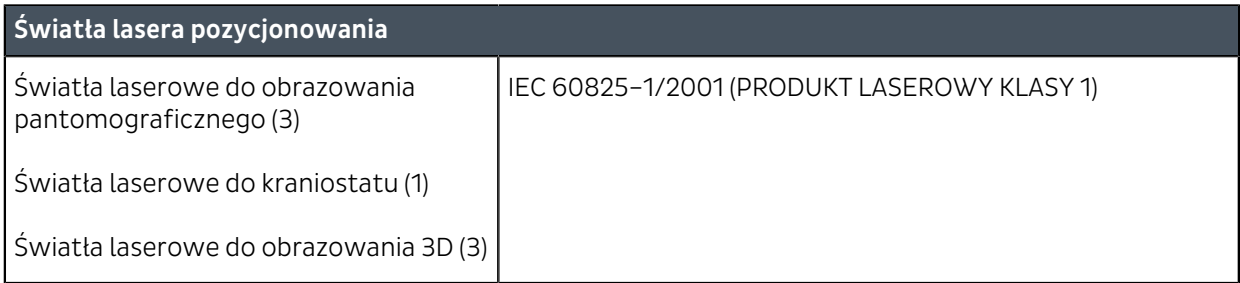

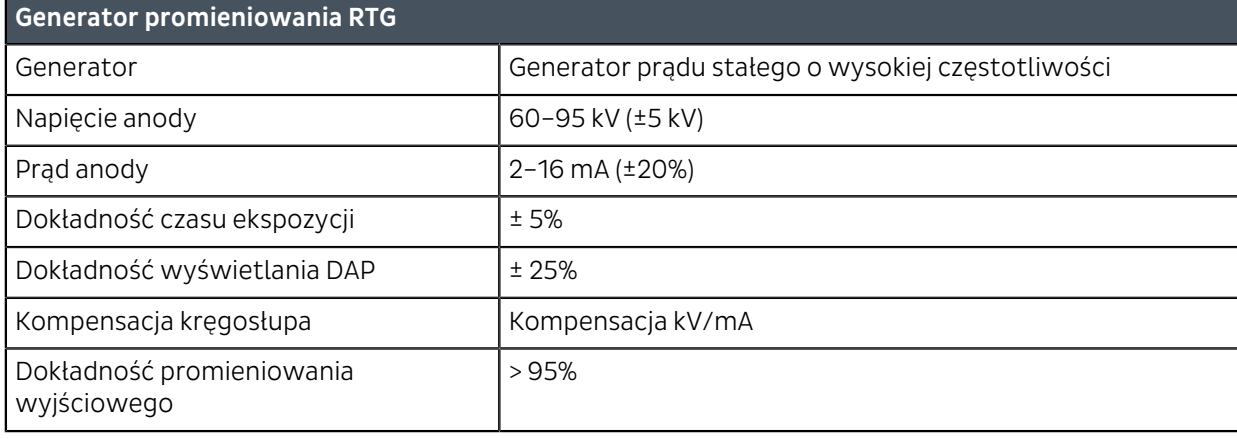

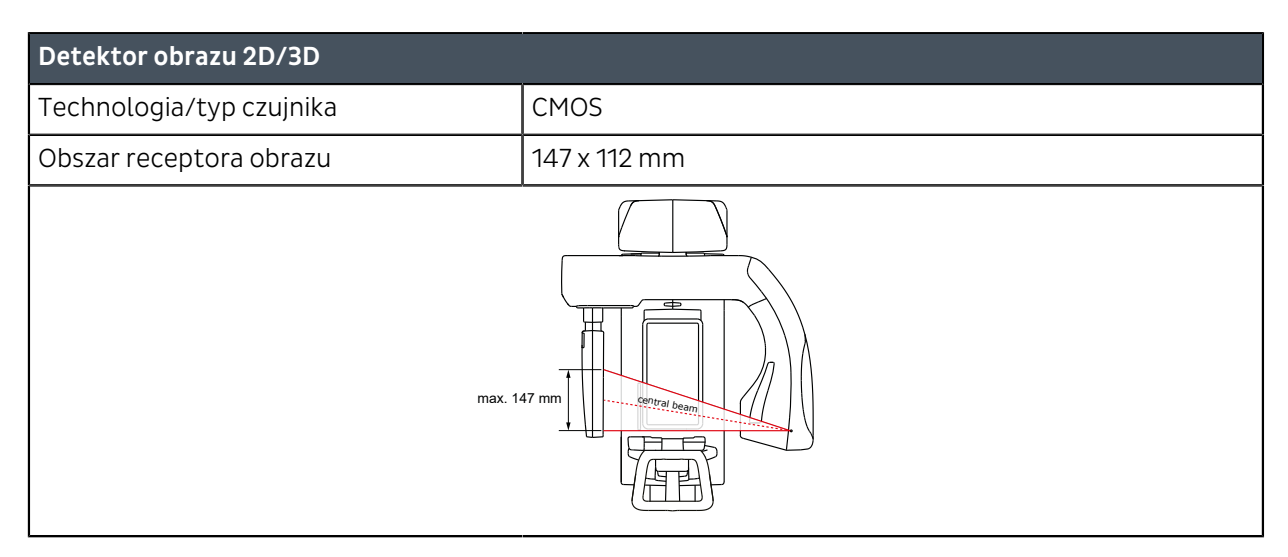

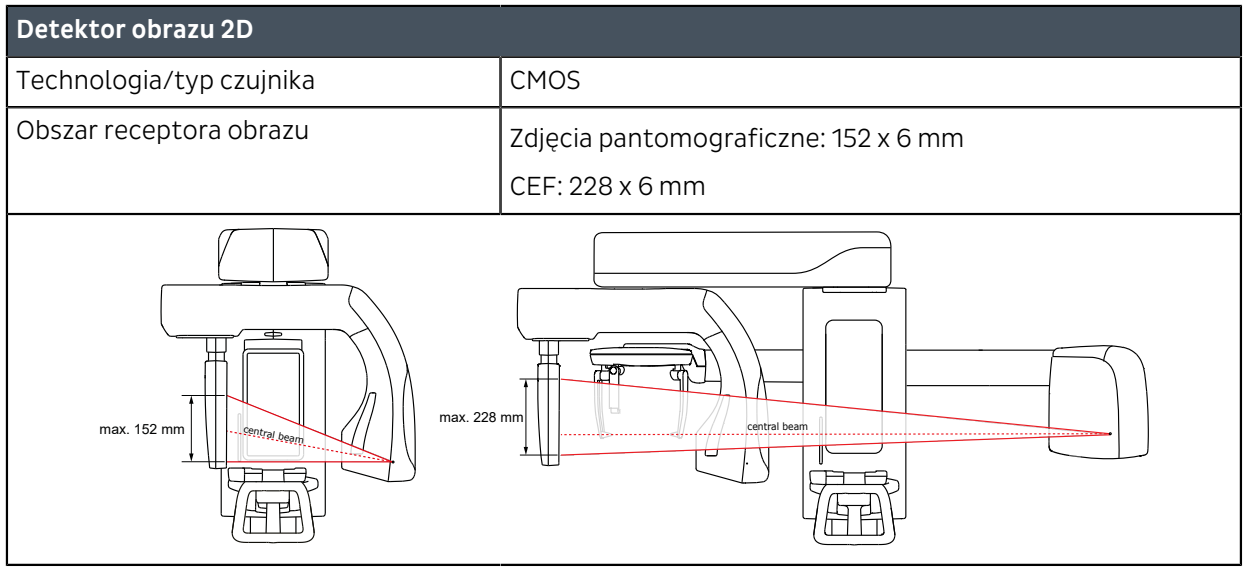

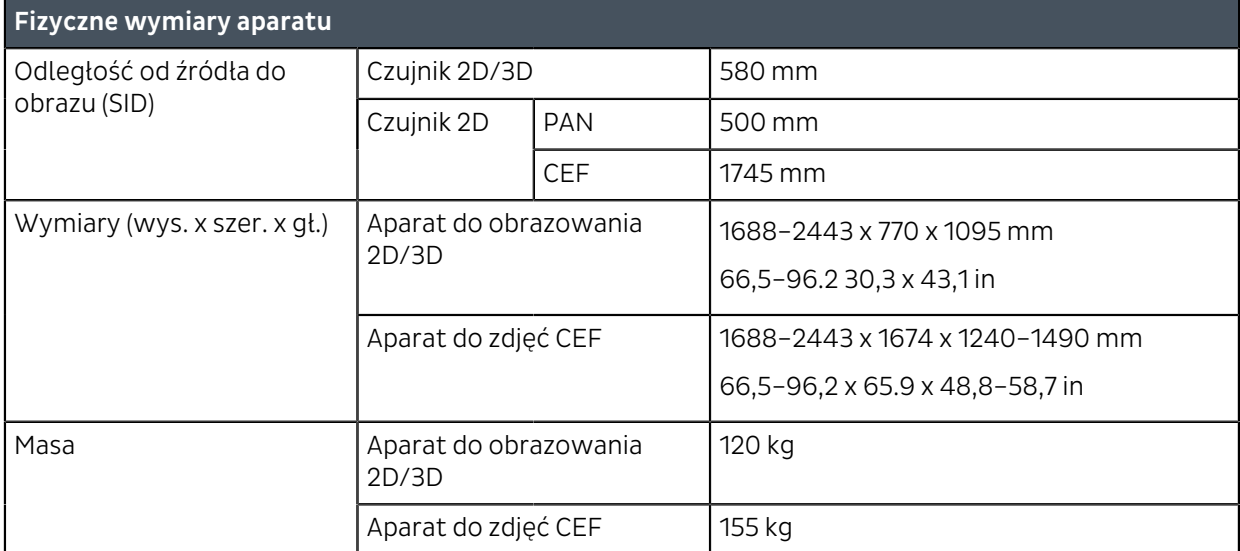

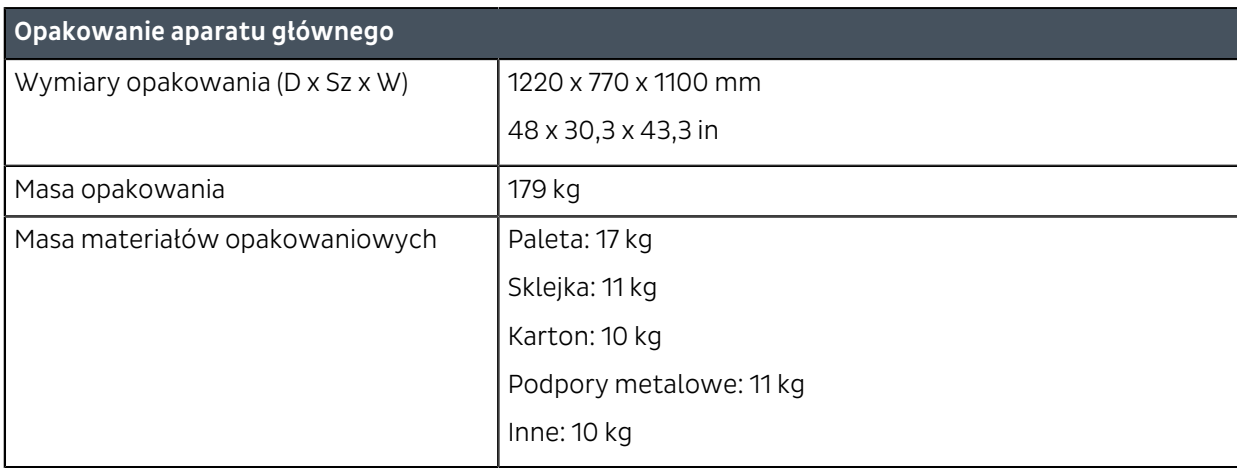

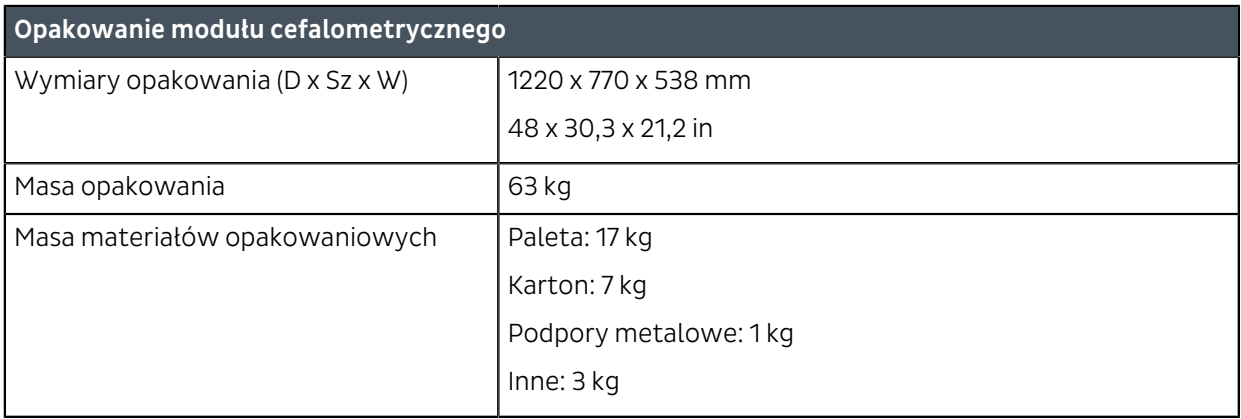

#### *UWAGA! Masa opakowania aparatu i materiałów opakowaniowych może być różna i jest zależna od konfiguracji aparatu.*

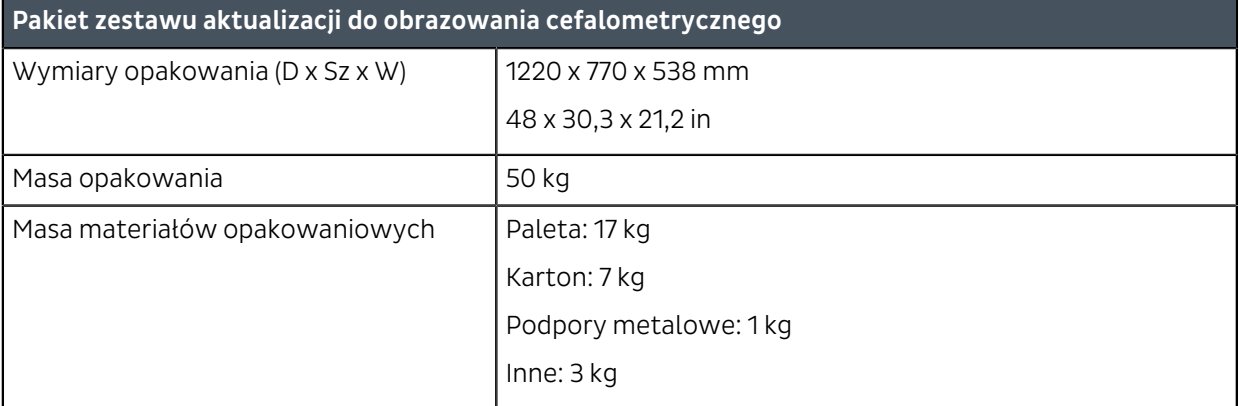

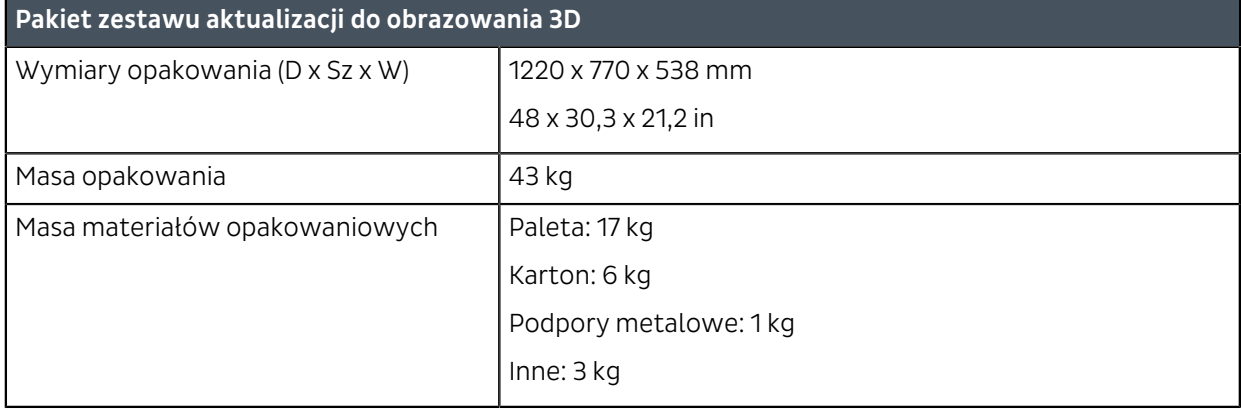

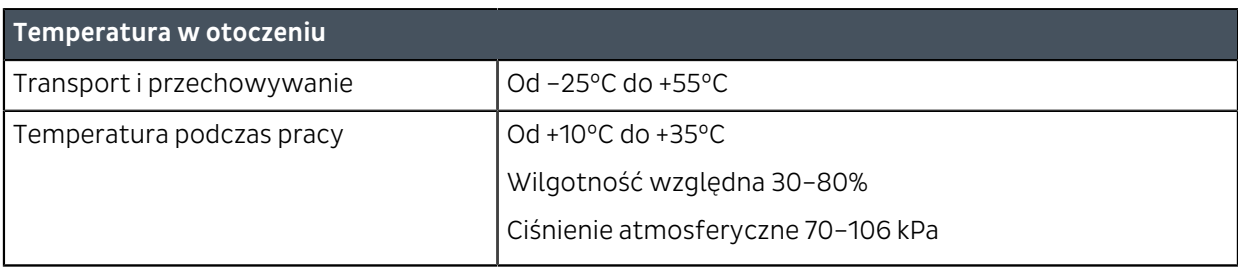

# 9.2 Dane techniczne programu obrazowania

*UWAGA! Produkcja dawek promieniowania różni się między poszczególnymi aparatami. Produkcja dawek promieniowania — przedstawiana w interfejsie GUI — jest obliczana przez skalowanie zmierzonej referencyjnej wartości produkcji dawki z uwzględnieniem współczynników technicznych wybranego programu obrazowania oraz fabrycznego ustawienia korekty DAP. Produkcję kermy w powietrzu można obliczyć przez podzielenie udostępnionej wartości DAP przez aktywną powierzchnię czujnika.*

## 9.2.1 Programy projekcji pantomograficznej

*UWAGA! Wartości przedstawione w niniejszym rozdziale są wartościami znamionowymi i dotyczą urządzeń podłączanych do sieci zasilającej 220–240 VAC. Gdy używane jest urządzenie skonfigurowane do podłączania do sieci zasilającej 100–120 VAC, współczynniki techniczne i ich zakresy są ograniczone i mogą się różnić od wartości podanych w niniejszej dokumentacji.*

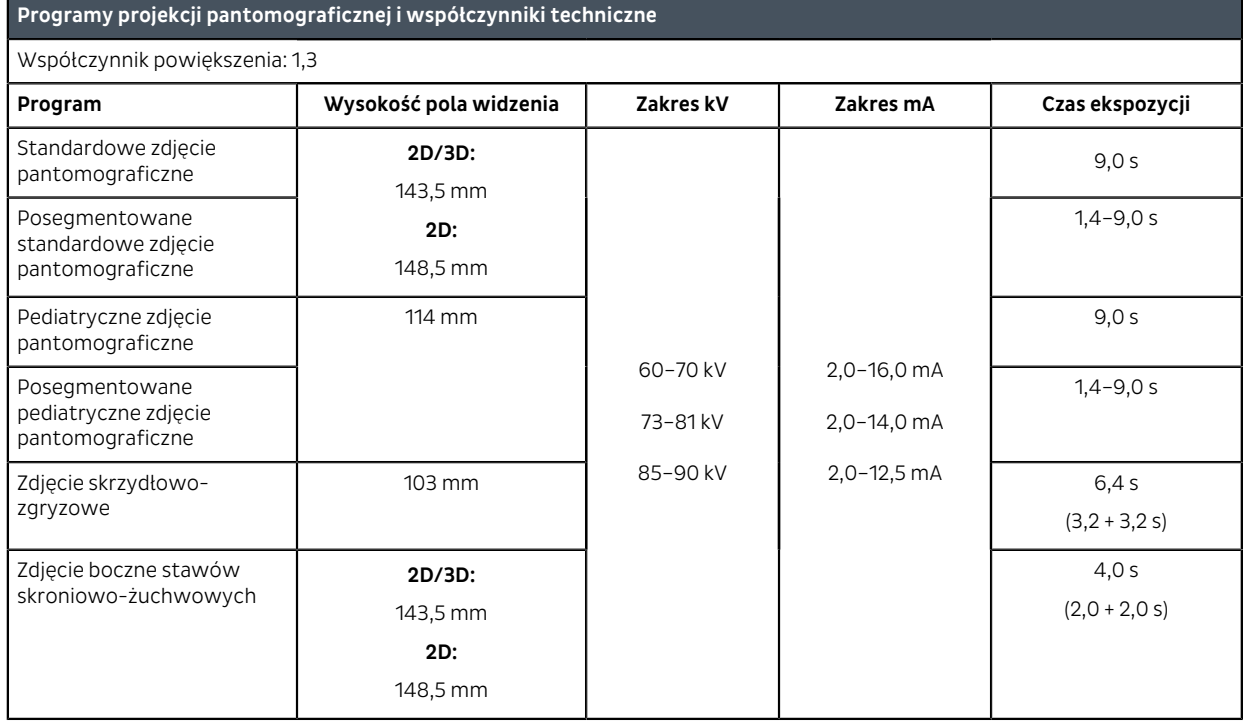

### 9.2.2 Programy zdjęć cefalometrycznych

*UWAGA! Wartości przedstawione w niniejszym rozdziale są wartościami znamionowymi i dotyczą urządzeń podłączanych do sieci zasilającej 220–240 VAC. Gdy używane jest urządzenie skonfigurowane do podłączania do sieci zasilającej 100–120 VAC, współczynniki techniczne i ich zakresy są ograniczone i mogą się różnić od wartości podanych w niniejszej dokumentacji.*

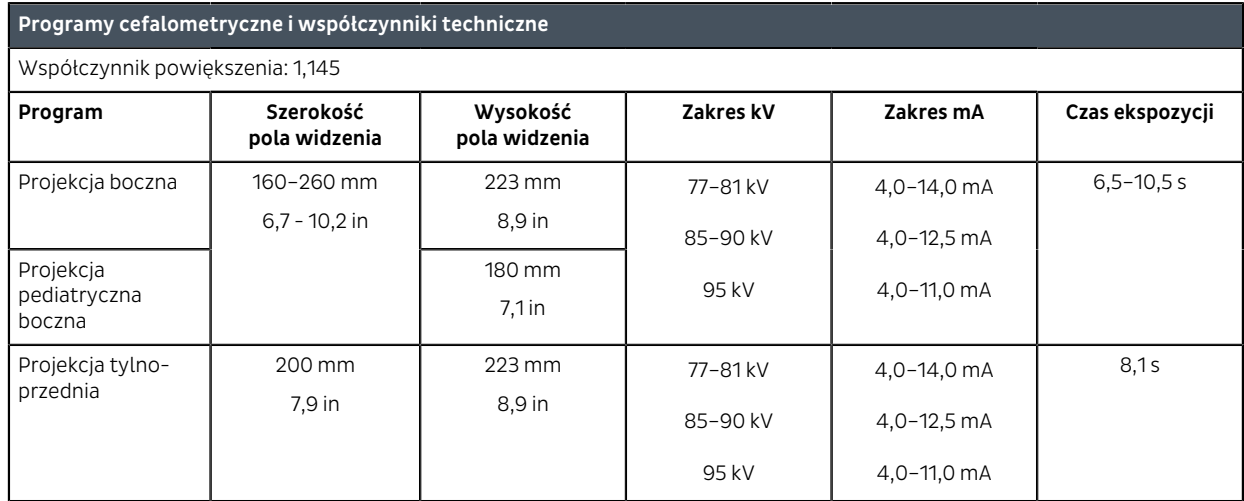

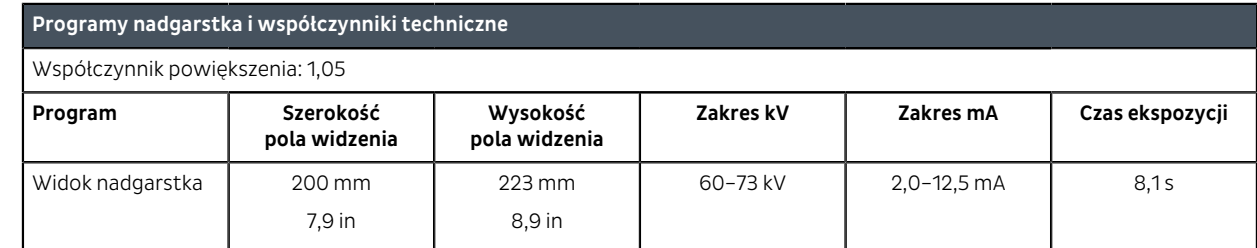

## 9.2.3 Programy 3D

- *UWAGA! Dostępne programy do obrazowania i rozmiary pola widzenia 3D są zależne od konfiguracji urządzenia i specyfikacji właściwej dla kraju.*
- *UWAGA! Wartości przedstawione w niniejszym rozdziale są wartościami znamionowymi i dotyczą urządzeń podłączanych do sieci zasilającej 220–240 VAC. Gdy używane jest urządzenie skonfigurowane do podłączania do sieci zasilającej 100–120 VAC, współczynniki techniczne i ich zakresy są ograniczone i mogą się różnić od wartości podanych w niniejszej dokumentacji.*

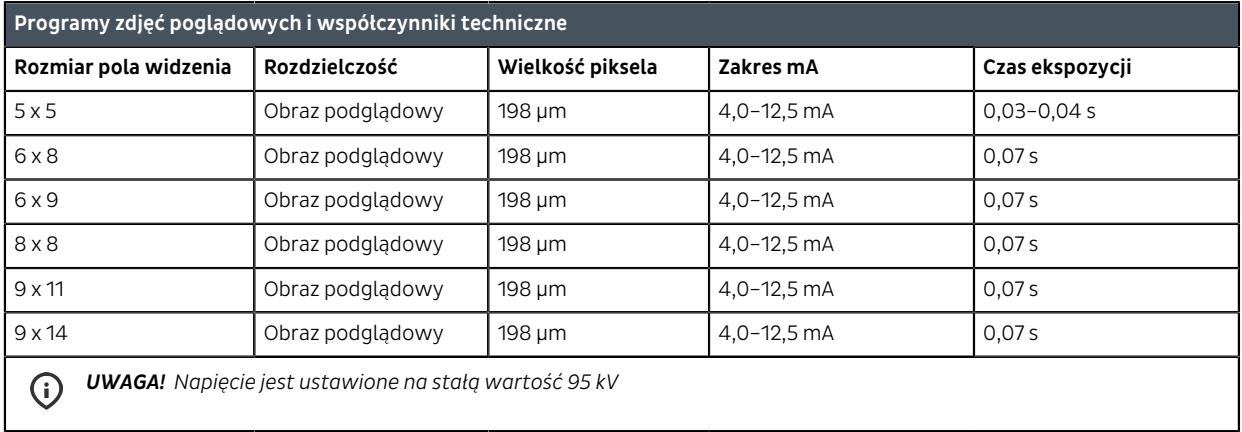

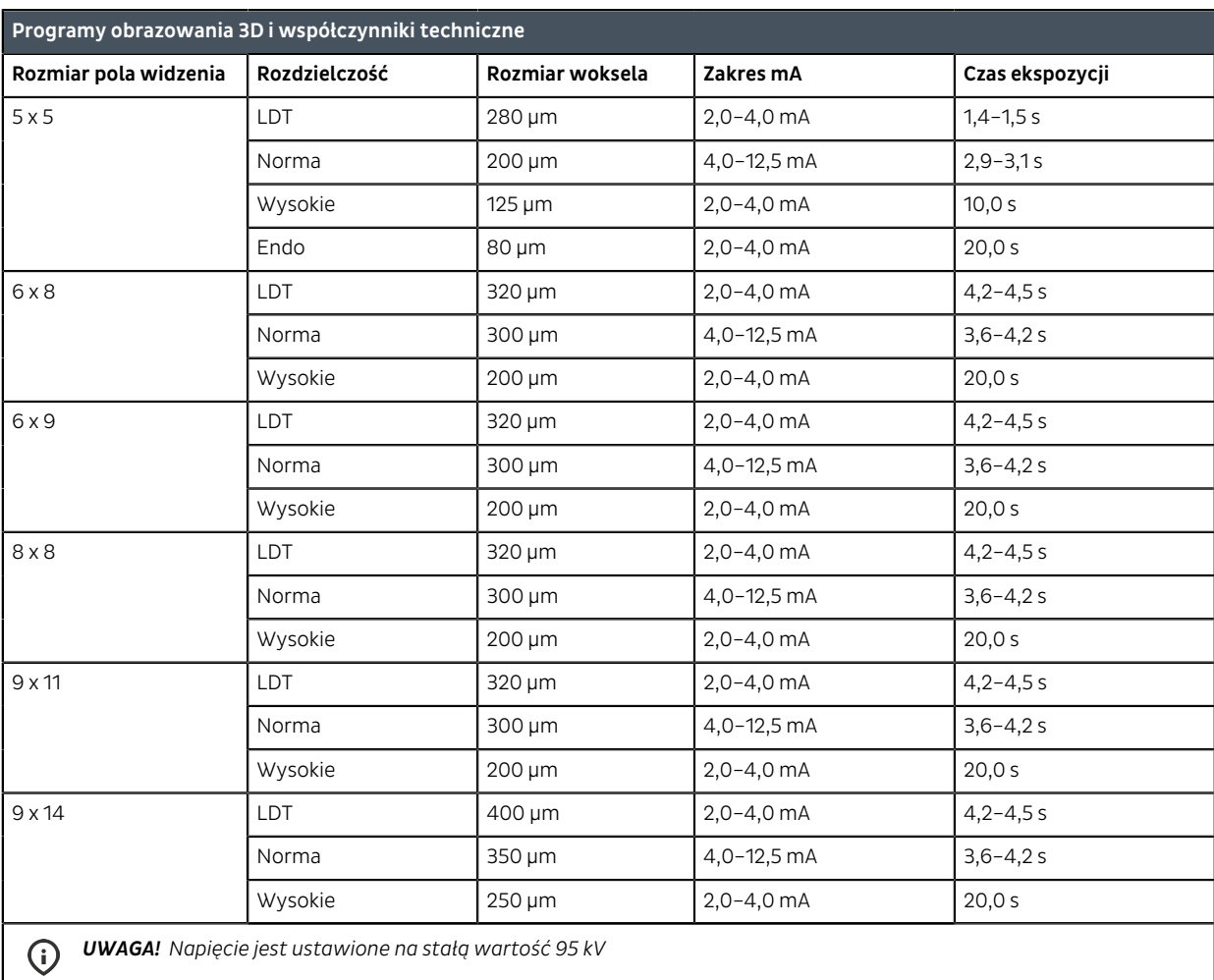

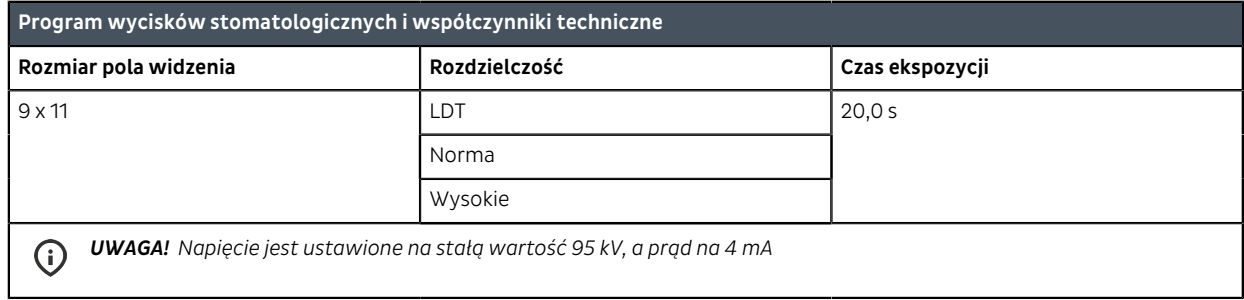

# 9.2.4 Domyślne wartości ustawienia wielkości ciała pacjenta

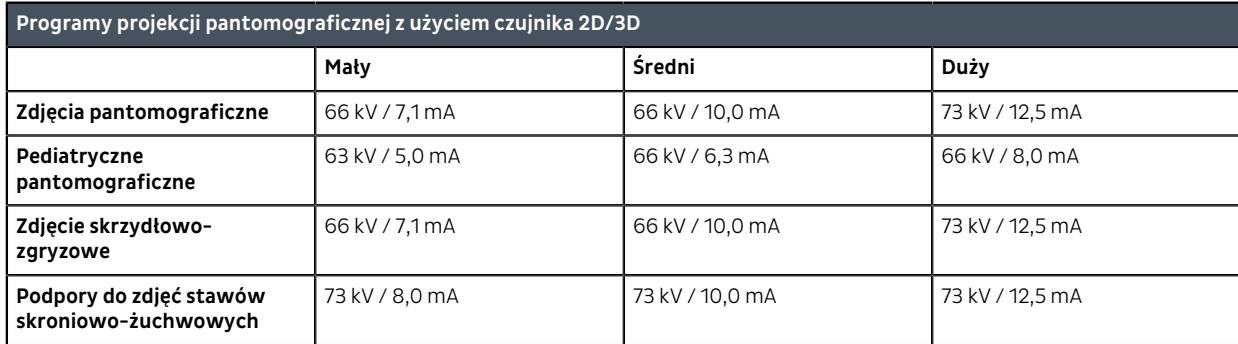

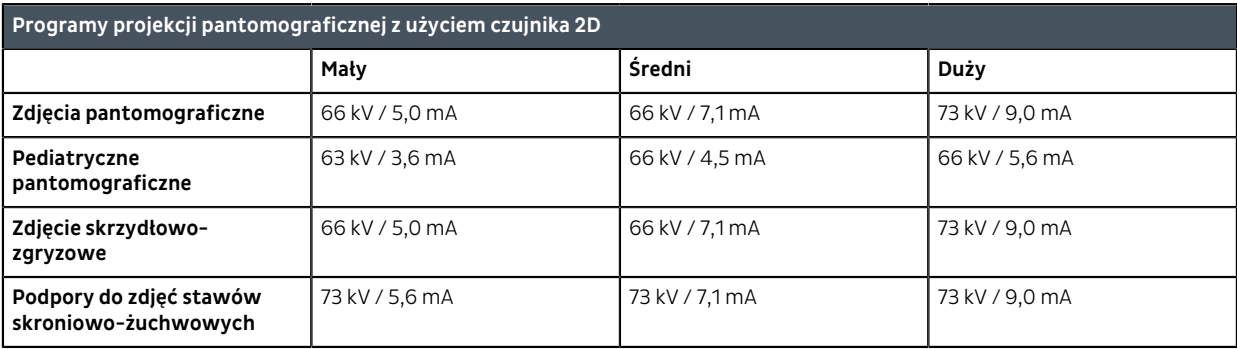

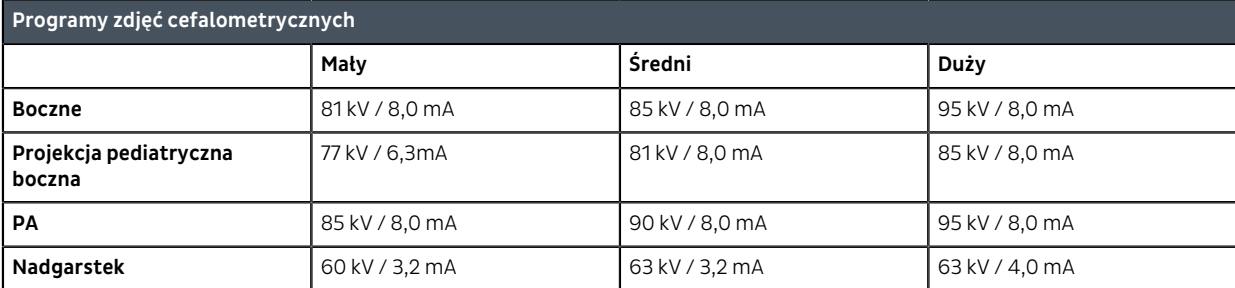

#### **Programy 3D**

*UWAGA! Napięcie lampy jest ustawione na stałą wartość 95 kV*

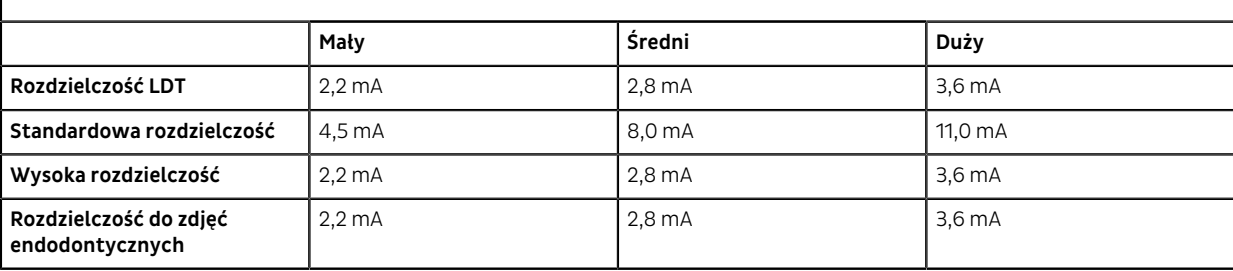

# 9.3 Części mające kontakt z ciałem pacjenta

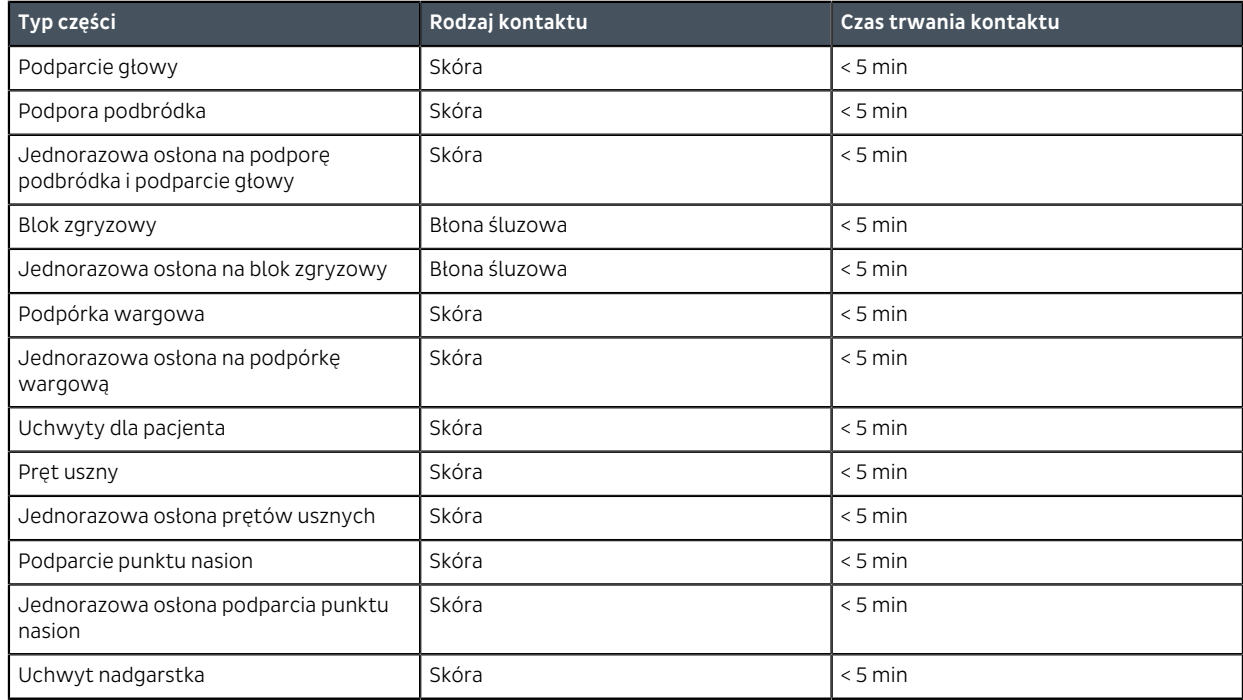

# 9.4 Wymiary urządzenia

## 9.4.1 Podstawowe wymiary aparatu

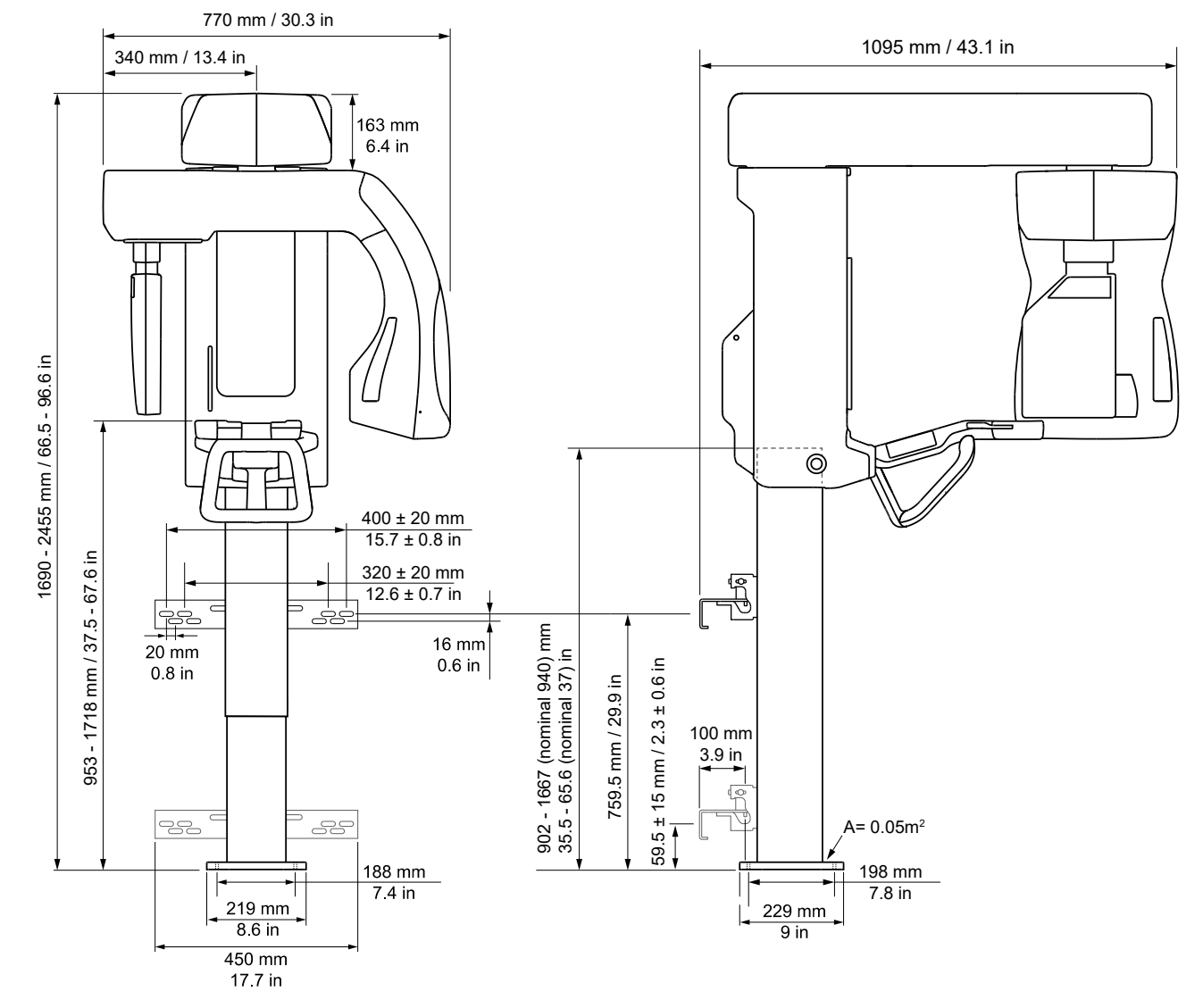

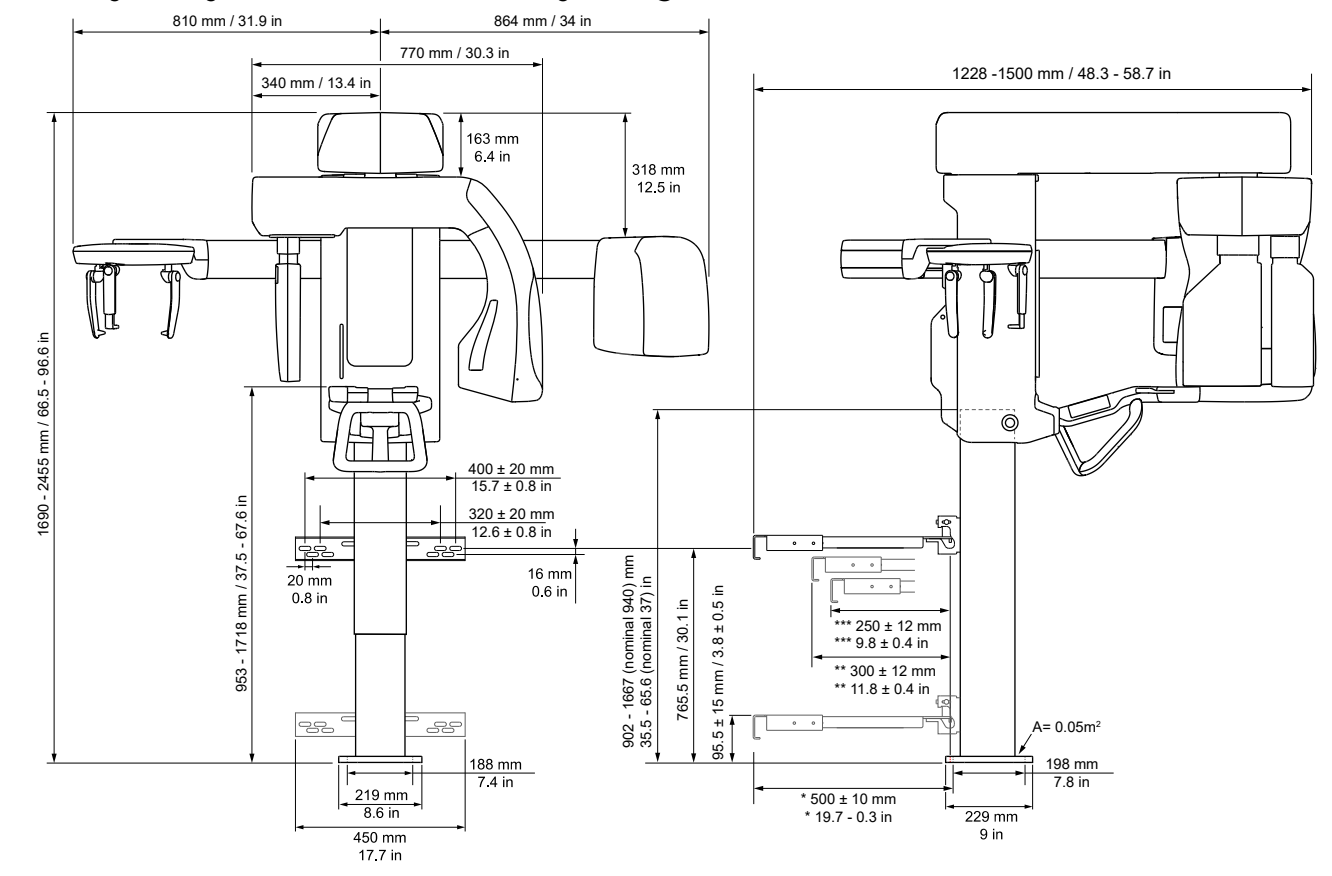

## 9.4.2 Wymiary modułu cefalometrycznego

\* Aparat główny prostopadle do ściany

\*\* Ramię do badań CEF równoległe do ściany

\*\*\* Ramię do badań CEF pod kątem 7° do ściany

# 9.5 Symbole, które są widoczne na aparacie lub jego częściach

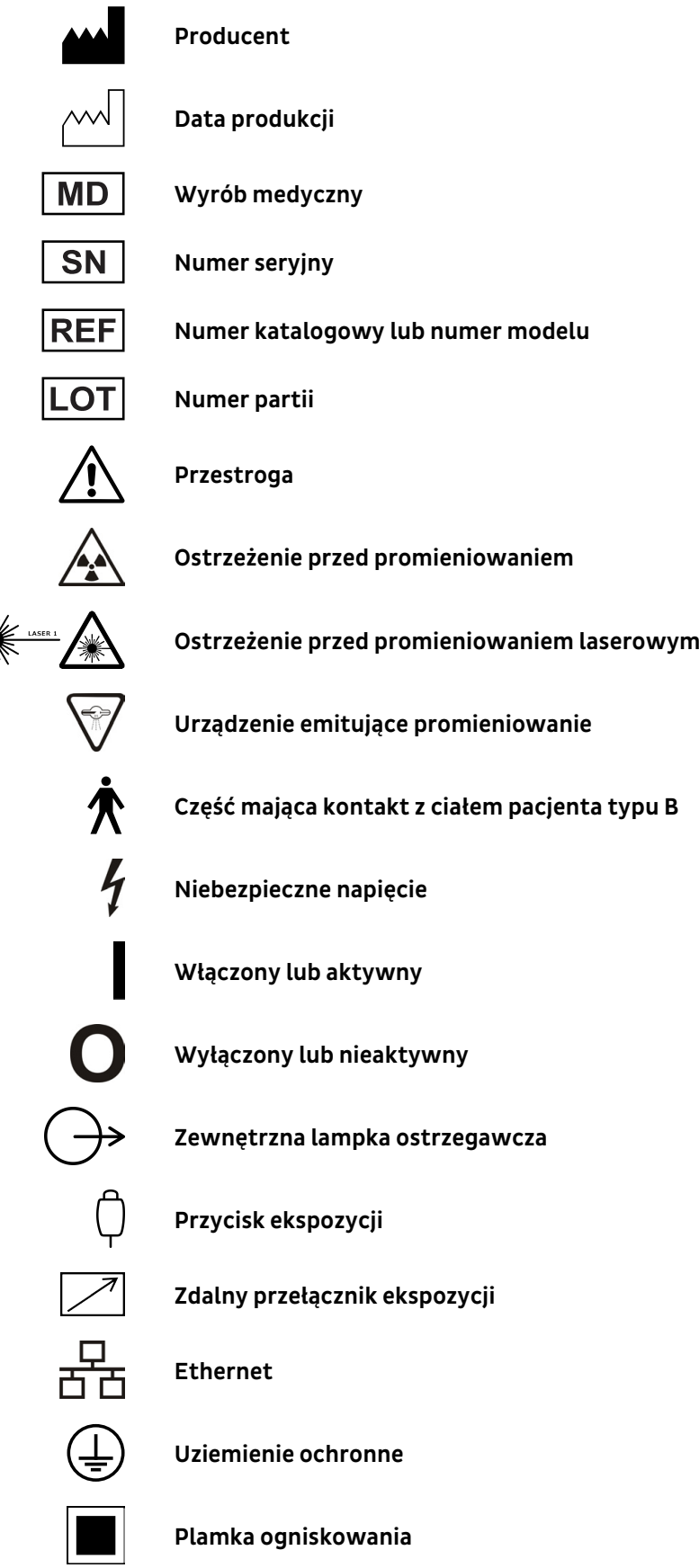

**Całkowita filtracja promieniowania RTG**

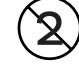

**Nie wykorzystywać ponownie**

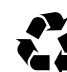

**Nadaje się do recyklingu**

#### **Instrukcje obsługi**

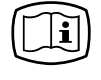

Więcej informacji można znaleźć w instrukcjach obsługi. Instrukcje obsługi mogą zostać dostarczone w postaci elektronicznej lub papierowej.

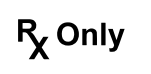

Przestroga: Prawo federalne zezwala na sprzedaż niniejszego urządzenia wyłącznie licencjonowanemu pracownikowi służby zdrowia lub na zlecenie takiego pracownika.

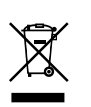

Symbol ten wskazuje, że zużyta aparatura elektryczna i elektroniczna nie może być utylizowana jako niesortowane odpady komunalne i musi być gromadzona osobno. W celu uzyskania informacji na temat likwidacji aparatu prosimy skontaktować się z autoryzowanym przedstawicielem producenta.

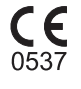

#### **Symbol CE (0537)**

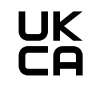

**Znak UKCA (ang. UK Conformity Assessed)**

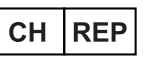

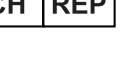

# **Autoryzowany przedstawiciel w Szwajcarii**

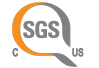

#### **Znak NRTL**

Zgodność z normą AAMI ES60601-1:2006. Certyfikowane przez CSA.

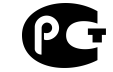

### **Certyfikat zgodności GOST R**

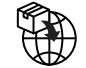

#### **Importer**

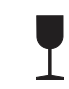

**Zawartość podatna na uszkodzenia, obchodzić się ostrożnie** (na opakowaniu)

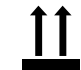

**Tą stroną do góry** (na opakowaniu)

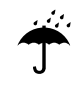

**Chronić przed wilgocią** (na opakowaniu)

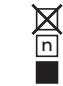

**Maksymalna liczba pudeł, jaką można umieścić w stosie na dolnym pudle** (na opakowaniu)

# 9.6 Tabele zgodności elektromagnetycznej (EMC)

*UWAGA! Medyczne urządzenia elektryczne wymagają podjęcia specjalnych środków ostrożności dotyczących zgodności elektromagnetycznej i muszą być instalowane zgodnie z informacjami dotyczącymi EMC.*

Testy zgodnie z normą IEC60601-1-2 wyd. 4 potwierdziły, że stymulacja o charakterze zakłóceń elektromagnetycznych nie wpływa na funkcje urządzenia ważne dla bezpieczeństwa. Dotyczy to pozycjonowania pacjenta oraz innych warunków wstępnych obrazowania, wyboru wartości do programów obrazowania z graficznego interfejsu użytkownika, procesu obrazowania, transferu obrazów do stacji roboczej, a także jakości obrazów.

Jeśli zostanie zaobserwowane nieprawidłowe działanie, takie jak pogorszenie zasadniczego działania w postaci zmniejszenia rozróżnialności par linii, konieczne może być zastosowanie dodatkowych działań — na przykład zmiana orientacji albo zmiana lokalizacji aparatu. Sugerowane działania zgodnie z tabelą [Odporność sprzętu lub systemu niepodtrzymującego życia na emisje o częstotliwości radiowej IEC](#page-106-0) [60601-1-2 wyd. 4](#page-106-0) na stronie 107.

Urządzenie jest odpowiednie do użytku zarówno w profesjonalnych zakładach opieki zdrowotnej (szpitalach / dużych klinikach), jak i w środowisku domowej opieki zdrowotnej (w przychodniach w pomieszczeniach mieszkalnych oraz podłączonych bezpośrednio do niskonapięciowych sieci zasilających zaopatrujących w energię budynki mieszkalne).

Wyjątki dotyczące profesjonalnych zakładów opieki zdrowotnej: Urządzenia nie należy używać ani instalować w pobliżu SPRZĘTU CHIRURGICZNEGO DO LECZENIA PRĄDEM WYSOKIEJ CZĘSTOTLIWOŚCI ani w pomieszczeniach z ekranowaniem chroniącym przed wysokimi częstotliwościami w SYSTEMACH MAGNETOELEKTRYCZNYCH do obrazowania metodą rezonansu magnetycznego, w których natężenie ZAKŁÓCEŃ MAGNETOELEKTRYCZNYCH jest wysokie.

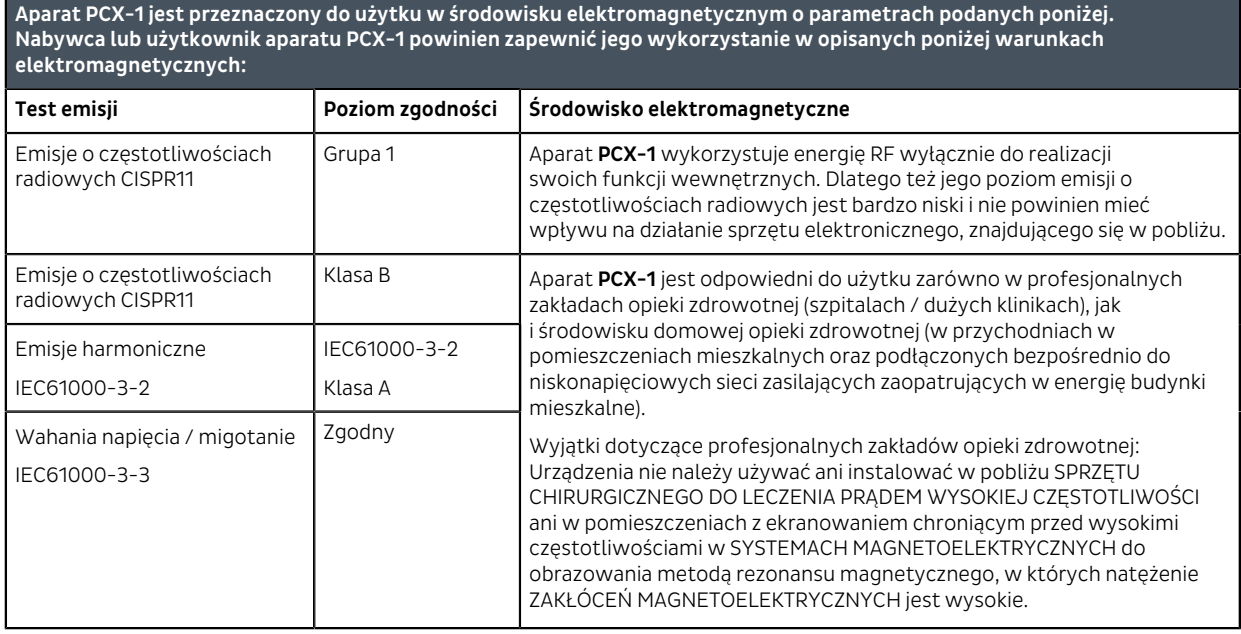

#### Emisje elektromagnetyczne IEC 60601-1-2 wyd. 4

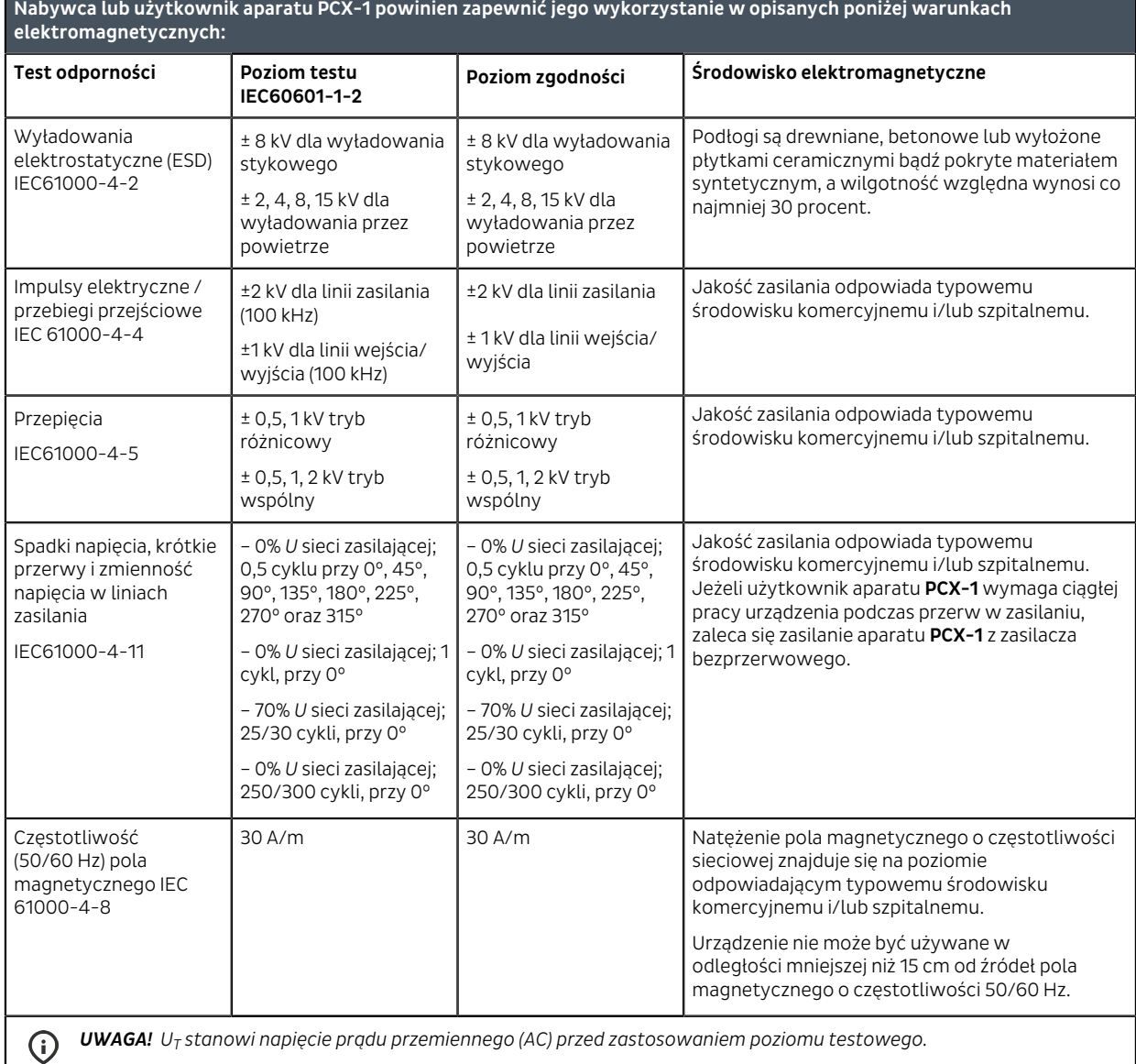

## Odporność elektromagnetyczna IEC 60601-1-2, wydanie 4

**Aparat PCX-1 jest przeznaczony do użytku w środowisku elektromagnetycznym o parametrach podanych poniżej.**

I

#### <span id="page-106-0"></span>Odporność sprzętu lub systemu niepodtrzymującego życia na emisje o częstotliwości radiowej IEC 60601-1-2 wyd. 4

**Aparat PCX-1 jest przeznaczony do użytku w środowisku elektromagnetycznym o parametrach podanych poniżej. Nabywca lub użytkownik aparatu PCX-1 powinien zapewnić jego wykorzystanie w opisanych poniżej warunkach elektromagnetycznych:**

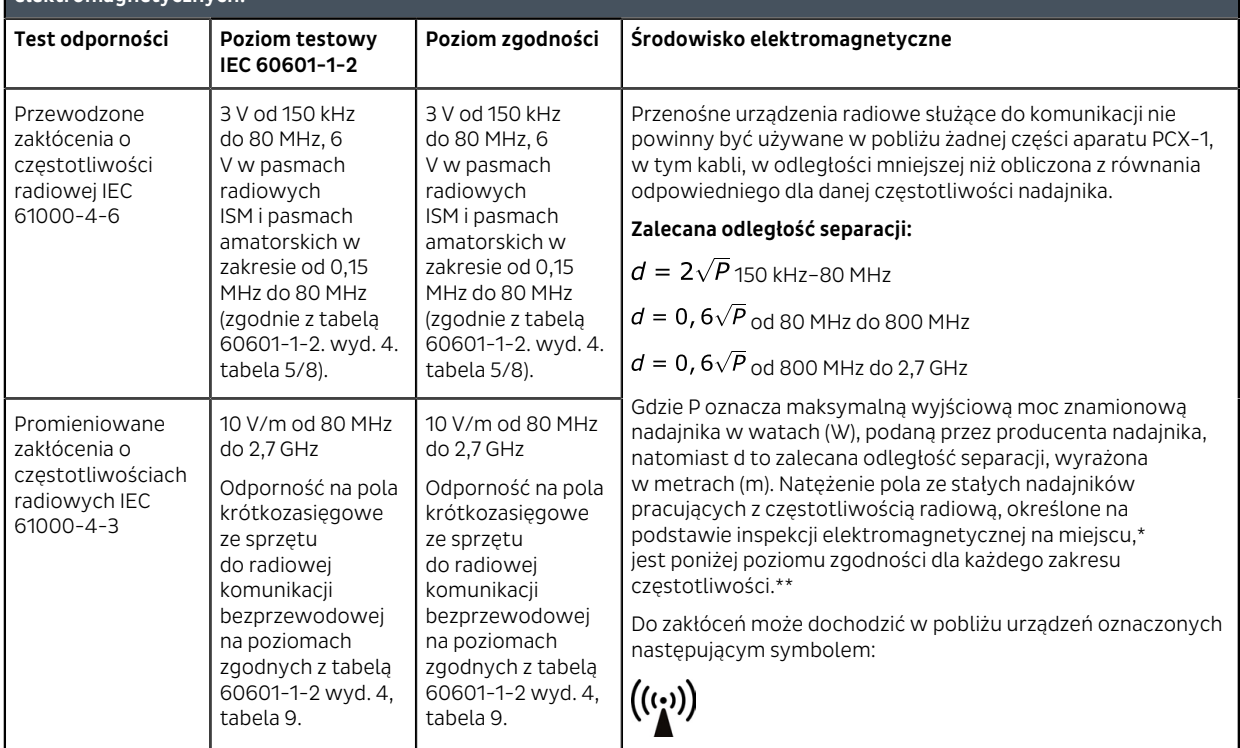

\* Mocy pola emitowanego przez nadajniki stałe, takie jak stacje bazowe telefonów komórkowych oraz urządzeń radiowych sieci lądowych, amatorskich urządzeń radiowych, radiowych (AM i FM) i telewizyjnych (TV) stacji nadawczych, nie można przewidzieć teoretycznie z dużą dokładnością. Aby dokonać oceny środowiska elektromagnetycznego pod kątem obecności stałych nadajników radiowych, należy przeprowadzić analizę pomieszczenia pod względem promieniowania elektromagnetycznego. Jeżeli zmierzona moc pola przekracza dopuszczalny poziom zgodności, należy obserwować aparat **PCX-1**, aby upewnić się, że działa prawidłowo w każdej lokalizacji. Jeżeli zaobserwowane zostanie nieprawidłowe działanie, należy podjąć dodatkowe czynności, takie jak zmiana ustawienia lub położenia aparatu **PCX-1**.

Wytyczne dotyczące czynności do wykonania można znaleźć w dokumencie AAMI TIR 18:2010, Guidance on electromagnetic compatibility of medical devices in healthcare facilities (Wytyczne dotyczące zgodności elektromagnetycznej urządzeń medycznych w zakładach opieki zdrowotnej).

*UWAGA! Środki ostrożności, jakie należy zastosować, gdy miejsce eksploatacji znajduje się w pobliżu (np. w odległości* (i) *mniejszej niż 1,5 km) anten nadawczych stacji radiowych AM, FM lub albo stacji telewizyjnych.*

\*\*W zakresie częstotliwości od 150 kHz do 80 MHz natężenia pola są mniejsze niż 3 V/m. **Zalecane odległości separacji podano w kolejnej tabeli**.

*UWAGA! Podane wytyczne mogą nie mieć zastosowania we wszystkich przypadkach. Na rozprzestrzenianie się* G *promieniowania elektromagnetycznego ma wpływ zjawisko pochłaniania i odbijania się fal od struktur, obiektów i ludzi.*

*UWAGA! Urządzenia do łączności radiowej mogą mieć wpływ na pracę urządzeń medycznych.*

#### <span id="page-107-0"></span>Odległość separacji

#### **Zalecane odległości separacji dla przenośnego sprzętu do łączności radiowej IEC 60601-1-2**

Aparat PCX-1 jest przeznaczony do użytku w środowisku elektromagnetycznym, w którym zakłócenia radiowe są kontrolowane. Użytkownik aparatu PCX-1 może pomóc w eliminowaniu zakłóceń elektromagnetycznych, zachowując minimalną zalecaną odległość pomiędzy przenośnymi urządzeniami do komunikacji radiowej (nadajnikami) a aparatem PCX-1, zgodnie z poziomem maksymalnej mocy wyjściowej urządzeń do komunikacji.

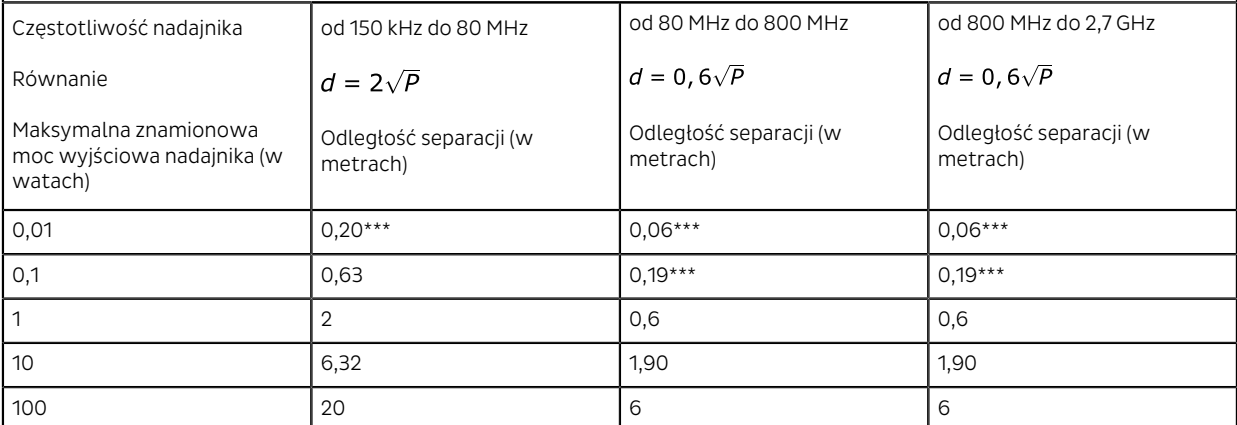

W przypadku nadajników o maksymalnej znamionowej mocy wyjściowej niewymienionej powyżej zalecaną odległość separacji *d* w metrach (m) można określić za pomocą równania odpowiedniego dla częstotliwości nadajnika, gdzie *P* jest maksymalną wyjściową mocą znamionową nadajnika w watach (W), podaną przez producenta nadajnika.

*OSTRZEŻENIE! \*\*\* Przenośny sprzęt do komunikacji radiowej (w tym urządzenia peryferyjne, takie jak kable anten i anteny zewnętrzne) nie powinny być używane w odległości mniejszej niż 30 cm od żadnej części niniejszego aparatu (co dotyczy kabli określonych przez producenta). W przeciwnym wypadku może dojść do pogorszenia parametrów wydajności aparatu. Informacje zawiera rozdział [Odległość separacji](#page-107-0) na stronie 108.*

*UWAGA! Dla częstotliwości 80 MHz zastosowanie ma odległość wyliczona dla wyższego zakresu częstotliwości.*  $(i)$ 

*UWAGA! Podane wytyczne mogą nie mieć zastosowania we wszystkich przypadkach. Na rozprzestrzenianie się* (i) *promieniowania elektromagnetycznego ma wpływ zjawisko pochłaniania i odbijania się fal od struktur, obiektów i ludzi.*

#### **OGRANICZENIE UŻYTKOWANIA:**

Elementy zewnętrzne

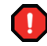

*OSTRZEŻENIE! Użycie akcesoriów, przetworników i kabli innych niż określone lub udostępnione przez producenta opisywanego sprzętu może doprowadzić do zwiększenia emisji elektromagnetycznych lub zmniejszenia odporności elektromagnetycznej tego urządzenia i spowodować jego nieprawidłowe działanie.*
# **WYMAGANIA DOTYCZĄCE INSTALACJI I KONTROLI ŚRODOWISKA:**

*W celu zminimalizowania ryzyka powstania zakłóceń należy stosować się do poniższych wytycznych.*

### **Ekranowanie kabli i uziemienie**

Wszystkie kable łączące się z urządzeniami peryferyjnymi muszą spełniać wymogi podane w sekcji [Dane techniczne](#page-90-0) na stronie 91. Użycie niewłaściwych kabli może skutkować generowaniem zakłóceń o częstotliwościach radiowych.

## **Środowisko i zalecenia dotyczące wyładowań elektrostatycznych**

W celu zminimalizowania zakłóceń ze strony wyładowań elektrostatycznych należy zainstalować podłogę rozpraszającą ładunki elektryczne, aby zapobiegać ich gromadzeniu.

- Jeśli ma to zastosowanie, materiał rozpraszający ładunki elektryczne, z którego wykonana jest podłoga, musi być podłączony do uziemienia systemu.
- Należy utrzymywać wilgotność względną na poziomie powyżej 30 procent.

#### **Ustawianie elementów i aparatów na sobie**

*OSTRZEŻENIE! Aparatu PCX-1 nie należy używać w pobliżu innego sprzętu, nie można również ustawiać na nim lub pod nim innych urządzeń. Jeśli konieczne jest użycie w takim układzie, należy obserwować aparat PCX-1 pod kątem prawidłowej pracy w konfiguracji, w której będzie użytkowany.*

Do zakłóceń może dochodzić w pobliżu urządzeń oznaczonych następującym symbolem:

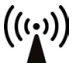

# 9.7 Zespół lampy RTG

**Anode Thermal Characteristics** 

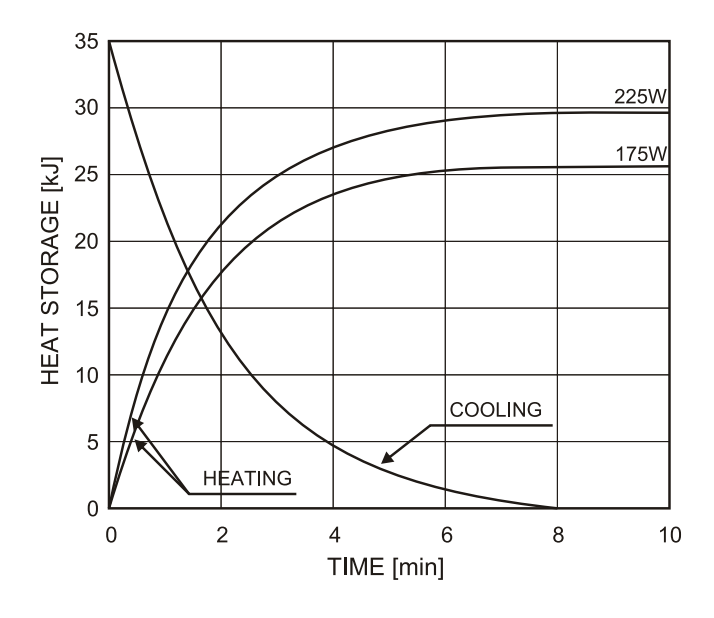

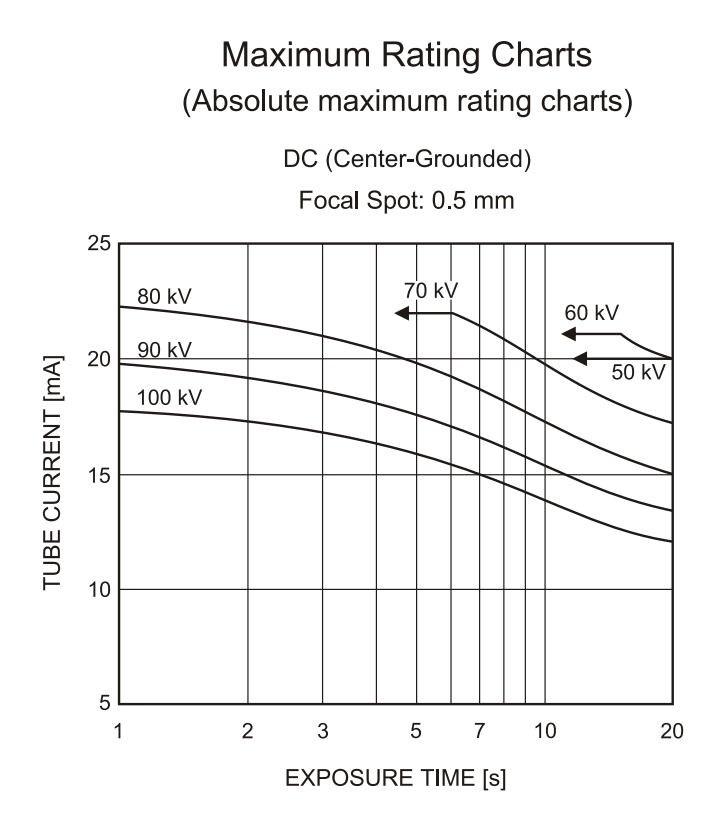

TUBE HOUSING ASSEMBLY COOLING CHARACTERISTICS

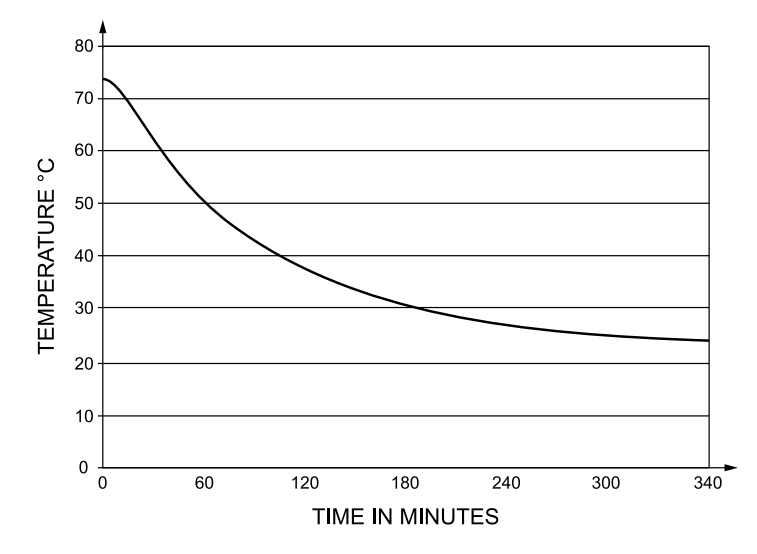

# 9.8 Wymagania minimalne stacji roboczej

- *UWAGA! Stacja robocza używana z systemem medycznym zawsze musi spełniać wymagania normy IEC 60950 (62368-1).*
- *UWAGA! Stacja robocza, która nie spełnia wymogów normy bezpieczeństwa medycznego IEC 60601-1, musi znajdować się poza otoczeniem pacjenta — w odległości co najmniej 1,5 m od aparatu.*
- *UWAGA! Więcej szczegółowych informacji na temat wymagań dotyczących stacji roboczej można znaleźć w instrukcji instalacji oprogramowania do obrazowania stomatologicznego.*

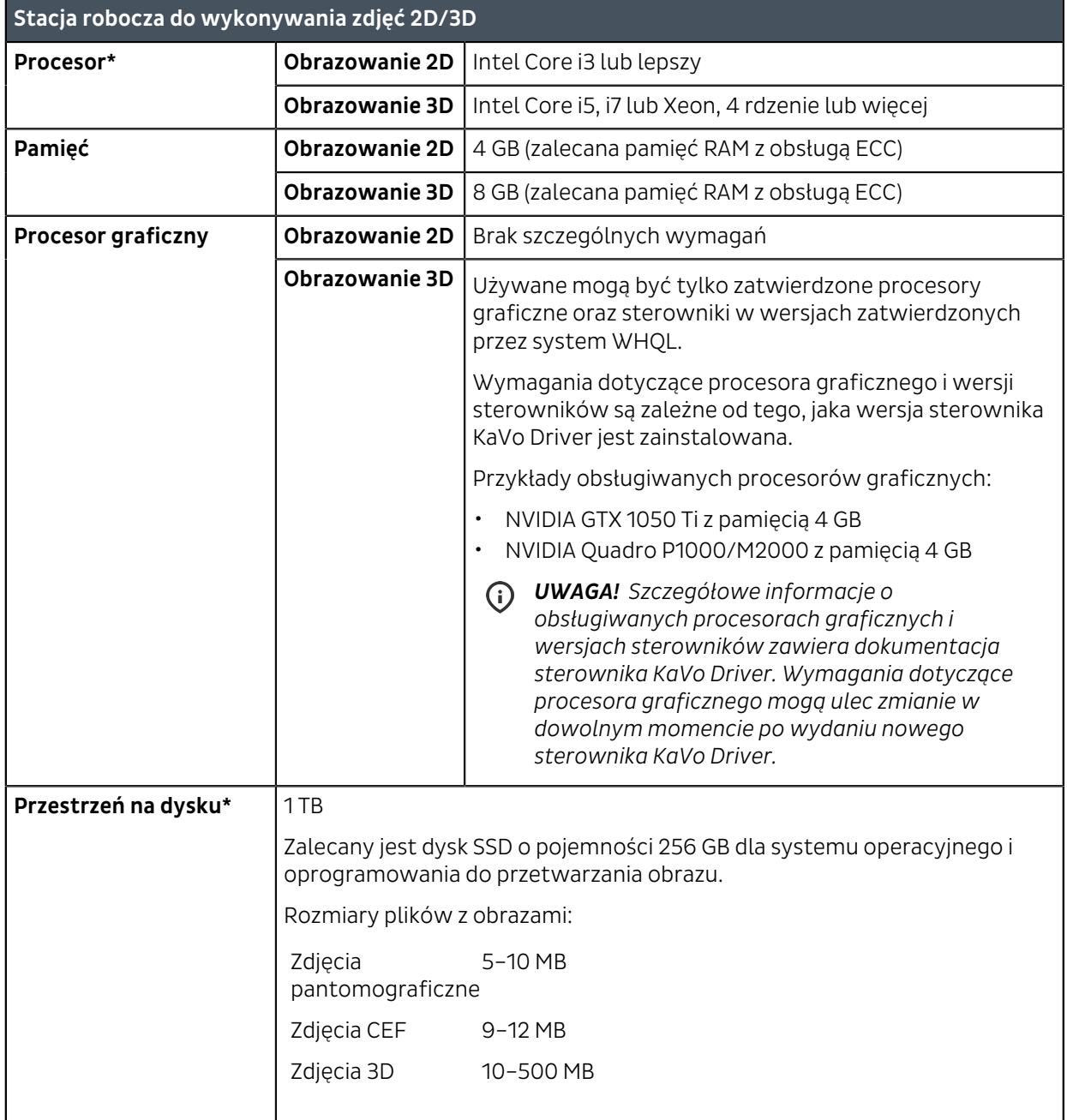

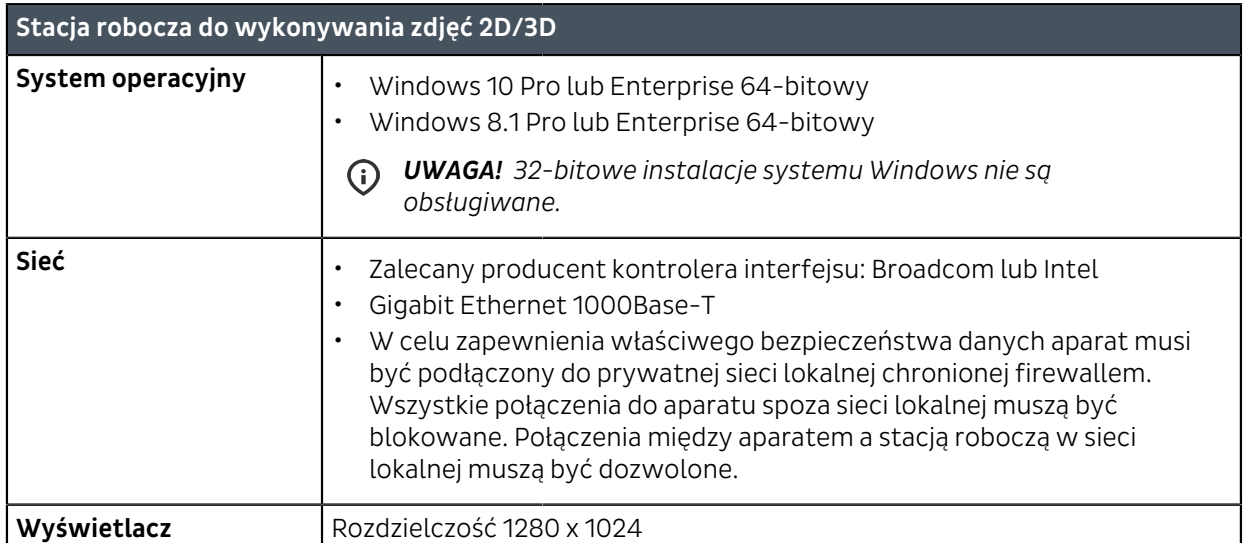

\*Zalecenia praktyczne mające na celu zapewnienie odpowiedniego działania systemu.

**Minimalne wymagania dotyczące stacji roboczej do przeglądania obrazów 2D/3D**

Należy zapoznać się z wymaganiami dotyczącymi oprogramowania do obrazowania dentystycznego

**Minimalne wymagania dotyczące serwera bazy danych**

Należy zapoznać się z wymaganiami dotyczącymi oprogramowania do obrazowania dentystycznego

PaloDEx Group Oy reserves the right to make changes in specification and features shown herein, or discontinue the product described at any time without notice or obligation.

Contact your PaloDEx Group Oy representative for the most current information.

Copyright © by PaloDEx Group Oy. All rights reserved.

216453 r4

#### Headquarters

PaloDEx Group Oy Nahkelantie 160 | FI-04300 Tuusula | FINLAND Tel. +358 10 270 2000 | https://www.kavo.com/en/contact www.kavokerr.com

### USA

Dental Imaging Technologies Corporation 1910 North Penn Road | Hatfield, PA 19440 | USA Tel: 1-215-997-5666 | Fax: 1-215-997-5665 https://www.kavo.com/en-us/contact-us

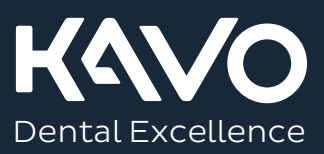